## **Allworx® Reach for iOS User Guide - Version 5.1**

Version: B Updated February 28, 2019

### **When to use this product:**

In June 2018, existing users of Allworx Reach 4.1 or earlier were offered an upgrade from the Apple App Store, and it upgrades both the version (to 4.2) and the name of the app (to Allworx Classic Reach).

Allworx Reach 5.0 is a new app, downloaded separately from the Apple App Store. It uses the latest toolkit provided by Apple, which enables the introduction of exciting new features – but it requires Allworx System Software version 8.3 or higher.

To receive calls when the Reach app is running in the background, the Reach 5.0 app REQUIRES access to an Allworx server running Allworx System Software 8.3 or higher. If the Allworx server is running Allworx System Software 8.2 or lower or is running in a network environment that does not support push notifications, the Reach app will suggest using Allworx Classic Reach 4.2 instead.

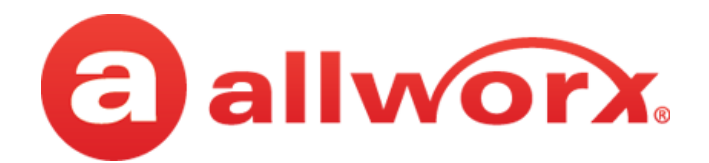

## **Allworx® Reach for iOS User Guide**

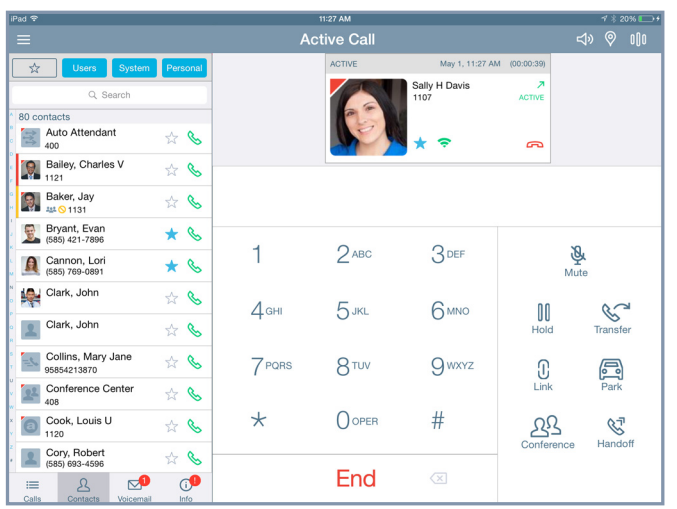

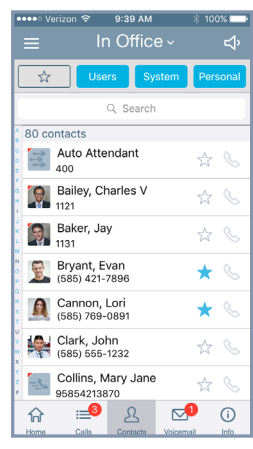

**Version 5.1**

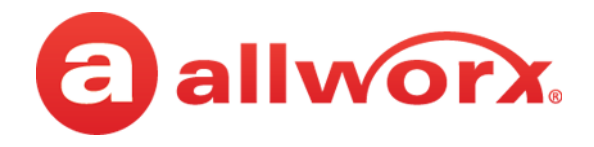

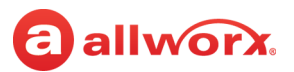

## **Copyright**

### **Documentation**

©2019 Allworx Corp, a Windstream company. All rights reserved. No part of this publication may be reproduced, stored in a retrieval system, or transmitted, in any form or by any means, electronic, mechanical, photocopy, recording, or otherwise without the prior written permission of Allworx Corp.

### **Software**

Software in this product is Copyright 2019 Allworx Corp, a Windstream company, or its vendors. All rights are reserved. The software is protected by United States of America copyright laws and international treaty provisions applicable worldwide. Under such laws, the licensee is entitled to use the copy of the software incorporated with the instrument as intended in the operation of the product in which it is embedded. The software may not be copied, decompiled, reverse-engineered, disassembled, or otherwise reduced to human-perceivable form. This is not the sale of the software or any copy of the software; all right, title, ownership of the software remains with Allworx or its vendors.

## **Warranty**

This warranty shall not apply to any products to the extent the defect or non-conformance is due to (A) accident, alteration, abuse, misuse, or repair not performed by Allworx, (B) storage other than specified, (C) failure to comply with applicable environmental requirements for the products.

## **Environmental Conditions**

Allworx servers and phones:

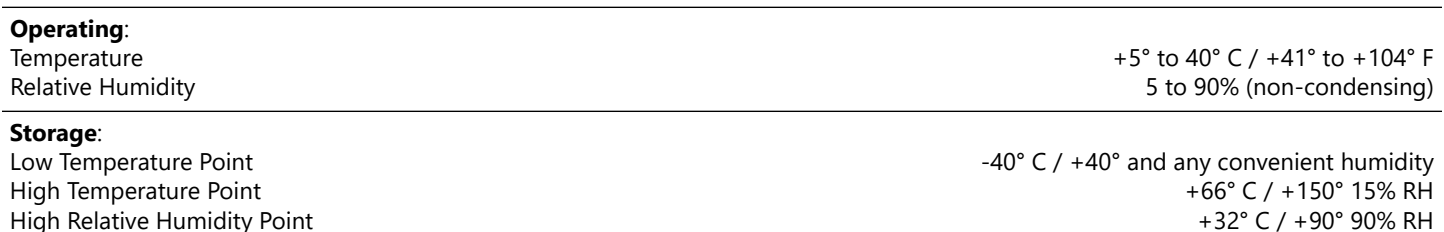

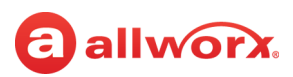

## **Trademarks**

The following trademarks are owned by Allworx:

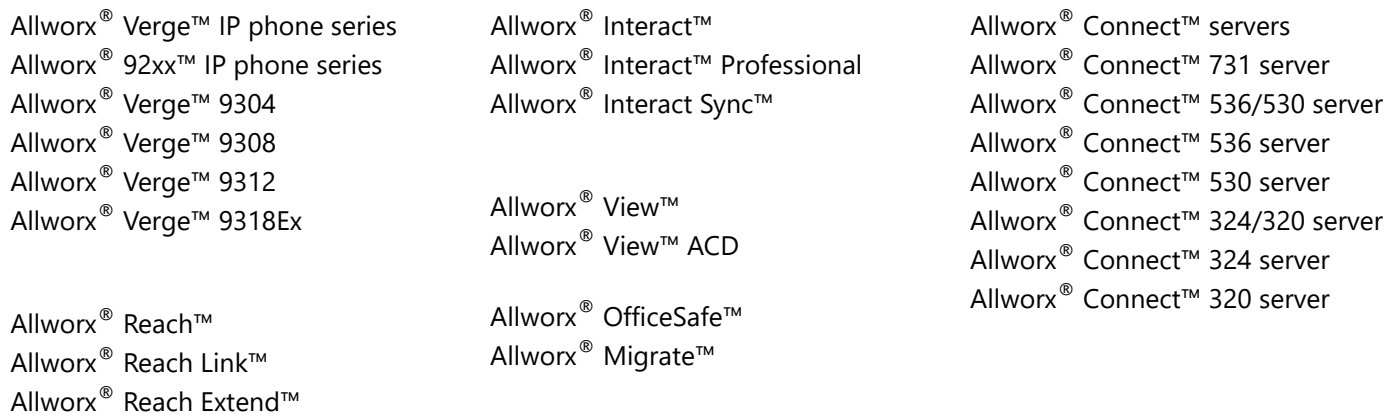

## **Revision History**

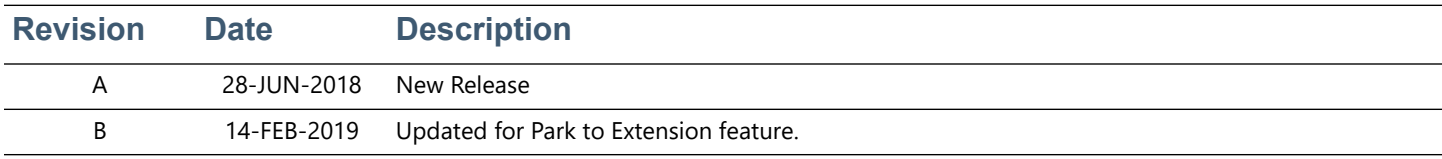

Reach for iOS User Guide - Version 5.1

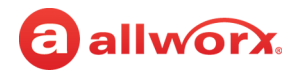

# allworx. **Contents**

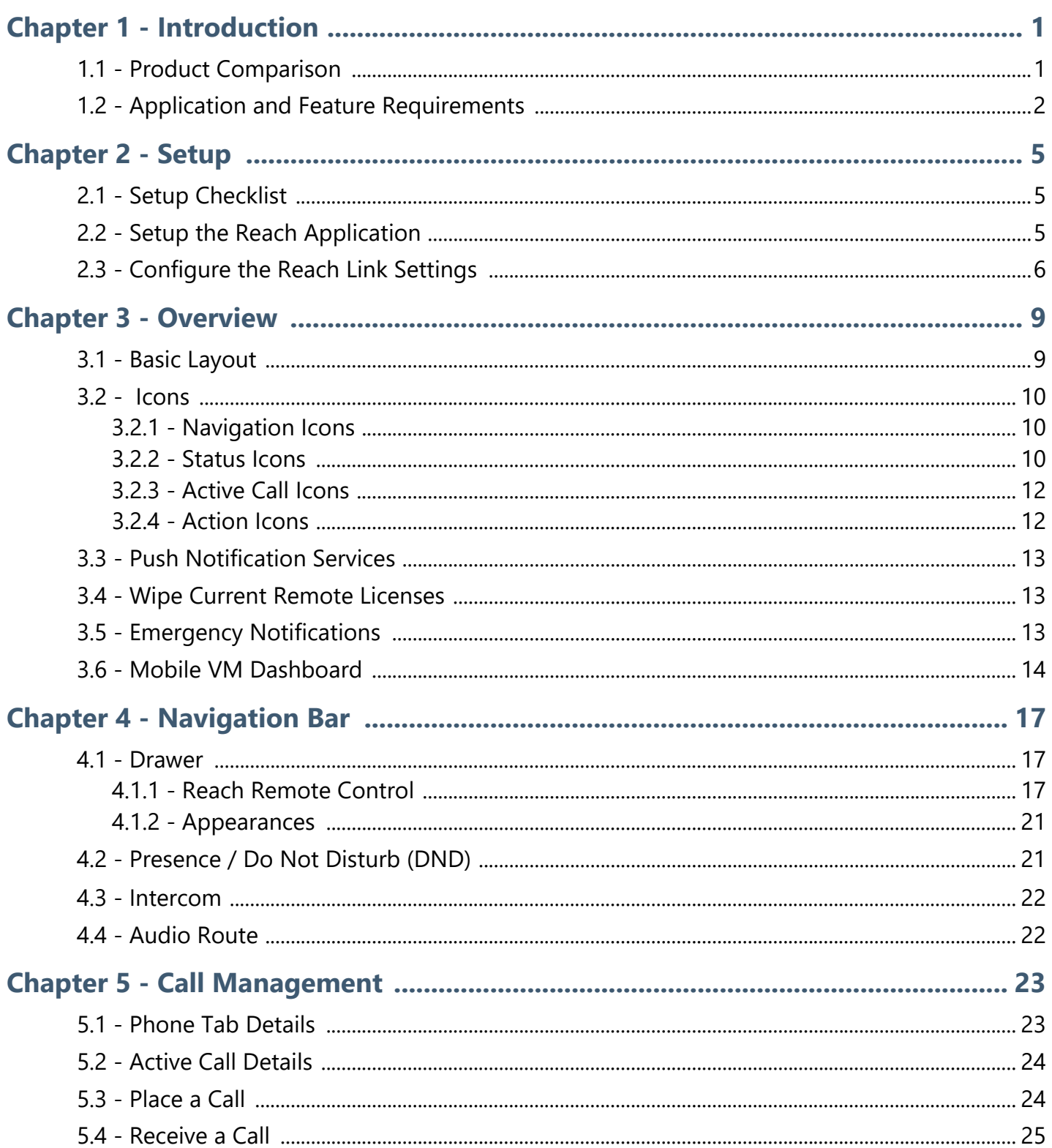

## allworx

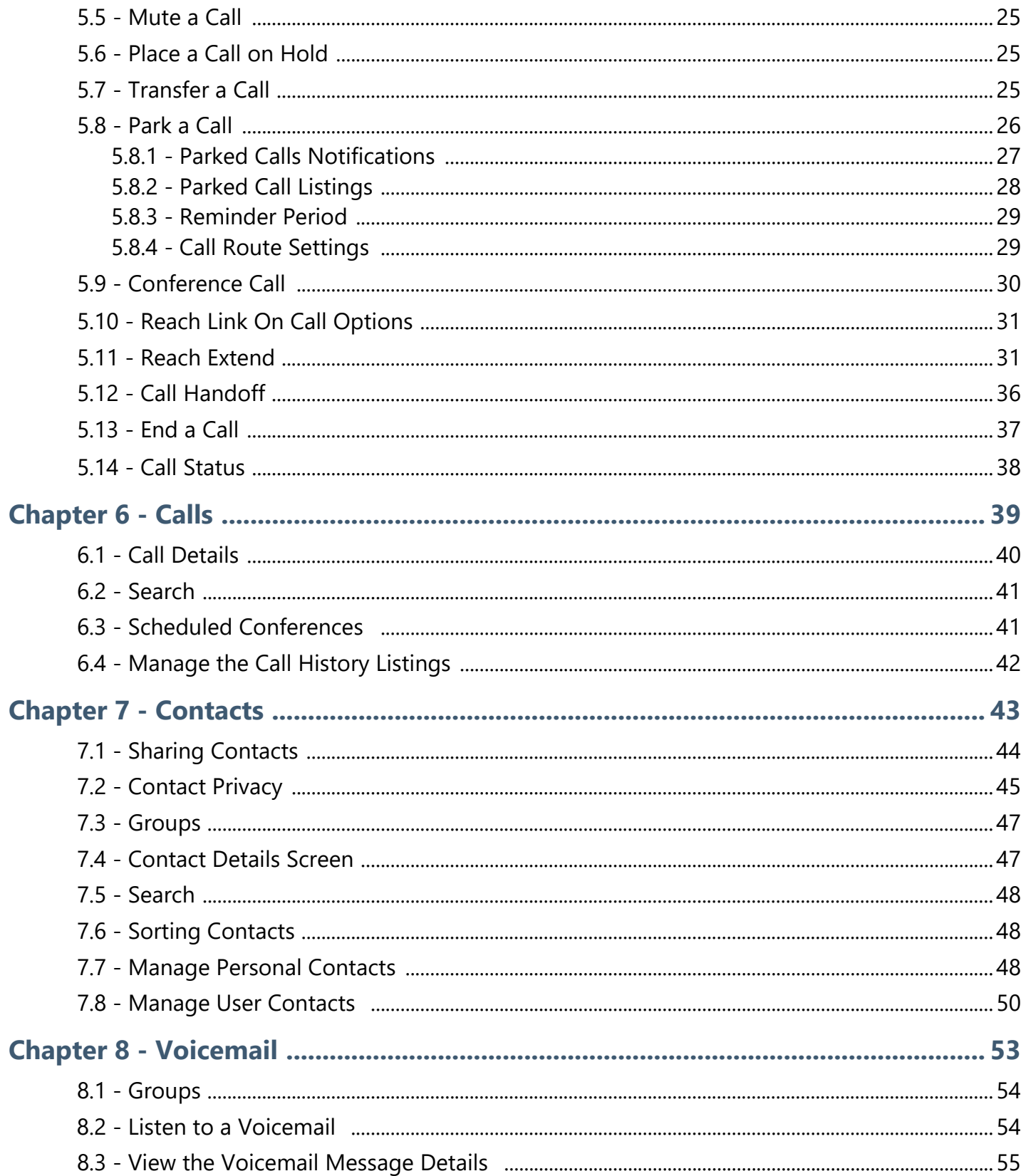

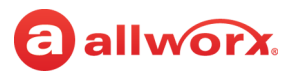

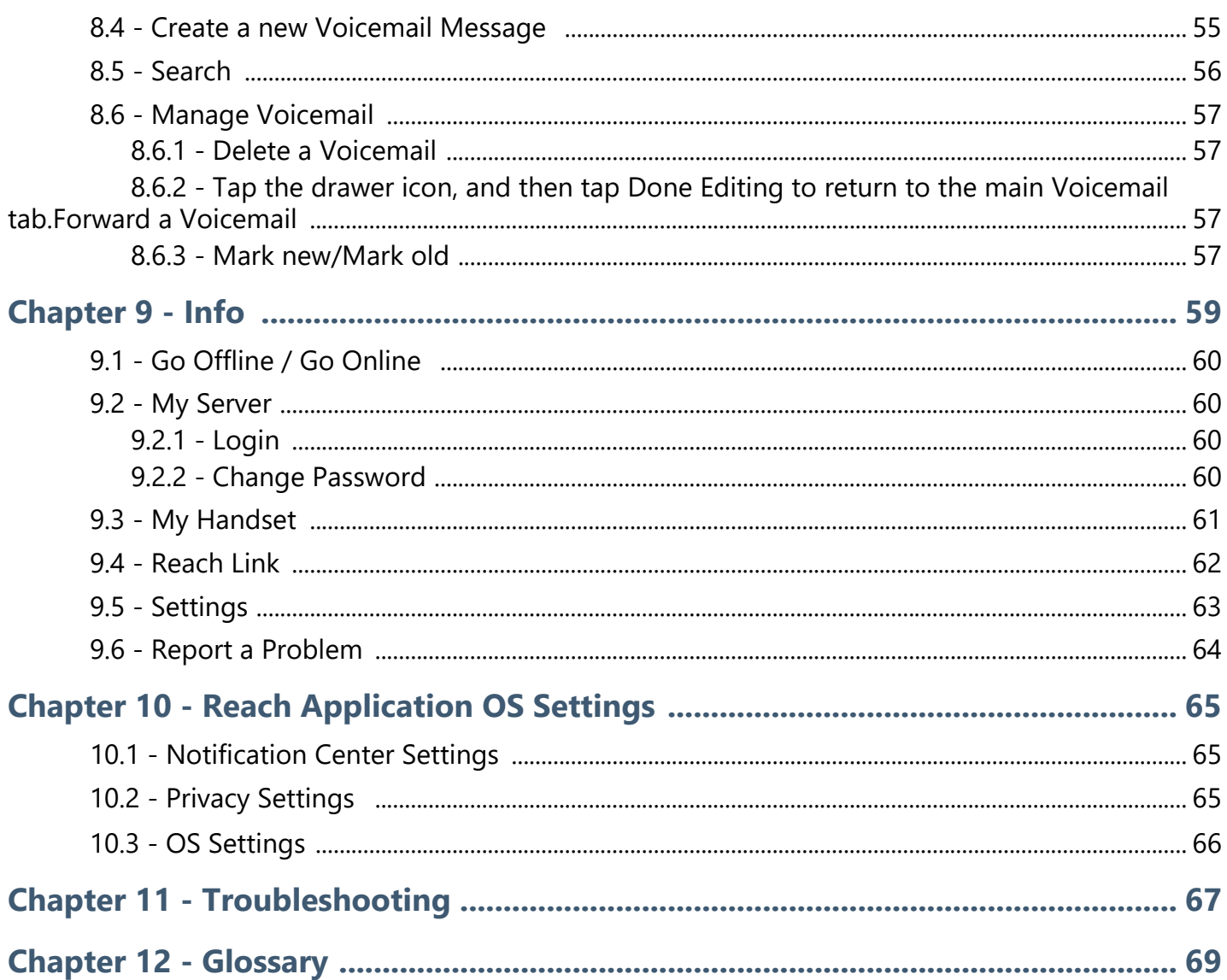

Reach for iOS User Guide - Version 5.1

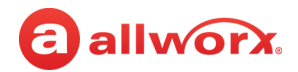

# <span id="page-10-0"></span>a allworx. **Chapter 1 Introduction**

The Allworx Reach<sup>TM</sup> for iOS 5.1 application creates a virtual handset on the iOS device for users to work from remote locations while continuing to manage calls, handset call history, and voicemail.

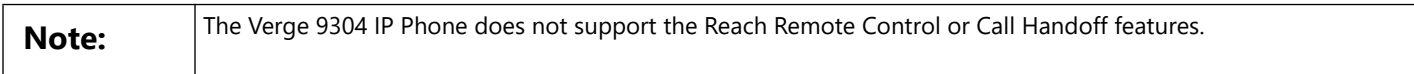

Allworx Reach brings the rich functionality of the Allworx phone to a mobile device. Create a SIP handset to place and receive calls, including Transfer, Park, and 3-way conference. Reach users have easy access to Contacts (Allworx directory, personal, and contacts shared from other apps) and Call History, including Allworx users' Presence and Busy Lamp Field status as well as can easily manage voicemail messages.

The Reach app version 5.0 provides native iPhone X support (no more letter boxing) and uses the latest iOS toolkit for best performance and features.

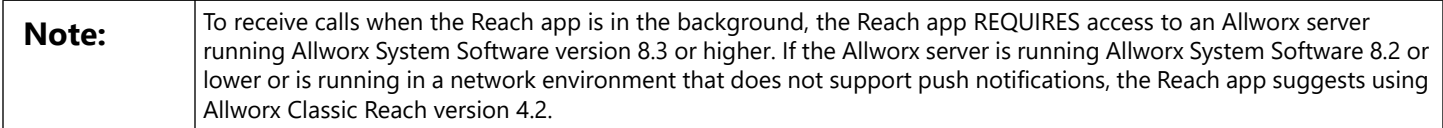

Allworx Reach Link™ is a separate application for the Reach application to keep active calls connected as the mobile data network changes. Reach Link plays tones and explanations to the other party during network interruptions and provides recovery methods for calls that cannot be reconnected.

Mobile VM feature key accesses a limited set of features in the Reach application without a Reach license. To use all the features of the Reach application, users must have a Reach license. Contact the Allworx administrator for more information.

Throughout this document, any term or view labeled as iPhone refers to any iPhone or iPod Touch. Any term or view labeled as iPad refers to any iPad tablet. The Reach application supports iOS 8 (min).

## <span id="page-10-1"></span>**1.1 Product Comparison**

The table below identifies the features available when using a Reach license, Reach Link feature key, or the Mobile VM feature key.

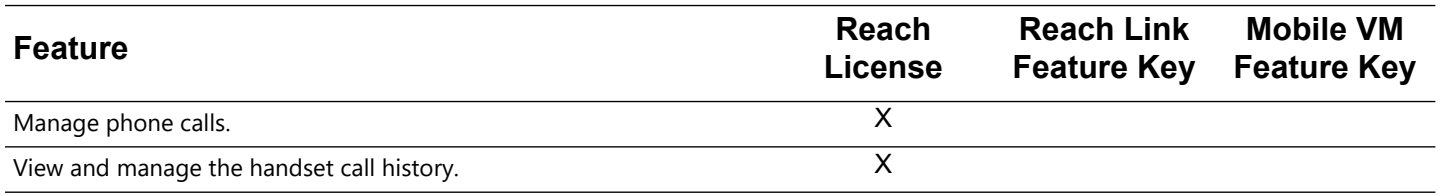

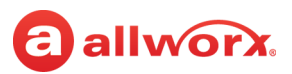

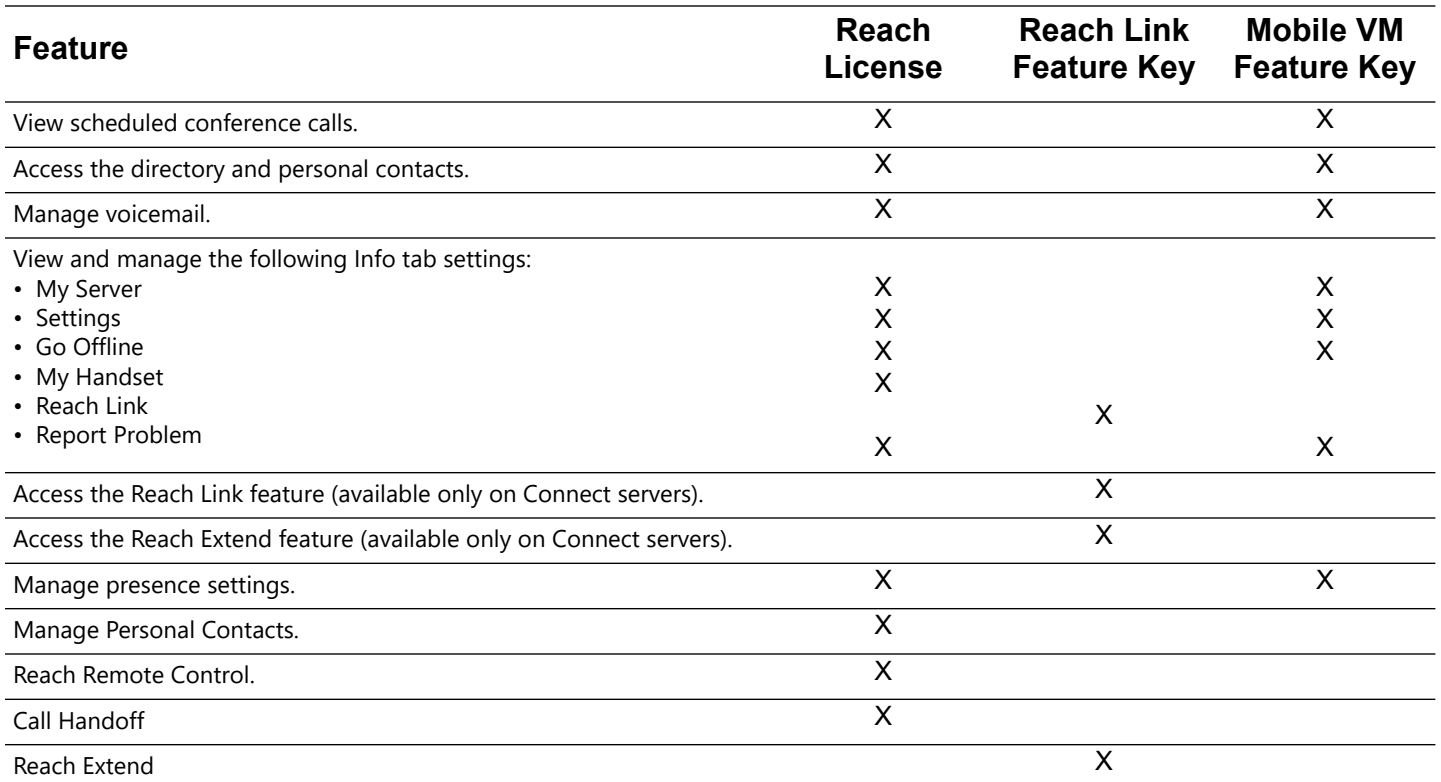

## <span id="page-11-0"></span>**1.2 Application and Feature Requirements**

The table below is a complete list of equipment and requirements necessary to perform all operations identified in this User's Guide.

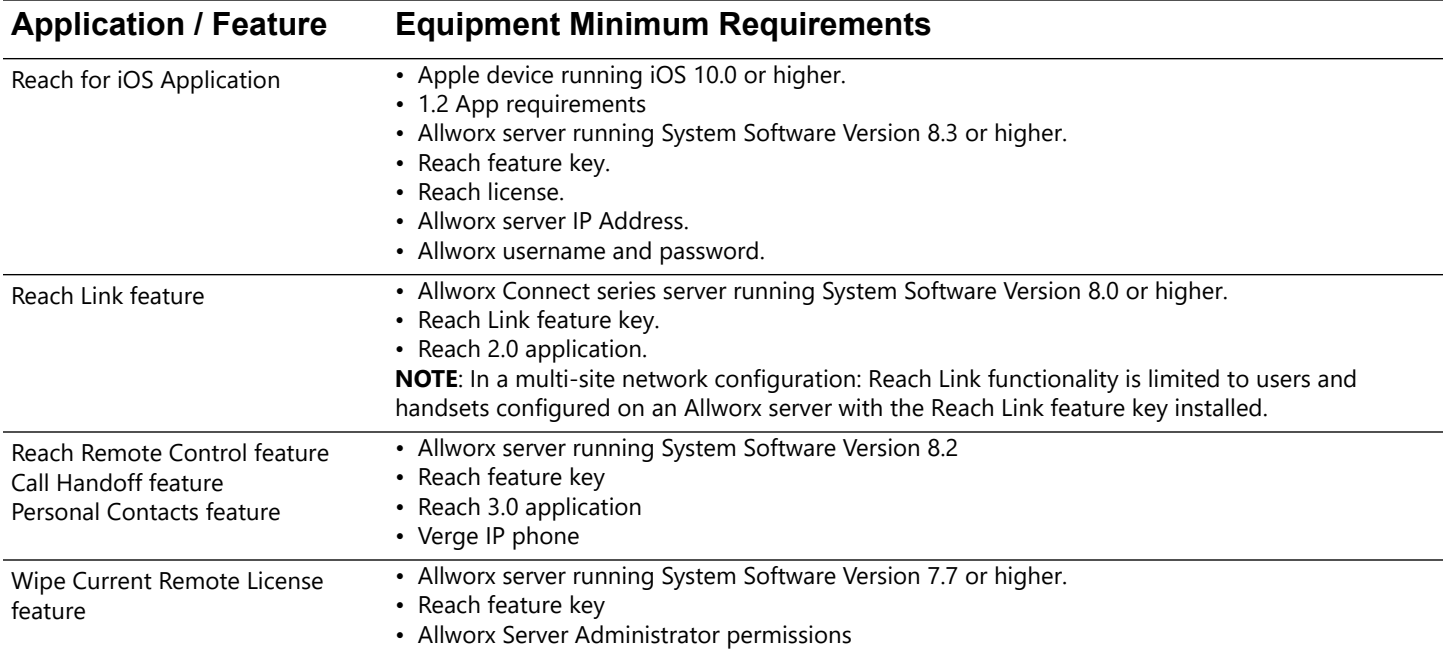

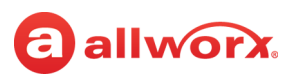

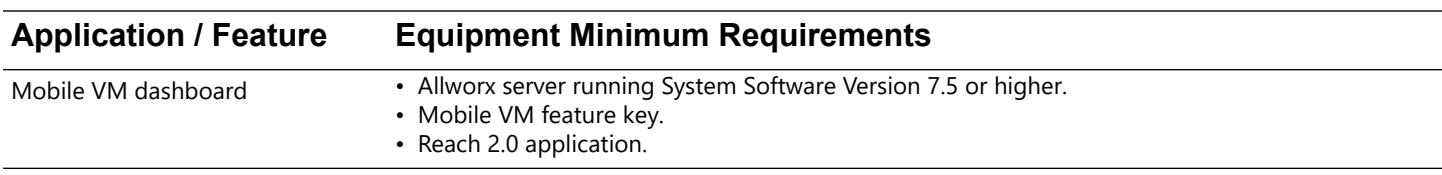

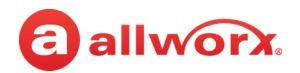

# <span id="page-14-3"></span><span id="page-14-0"></span>a allworx. **Chapter 2 Setup**

Allworx users can download and install the Reach application from the iTunes App store, and then configure the iOS device to the to connect to the Allworx server. Users with a Reach License can activate the license and begin using the iOS device as an Allworx handset. Users with access to the Reach Link settings can customize the Reach Link configuration.

To configure the Allworx Reach application, the Allworx Server Administrator must provide information about connecting to the server. This includes server IP address or addresses, username, and password. Contact the Allworx Server Administrator for this information.

## <span id="page-14-1"></span>**2.1 Setup Checklist**

Follow the order of the steps to successfully download, install, and activate the Reach application. For more information about configuring and activating the Reach device, click the link in the Installation Guide Link column.

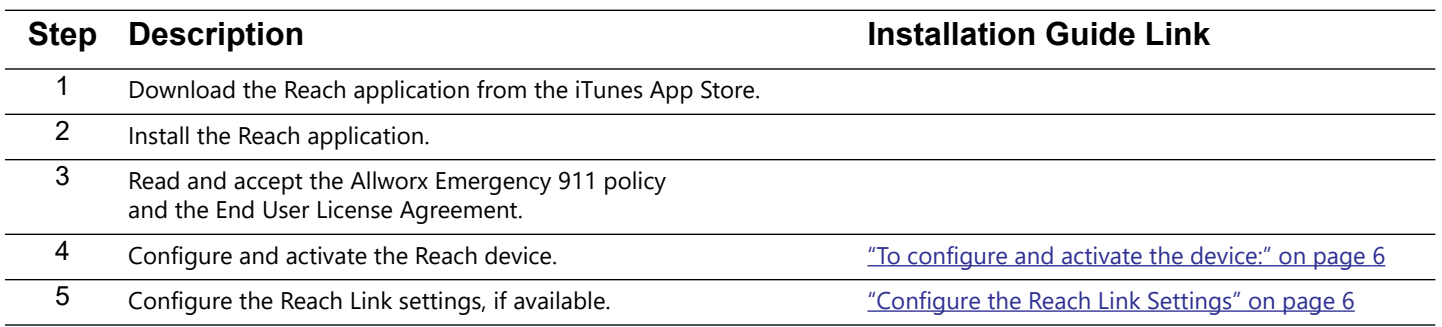

## <span id="page-14-2"></span>**2.2 Setup the Reach Application**

Administrators may send a "setup link" to t[h](http://get.allworx.com/reach)e website http://get.allworx.com/reach. This setup link includes the server IP Addresses and username.

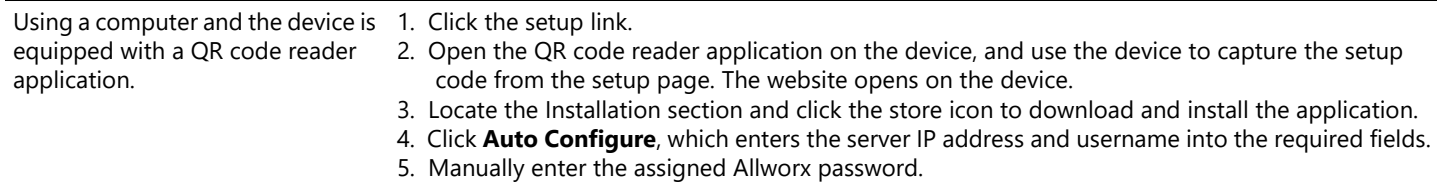

### **To manually download and install the Reach application:**

1. Navigate to the App Store. Search for the Reach application. Tap the **Download** icon. The application downloads.

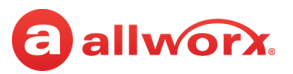

#### 2. Tap the **Open** button.

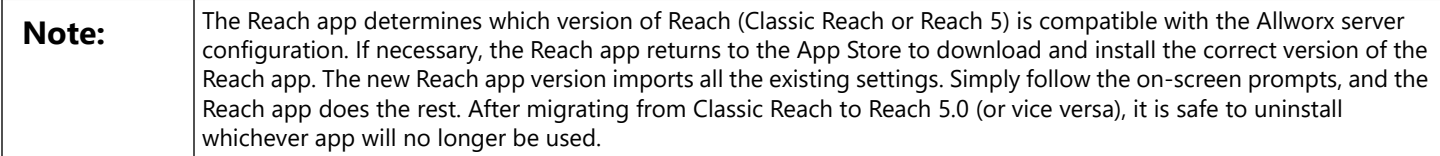

3. Upon successfully installing or updating the Reach application, the Emergency 911 Notice and the End User License Agreement displays. Read this notice, and tap **OK** to accept.

**Caution:** During an emergency, the technology may not provide the most timely or accurate location data if used for a 911 emergency call. Calls may be misdirected to the wrong emergency response center or the emergency response center may make errors when determining your location. USE THE SERVICE ONLY AT YOUR OWN RISK DURING AN EMERGENCY. ALLWORX WILL NOT BE LIABLE FOR RESULTING ERRORS, DELAYS, INJURY, OR DEATH.

#### <span id="page-15-1"></span>**To configure and activate the device:**

- 1. Navigate to **Info tab** > **My Server**. See ["Basic Layout" on page 9](#page-18-2) for more information.
- 2. Type the IP Address or Addresses (separated by a comma) and Allworx username and password provided by the Allworx Server Administrator into the appropriate fields.
- 3. Tap the **Login** button. The iOS device display a message to setup a handset.

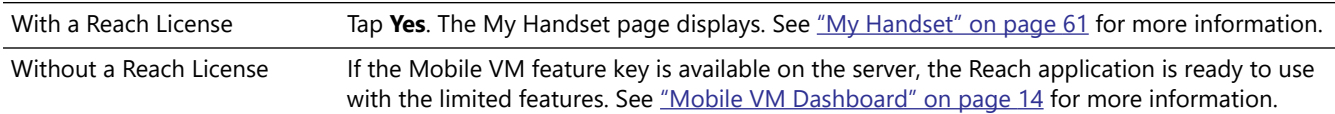

For devices without Internet access, move the device to another network that connects to the Internet. After the device activates the license, move the device back to the original network.

- 4. Download t[h](http://get.allworx.com/reach)e supporting documentation from http://get.allworx.com/reach.
- 5. Place a test phone call. See <u>["Phone Tab Details" on page 23](#page-32-2)</u> for more information. If available, access to the Reach Link tutorial displays in a red configuration reminder on the **Info** tab. See ["Configure the Reach Link Settings" on page 6](#page-15-0) for more information.

## <span id="page-15-0"></span>**2.3 Configure the Reach Link Settings**

The Reach Link feature provides a configuration tutorial. After starting the tutorial, tap **Skip Tutorial** to configure the Reach Link feature manually. To replay the Reach Link tutorial, tap **Restart tutorial**. Select one of the following:

- Navigate to **Info tab** > **Reach Link**.
- Navigate to **Info tab** > **Settings** > **Reach Link.**

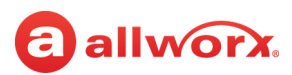

### **To configure the Reach Link feature using the tutorial:**

- 1. Place a call from the Reach device and hang up.
- 2. Navigate to the **Info** tab and tap on the red Reach Link configuration reminder. The Reach Link tutorial opens. Use the **Next** and **Back** buttons to navigate through the tutorial.
- 3. Use the tutorial links to manage Reach call operations:

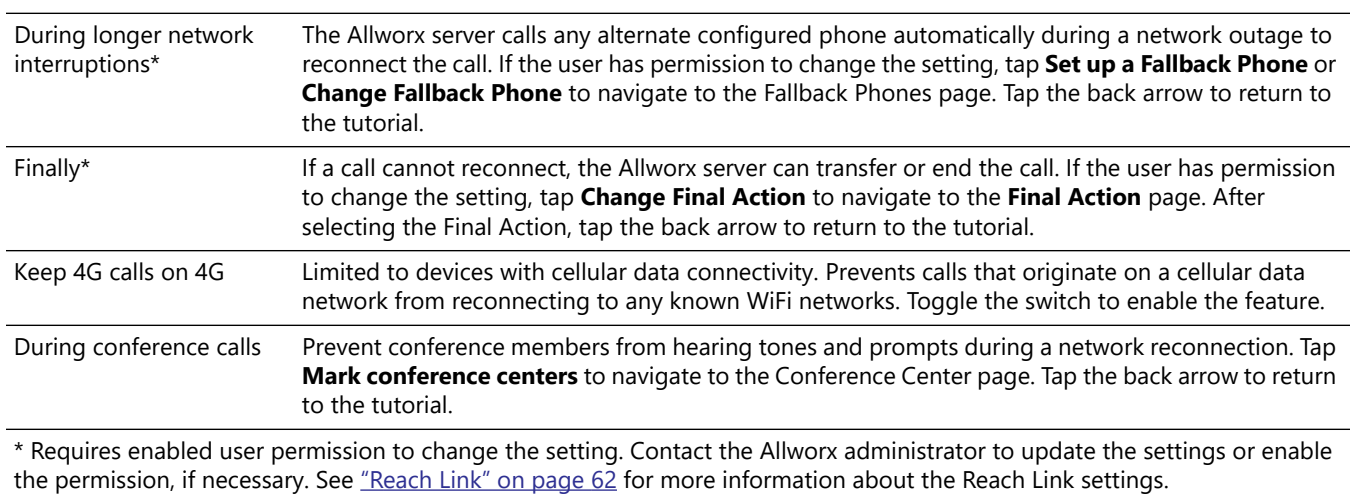

4. Tap **Done** to complete the tutorial. The Reach Link Settings page displays. Use this page to update the settings after using the tutorial.

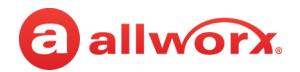

# <span id="page-18-0"></span>allworx. **Chapter 3 Overview**

The Reach application uses tabs to access the application features and icons to provide visual clues of call status or to manage handset features. Additionally, the Allworx administrator can use the Wipe Current Remote Device feature to remove all log in credentials and disables the device from sending or receiving phone calls when the remote device is lost or stolen.

## <span id="page-18-2"></span><span id="page-18-1"></span>**3.1 Basic Layout**

The following graphics indicate the Reach for iOS basic layout for an iPad and iPhone, respectively. Specific active tab details are described in later chapters of this User Guide.

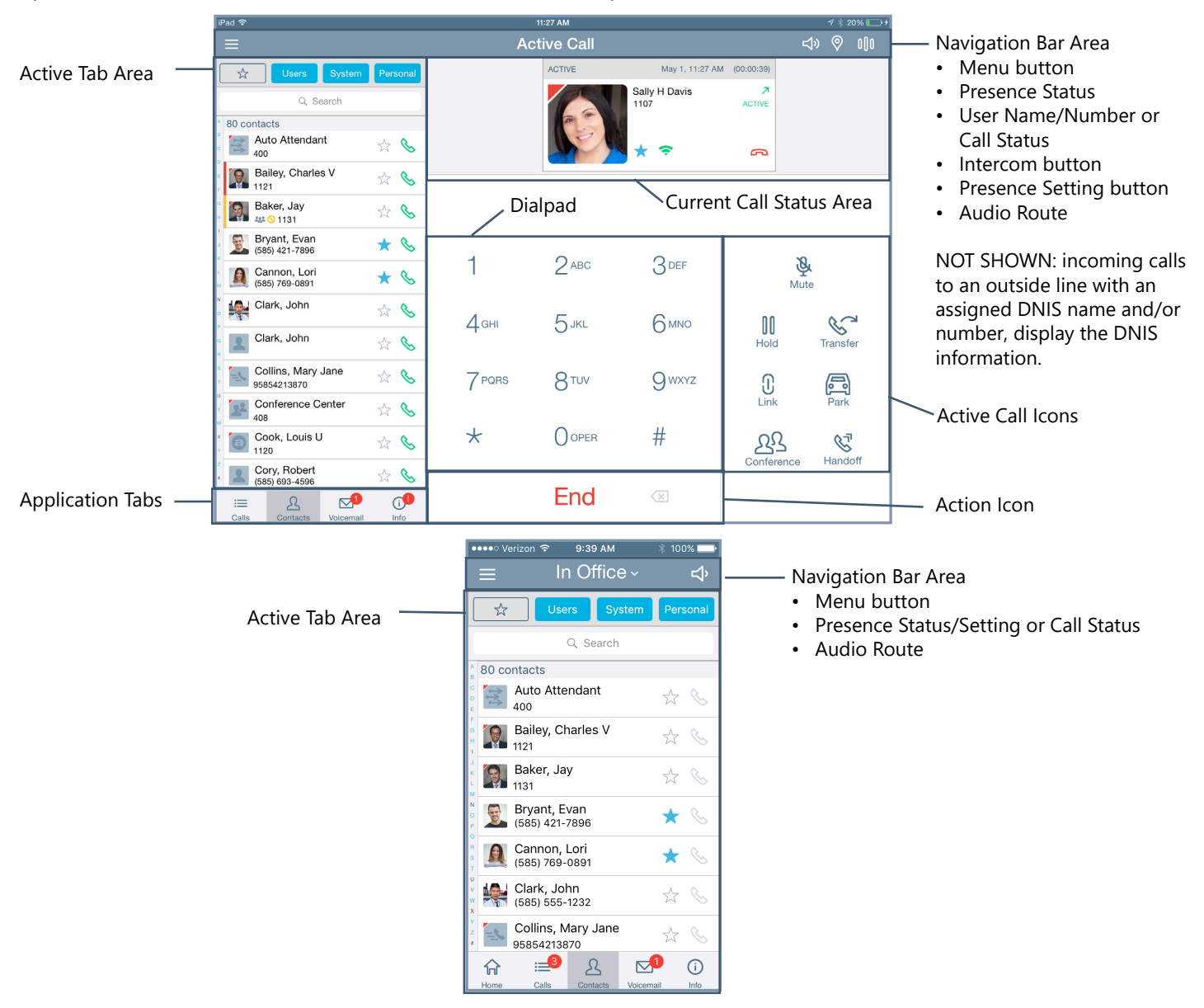

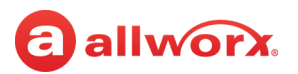

## <span id="page-19-3"></span><span id="page-19-0"></span>**3.2 Icons**

The Reach application uses icons to navigate the application, to view the status of a call or user, and to manage calls.

- Colored icon indicates the feature is available during the call.
- Gray icon indicates the feature is unavailable.

### <span id="page-19-1"></span>**3.2.1 Navigation Icons**

Navigation icons direct the user to different tabs or menus to access the features available within the Reach application.

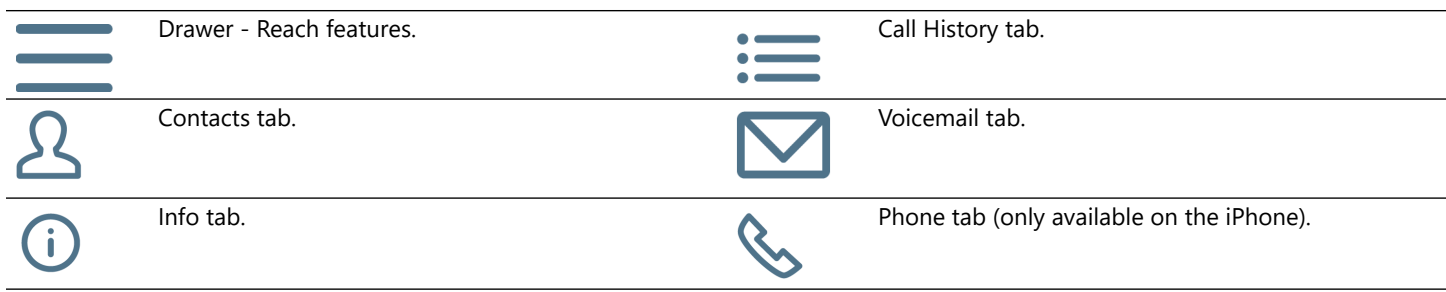

### <span id="page-19-2"></span>**3.2.2 Status Icons**

Status icons provide a visual cue of call status, contact type and availability, action tab counts, voicemail message downloads, and Reach Link audio prompts.

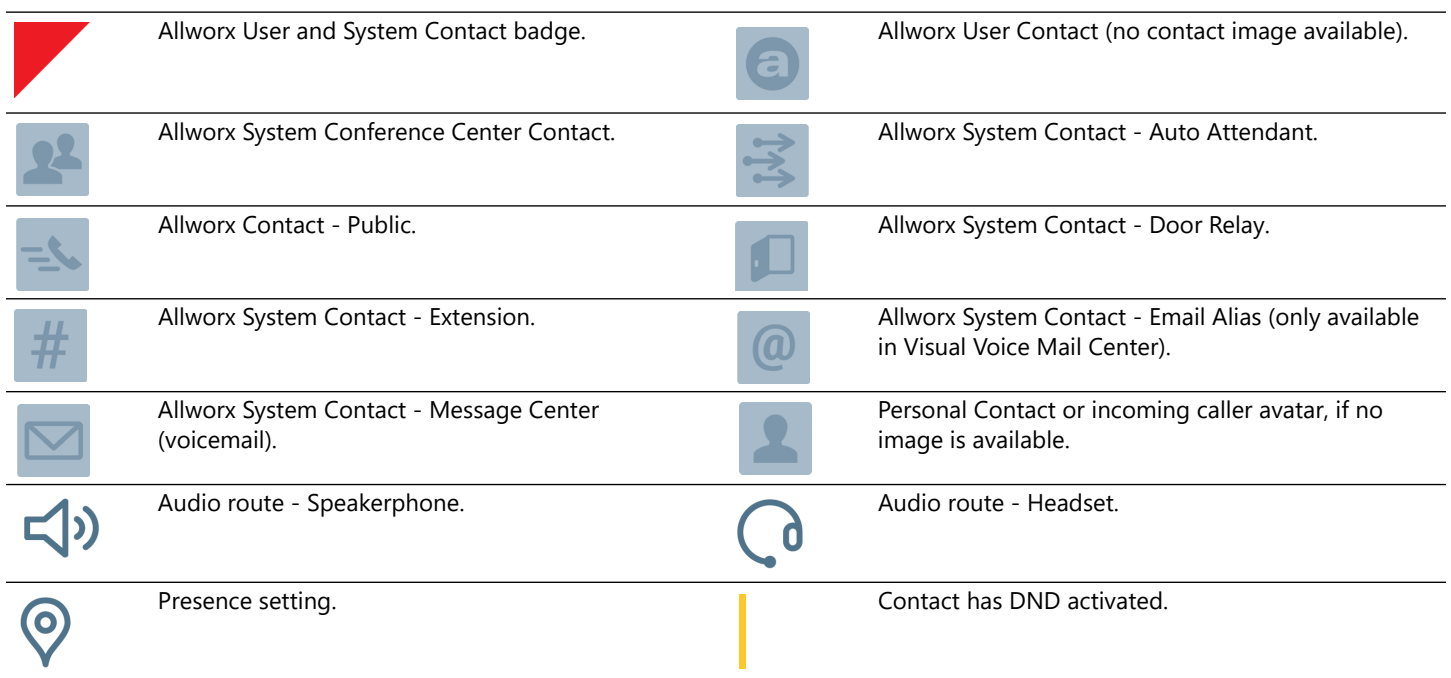

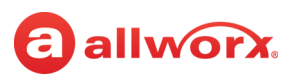

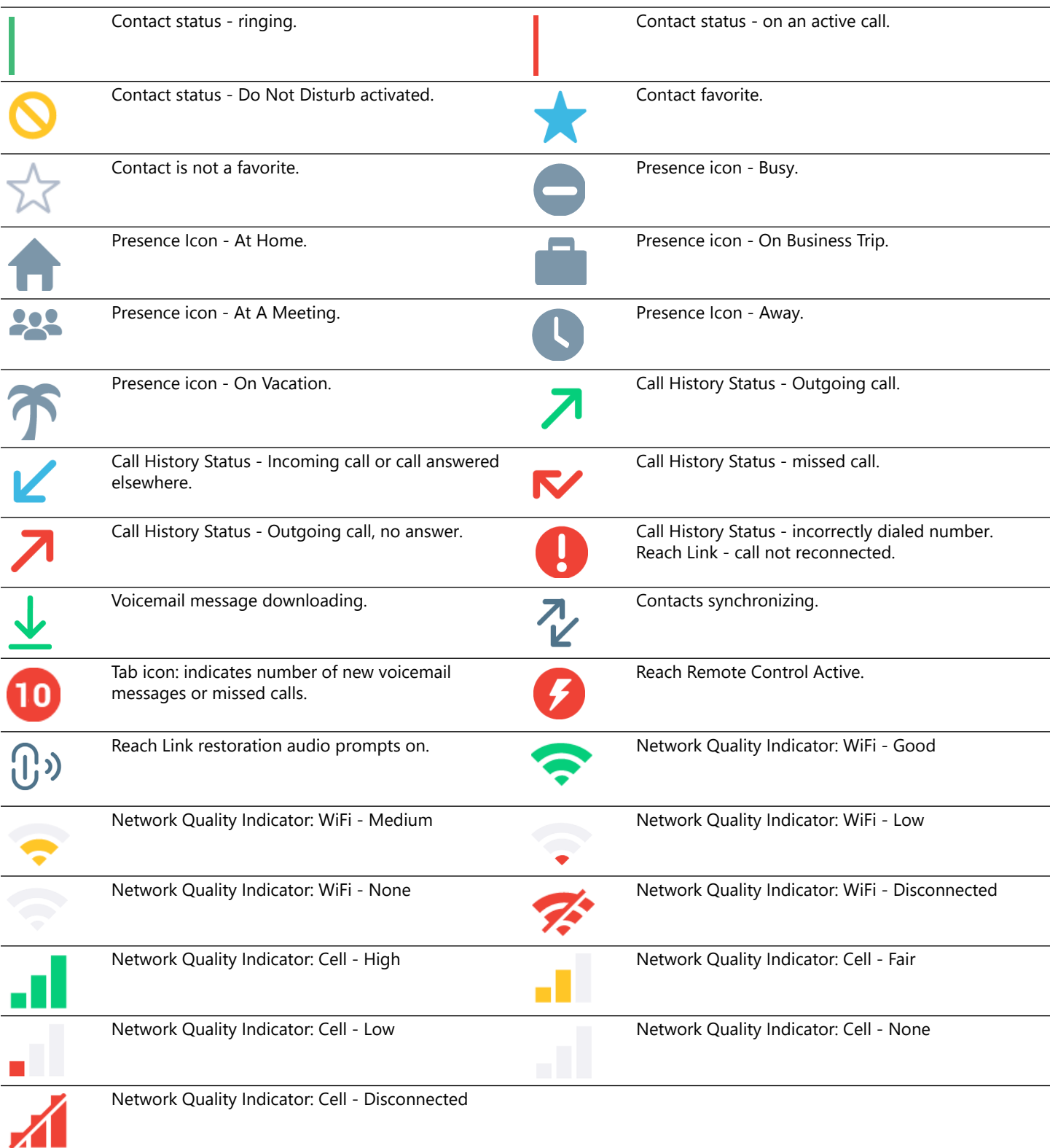

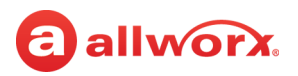

### <span id="page-21-0"></span>**3.2.3 Active Call Icons**

Active Call icons enable users to manage the current phone call (place, retrieve, or end). On the iPhone tap the Phone tab to view the active call icons. Tap the available icon to activate.

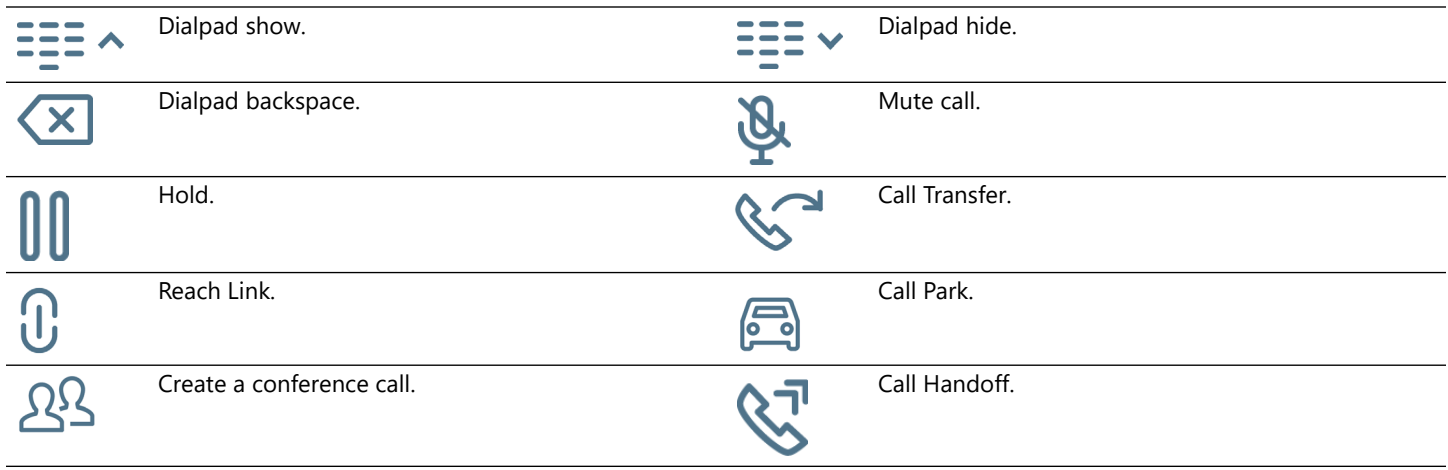

### <span id="page-21-1"></span>**3.2.4 Action Icons**

Action icons enable users to manage phone calls (place, retrieve, or end) or the voicemail feature as well as change the audio route. Tap the available icon in the specific tab to activate.

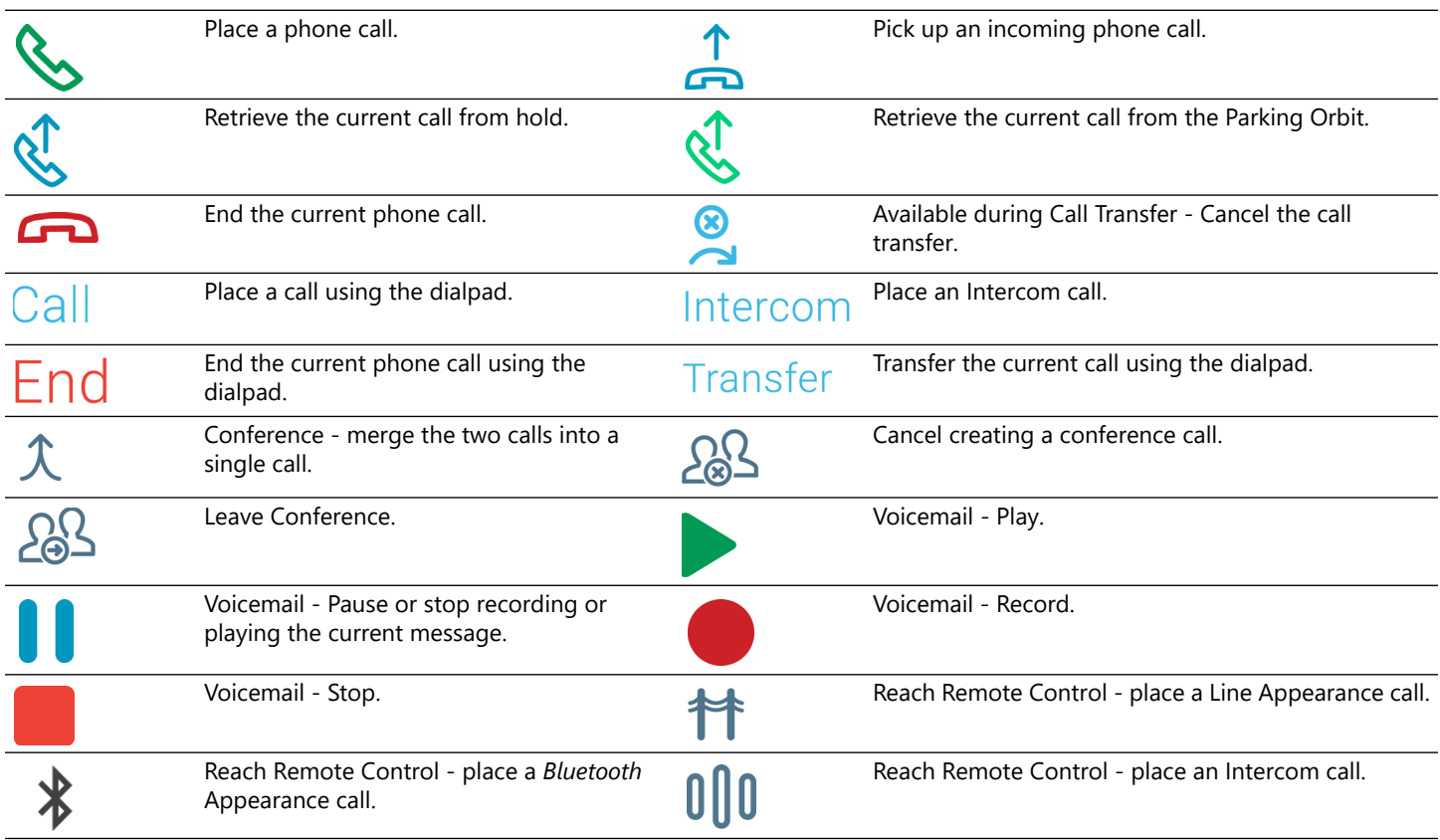

## a allworx.

## <span id="page-22-0"></span>**3.3 Push Notification Services**

The iOS operating system has battery management features that restrict background activity in apps, and the optimal way for VoIP apps to stay connected to the servers is to use "push notification" services. The Allworx System uses this mechanism when both the Allworx server and the mobile handsets have network connectivity to the Apple Push Notification service. The Allworx Server Administrator activates the feature on the Allworx Server; there are no settings in the Reach application for users to modify.

## <span id="page-22-1"></span>**3.4 Wipe Current Remote Licenses**

The Wipe Current Remote Licenses feature enables the Allworx administrator to remove all login credentials and voicemail information for a lost or stolen remote device. Additionally, this feature disables the device from sending and receiving phone calls. This feature requires the Allworx server administrator to change the user password, which terminates the Reach application.

### **To use the device after receiving a wipe command:**

- 1. Log in to the device using the current credentials and the new password provided by the Allworx administrator.
- 2. Reclaim a new license for the Reach application. See ["Setup" on page 5](#page-14-3) for more information to restore the voicemail information and enable the application to send/receive calls.

## <span id="page-22-2"></span>**3.5 Emergency Notifications**

Similar to the Allworx IP phones, the Allworx Server Administrator can enable Reach users can receive alerts when anyone on the Allworx system dials an emergency (911) call. Once activated, Reach users receive emergency alert notifications with unique audible indications on all Reach devices. Reach users tap the icon to display the emergency alert dialog in bold, red text with current alert status that includes:

- handset owner that placed the call.
- station number of the original call handset.
- date/time of the call.

The Emergency Alert feature becomes silent after 10 minutes, and the Emergency Alert feature clears the Reach screen after 60 minutes, just like the Verge IP phone. Additionally, Reach users can manually clear the notification screen and audible alert by selecting one of the following options:

- **Silence** stops the beeping and vibrating but leaves the alert active; navigates to the device drawer icon to display the emergency alerts.
- **Clear** this clears the audible alert and the notification screen.

### **To review and clear past alerts:**

1. Navigate to the **Reach Features menu** > **Emergency Alerts**.

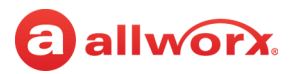

- 2. Tap to view history, and then tapping one of the following options:
	- **Clear** all alerts are inactive.
	- **Delete all** removes all entries from the list.

### **iOS iPad examples:**

Alert made by another Allworx user.

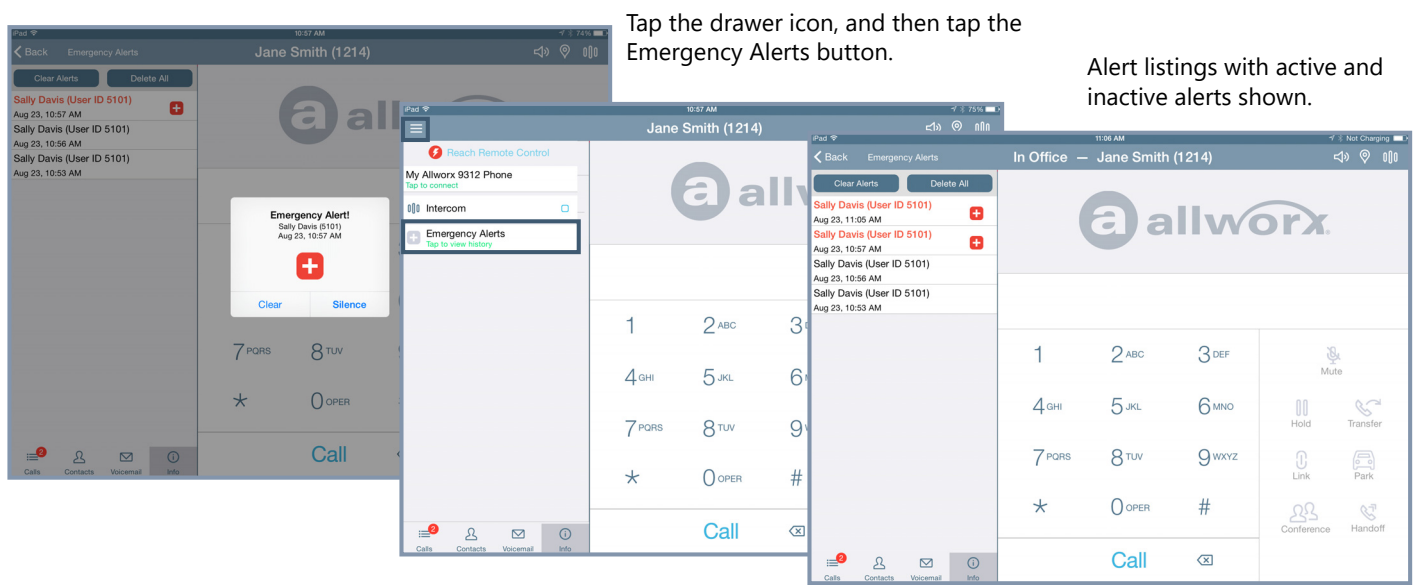

## <span id="page-23-1"></span><span id="page-23-0"></span>**3.6 Mobile VM Dashboard**

The Mobile VM Dashboard limits the available feature set with the Reach application. On the Mobile VM Dashboard, users can access and manage voicemail messages and update the presence setting. Users can manually use the Contacts tab to access directory and personal contacts or the Call History tab to access scheduled conferences.

To use all the features of the Reach application, users must have a Reach license. Contact the Allworx administrator to obtain a Reach license.

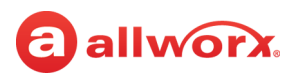

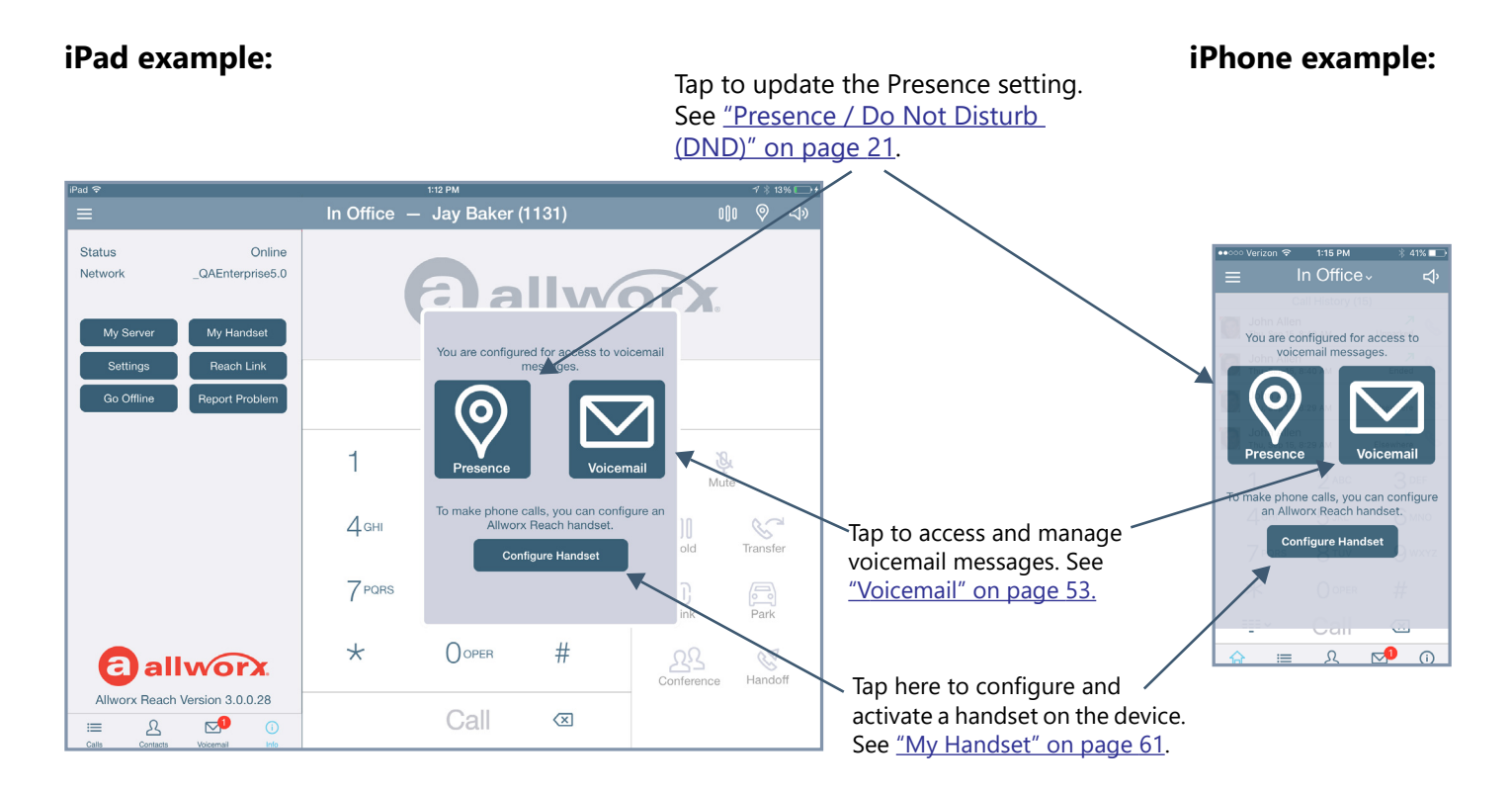

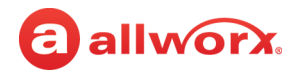

# <span id="page-26-0"></span>a allworx. **Chapter 4 Navigation Bar**

The Reach application Navigation Bar area accesses additional Reach features, the Intercom feature, manage presence status / Do Not Disturb settings, or changing the device audio route.

The iOS Navigation Bar area displays:

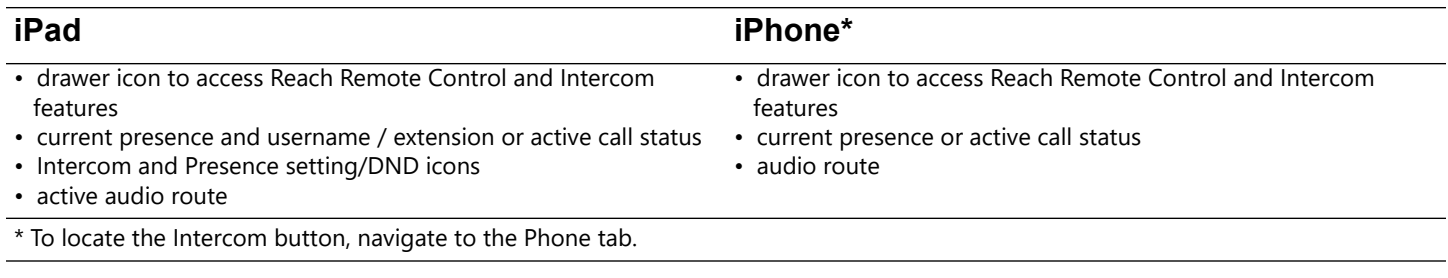

## <span id="page-26-1"></span>**4.1 Drawer**

The Drawer icon accesses additional features in the Reach for iOS application such as Reach Remote Control, add a New Contact or an Intercom appearance.

### <span id="page-26-2"></span>**4.1.1 Reach Remote Control**

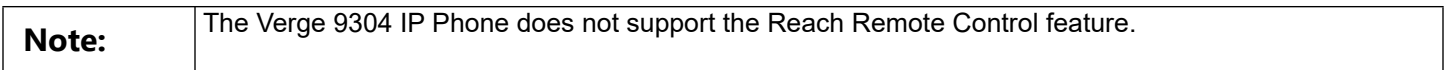

The Reach Remote Control feature provides a user interface to enable the Allworx user to have full feature control of the Verge IP phone from a Reach device at or away from the user's desk. If using a tablet, the Reach device enables a desk phone to serve as an executive phone. The Reach Remote Control feature supports answering calls on the following appearance types:

- Call Appearance *Bluetooth* Appearance ACD Appearance
- Line Appearance Queue Appearance Ring Group
- Shared Call Appearance

While in Reach Remote Control mode, pressing the Verge IP phone volume control bar displays a volume pop-up on the Reach device for handset, speaker headset, *Bluetooth* headset, ringer, paging, and Intercom. Use the sliders to adjust the volume of each option.

### **To activate the Reach Remote Control feature:**

1. Tap the drawer icon in the upper left corner of the Reach application.

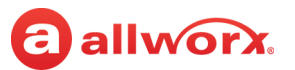

2. Tap the **<Allworx phone>** button to connect to the Verge IP phone. The Reach application includes badging to indicate Reach Remote Control is active.

The first time using the Reach Remote Control feature, the Allworx user must tap one of the following options to acknowledge the Reach device is controlling the desk phone:

- **Don't show this again** acknowledges the transfer of control for this time and each subsequent time Reach Remote Control is activated.
- **OK** acknowledges the transfer of control for this time.

While in Reach Remote Control mode, pressing the volume bar on the Verge 9312 IP Phone activates the volume settings screen on the Reach device.

### **To place a call using Reach Remote Control:**

- 1. (optional) Tap the drawer icon in the upper left corner of the Reach application, and then select an appearance type from the list of available outbound appearances. The Call Appearance is the default line in use. The Reach application returns to the default screen.
- 2. Dial the number and tap the **Call** action icon or select a Contact listing or a Call History listing. Manage the call as usual with the Reach device.

### **To deactivate the Reach Remote Control feature:**

Tap the drawer icon in the upper left corner of the Reach application, and then tap the **<Allworx phone>** button to end the connection.

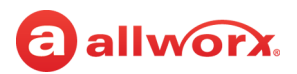

#### **Reach Remote Control - iPad example:**

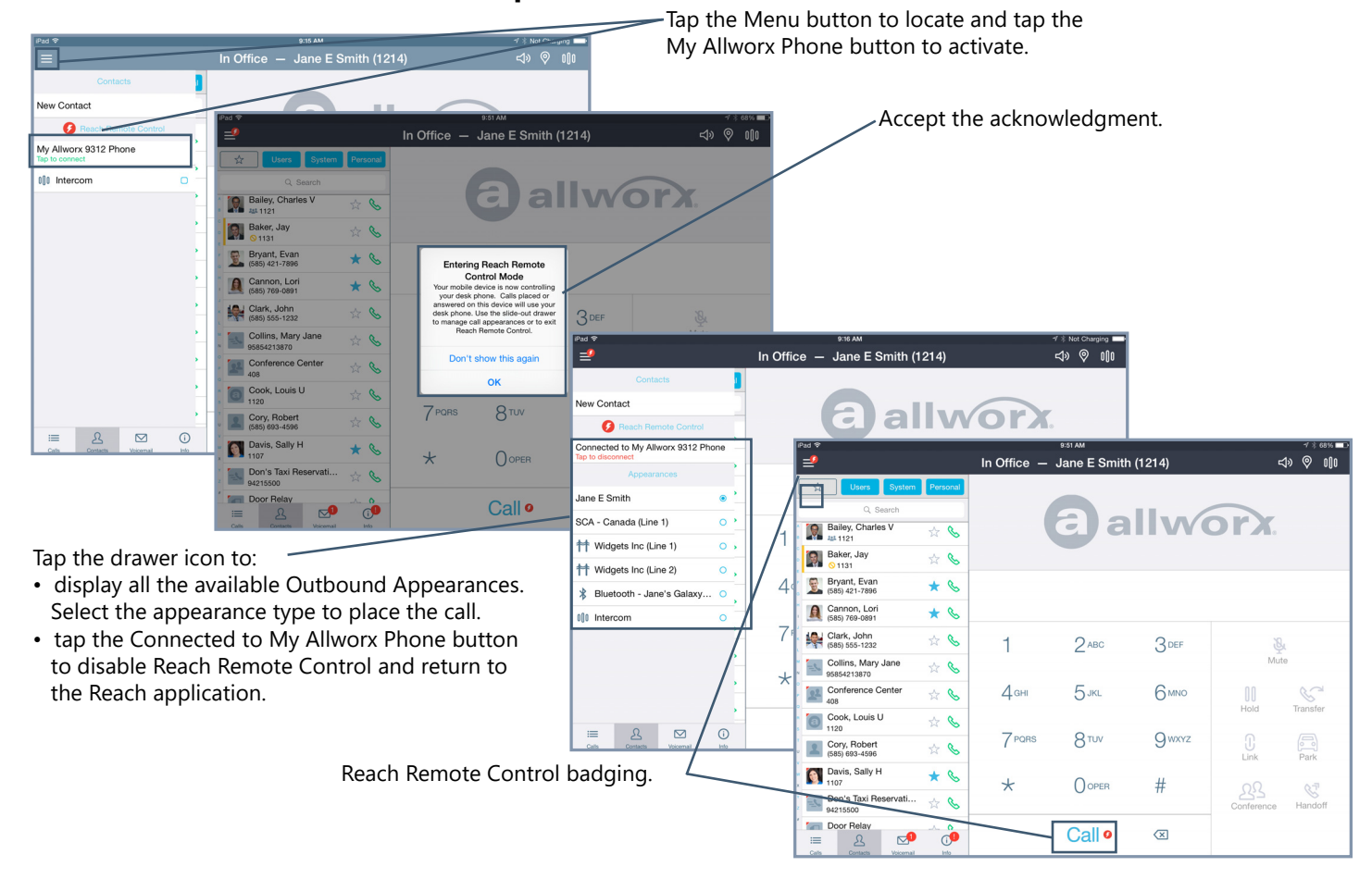

Tap the Menu button to locate and tap the My Allworx Phone button to

activate.

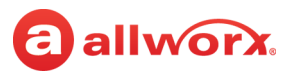

### **Reach Remote Control - iPhone example:**

Tap the drawer icon to:

- display all the available Outbound Appearances. Select the appearance type to place the call.
- tap the Connected to My Allworx Phone button to disable Reach Remote Control and return to the

#### Reach Remote Control badging.

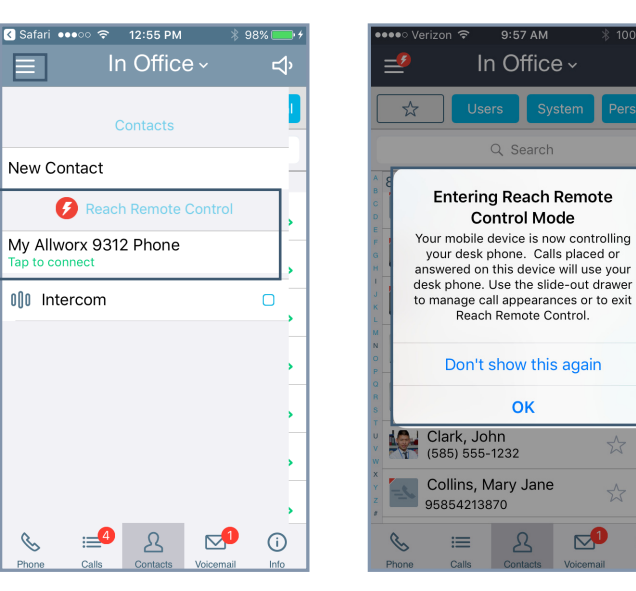

Accept the acknowledgment. Reach application.

⊲⊅

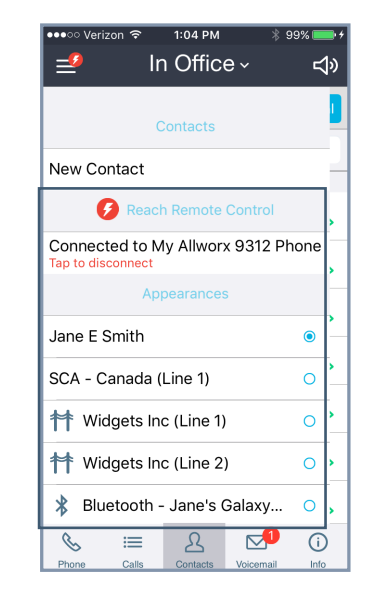

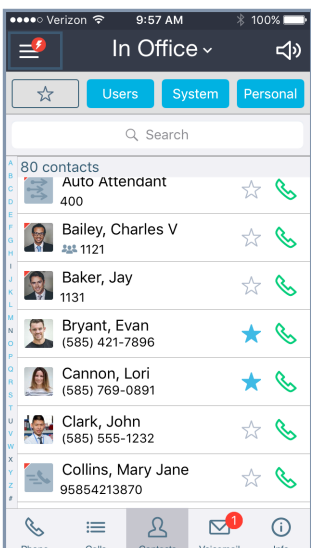

#### **To manage the Reach Remote Control Timeout screen:**

Reach users can manage automatically turning off the Reach Remote Control feature to preserve the Reach Device battery life.

 $\odot$ 

### 1. Navigate to **Info tab** > **Settings** > **Reach Remote Control** > **Keep screen on**.

 $\nabla$ 

#### 2. Select an option:

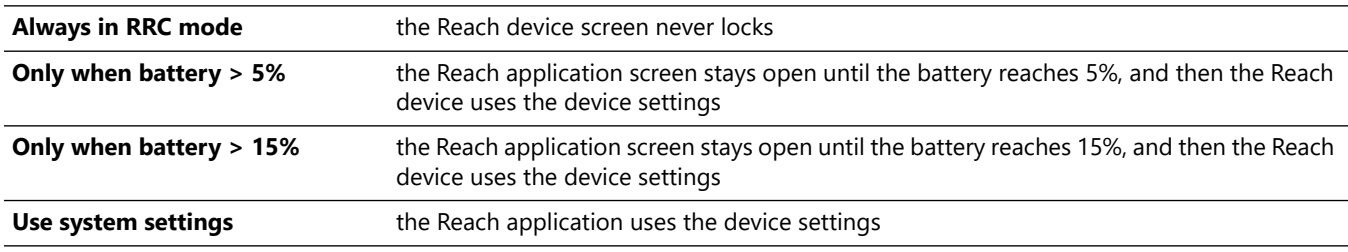

3. Tap **< My Settings**, and then tap **< Back** to return to the Reach application.

## allworx

### <span id="page-30-0"></span>**4.1.2 Appearances**

Tap the appearance type for the next active call while in Reach Remote Control mode. The selection does not persist after the call has ended. During an active call, the appearance in use displays in the Active Call area of the screen. Available appearance types:

- **Call Appearance** (default line in use) place extension-to-extension calls or dial 9<sup>1</sup> to obtain an outside line.
- **Line Appearance** seize an outside line immediately.
- **Shared Call Appearance** handle a set of one or more appearances as a single appearance shared across multiple phones. All phones in the Shared Appearance have common access to calls and call operations within the group of phones.
- **Intercom** dial another handset and the handset answers automatically. See "Intercom" on [page 22](#page-31-0) for more information.

## <span id="page-30-2"></span><span id="page-30-1"></span>**4.2 Presence / Do Not Disturb (DND)**

Incoming calls follow the assigned call route based on the presence setting. Additionally, the Verge IP phone and the Interact Professional application display the a presence icon when the current presence setting is something other than In Office; and on the Reach mobile device, the device status area displays the current status setting.

### **To change the status:**

Tap the Presence Setting icon on the iPad or the Presence setting listing on the iPhone, and then select an option from the drop-down list.

- In Office On Vacation At Home Busy
- At A Meeting On A Business Trip Away Do Not Disturb\*
- 
- 
- \* When DND is active, the iOSdevice does not ring for incoming calls. All calls follow the next step in the active call route. Users can continue to place calls on the device, but the status icon displays as DND to other Reach devices, the Verge IP phone series, and the Interact application.

A blue radio button (check mark for DND) displays next to the selected presence. While the iOS device searches for or connects to a network, the presence label provides a status.

<sup>1.</sup> Digits may vary. See My Allworx Manager > Phone Functions tab or contact the Allworx Server Administrator.

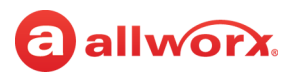

## <span id="page-31-0"></span>**4.3 Intercom**

An Intercom call enables a user to dial another handset and the handset answers automatically. To deny an incoming Intercom request, tap **Ignore** on the Reach device.

### **To place an Intercom call:**

- 1. Tap the Intercom icon in the navigation bar (iPad) or tap the drawer icon and tap the Intercom appearance (all devices). Dial the Allworx extension, and then tap the Intercom active call icon.
- 2. Start talking when the device displays Active Call. The user of the dialed extension hears the caller. Tap the red handset action icon or the End active call icon to stop the Intercom call.

## <span id="page-31-1"></span>**4.4 Audio Route**

The Reach application enables users to view the in-use audio route - Bluetooth, handset, speaker, or headphones. iPhone users can change the audio route (iPhone and iPhone Speaker) by tapping the icon. To adjust the volume, use the Reach device volume adjustment.

### **To change the audio method:**

iPhone: Tap the audio method in use and select a different audio route.

iPad: Tap the Audio Route action icon to select a different audio route.

# <span id="page-32-0"></span>a allworx. **Chapter 5 Call Management**

**Note:** Calls may be lost due to no connection between the Wi-Fi access point or cellular data service, or if the Reach device switches to Wi-Fi while a cellular data call is in progress.

The Reach application enables placing or receiving calls using an iOS device as an Allworx remote phone and provides call management features such as park, transfer, hold, and conference calls.

## <span id="page-32-2"></span><span id="page-32-1"></span>**5.1 Phone Tab Details**

The Phone tab is as a separate tab on the iPhone and provides the Reach user with the most recent call history listing details and status icons as well as the dial pad and action icon to place a call. The phone tab is always present on the iPad.

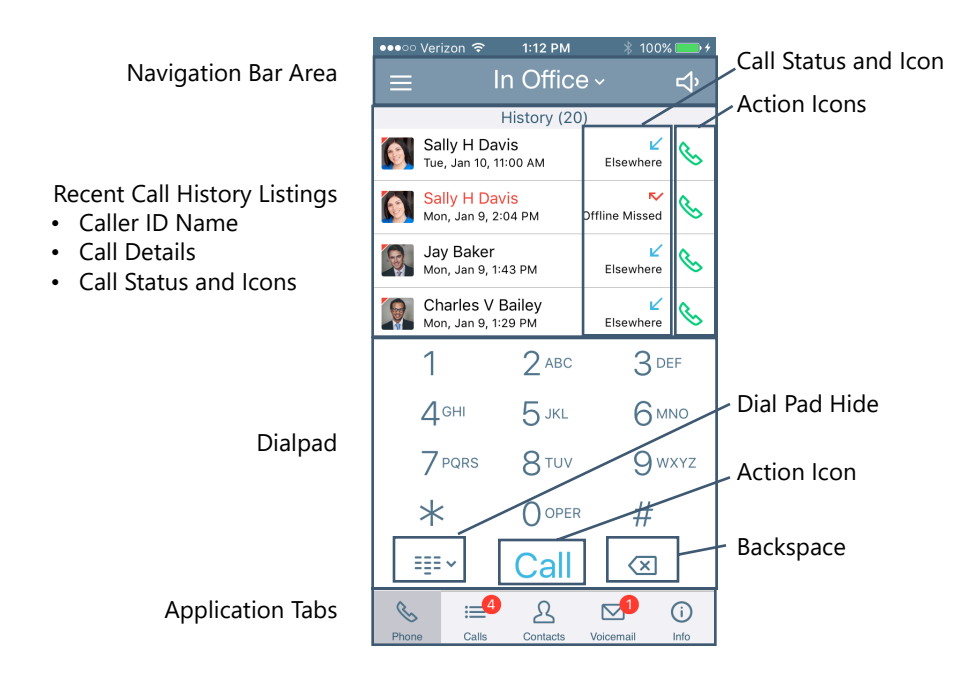

## <span id="page-33-0"></span>**5.2 Active Call Details**

Provides the Reach user with details about the active call such as contact photo (if available), caller ID, date and time the call originated, and the current network information. Status and action icons are also available to manage the call. See ["Icons" on page 10](#page-19-3) for more information.

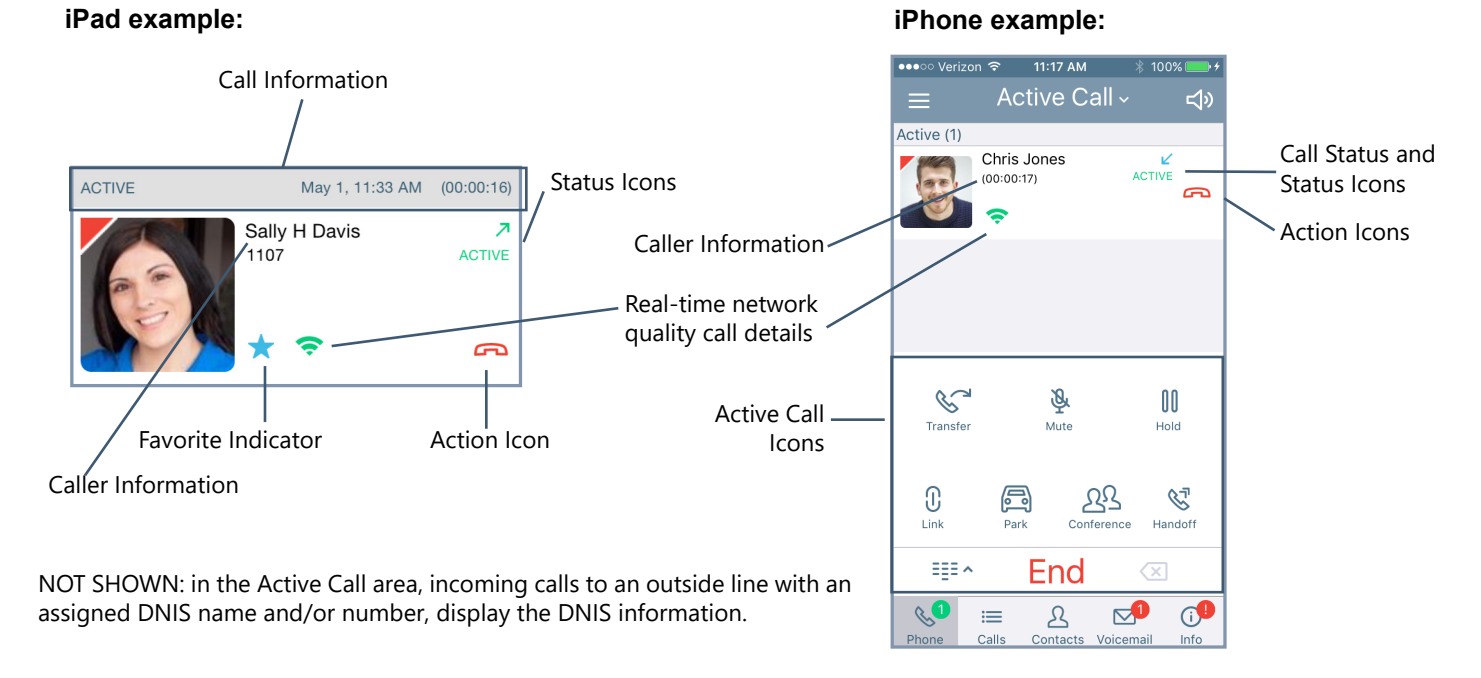

## <span id="page-33-1"></span>**5.3 Place a Call**

### **iPhone example:**

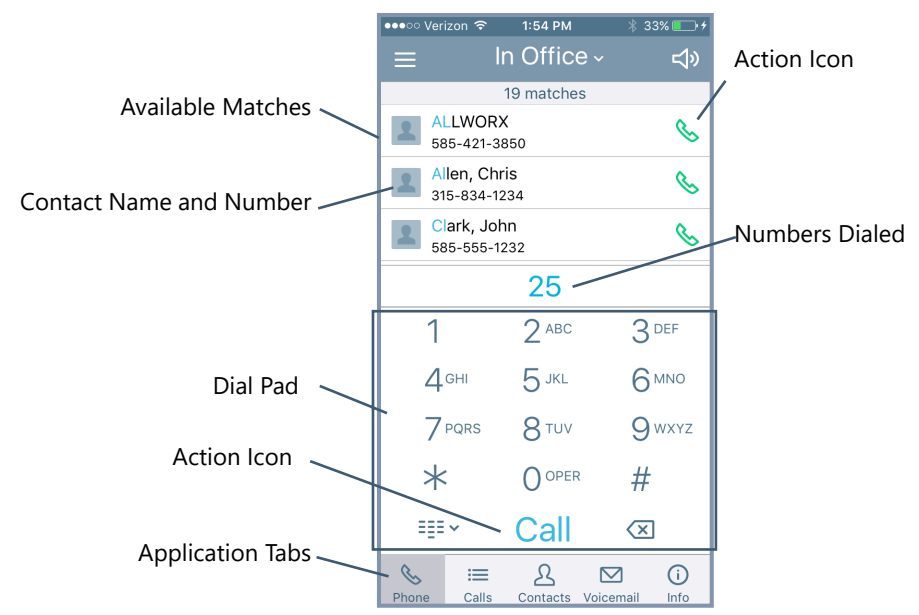

iPhone: Navigate to the Phone tab. While dialing, the matching contact numbers display in the Call Status section with the matching information indicated with blue text. The backspace action icon

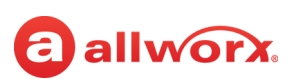

removes the last digit. Press and hold the backspace action icon to remove all digits.

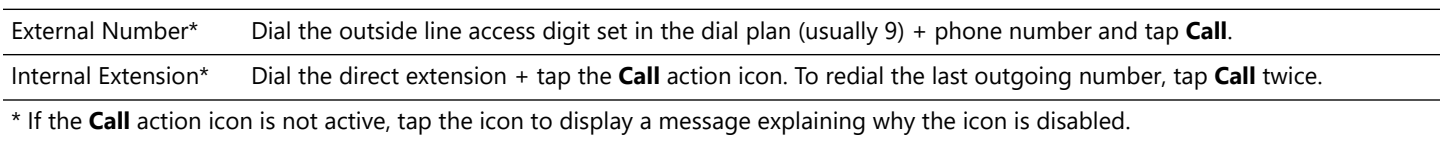

Additionally, Reach for iOS users can use the device native **Phone** app to place a Reach call. Open the **Recents** tab, locate the call entry and tap the **Info** icon to display the call history details. Press the **Call** button to place the call. The **Phone** app prompts to select a default phone application to use for the first call to the phone number. To change the default application for placing a call, long-press the **Call** button and select the Reach for iOS app to place the call.

## <span id="page-34-0"></span>**5.4 Receive a Call**

Incoming calls provide Reach users with information about the call and three options: accept, ignore, and extend to my cell (described below). Incoming calls notifications display a contact image or icon, and contact or caller ID information. If the incoming call is to a Dialed Number Identification Service (DNIS), the notification also displays which DNIS name that the caller dialed. Reach for iOS users can accept incoming Reach calls even if the mobile device lock screen is active.

In the case of a second incoming call, the Reach application notifies users of incoming calls and places the first call on hold when tapping **ACCEPT** to answer a second incoming call. Additionally, the users can close the Reach application to use another iOS device application without ending the call.

### **To manage the incoming Reach call while the device is:**

Active **• Ignore**: sends the call to the next step on the active call route after the system specified number of rings. • **Accept**: answers the incoming call. Sleep Slide the **Slide to Answer** notification to the right to unlock sleep mode and answer the call.

## <span id="page-34-1"></span>**5.5 Mute a Call**

During an active call, tap the Mute action icon. When enabled, the icon changes to white and the background changes to blue. To unmute the call, tap the Mute action icon again.

## <span id="page-34-2"></span>**5.6 Place a Call on Hold**

During an active call, tap the Hold action icon. The call is placed in the Active group in the Calls tab. Tap the **Retrieve the current call from hold** action icon. The On Call page redisplays.

## <span id="page-34-3"></span>**5.7 Transfer a Call**

During an active call, the Reach user send the call to another extension or phone number.

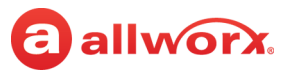

### 1. Tap the **Transfer** action icon, and then select a transfer option

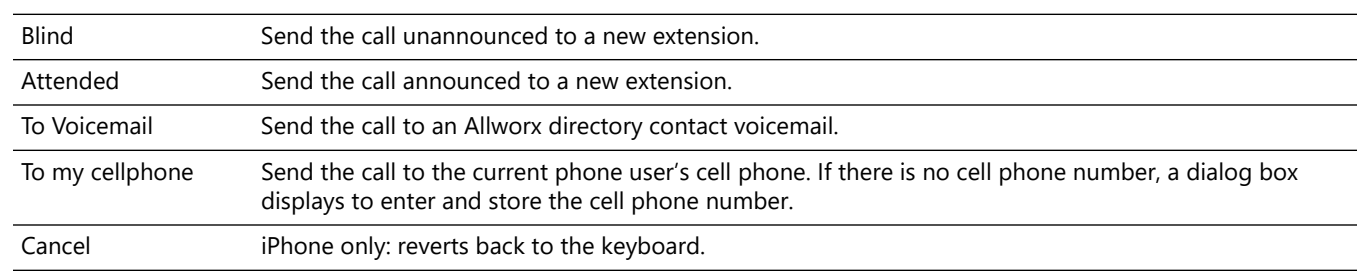

2. Dial the number and tap the **Transfer** action icon to complete the transfer. The display status changes to active call.

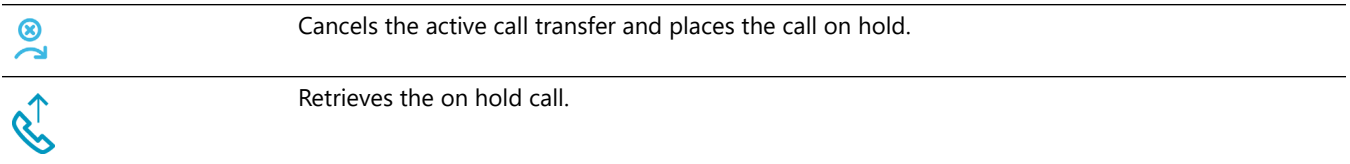

## <span id="page-35-0"></span>**5.8 Park a Call**

Place a call on a system-wide hold location so that another phone can retrieve the call. The Allworx System provides two methods to park a call:

- **System Park**: places a call into the next available park location, and then a different phone can retrieve the call by dialing the park location number. **Example**: park a call for someone away from their phone, and then page the recipient to tell them to retrieve the call by dialing the parking orbit.
- **Park to Extension**: places a call into a parking location for a specific user or group, if enabled (available in Allworx System Software 8.5 or higher). Allworx Users also receive Parked Call Notifications, if someone parked a call on the extension or any extension of interest.

### **To Park a call:**

Press the **Park**  $(\sqrt{ } )$  action icon.

If using Allworx System Software 8.5 or later, the Reach application displays the following options to select:

- **Myself** park the call to this extension (if Park to Extension is enabled for user).
- **System park** place the call into a parking orbit.
- **Select** select a specific extension to park the call. Tap the **Contacts** tab to display only the contacts with Park to Extension enabled.
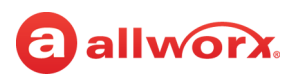

If using Allworx System software 8.4 or earlier, the Reach application parks the call in the next available parking orbit and the parked Call filter displays all the calls parked in any Parking Orbit.

• Press the **Transfer** ( $\mathbb{C}^d$ ) action icon, and then dial 300 (Park to Extension prefix) + recipient extension number.

In any Allworx System Software version, after the Reach for iOS device parks the call, the **Call History** tab updates.

### **To retrieve any parked call:**

Do one of the following:

- Navigate to **Calls History** > **Parked** section and select the parked call. Tap the green handset  $(\mathbb{C})$  action icon to connect with the call.
- Dial 301 (Retrieve from Extension prefix) + extension number (only available with Allworx System Software version 8.5 or higher). The Reach device retrieves the call that was parked for the longest amount of time.

### **5.8.1 Parked Calls Notifications**

The Park to Extension feature notifies users configured to receive parked calls or Park to Extension recipients of interest about a parked call.

#### **Example:**

After Allworx Server Administrator enables the Park to Extension feature on Bob's extension, Bob's devices automatically notify him when someone parks a call to his extension. In addition, if Bob has a Park to Extension programmable button on his Verge phone for the Sales Department, the Allworx System automatically notifies Bob of any calls parked on the Sales Department extension.

The Reach for iOS device displays the following notifications for parked calls:

- pop-up notification similar to an incoming call notification regardless if the call is for the Reach user or a Park to Extension recipient of interest.
- green badge on the Call History navigation tab with the number of parked calls of interest. This badge overrides the number of missed calls badge, if the number of parked calls of interest is greater than 0.

Select one of the options for the parked call:

- **IGNORE** call goes into the Reach user's Parked Calls queue.
- **PICK UP** answers the parked call. If the Reach user is on an active call, the Reach application places the active call on hold.

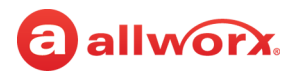

### **Parked Call Notification Example:**

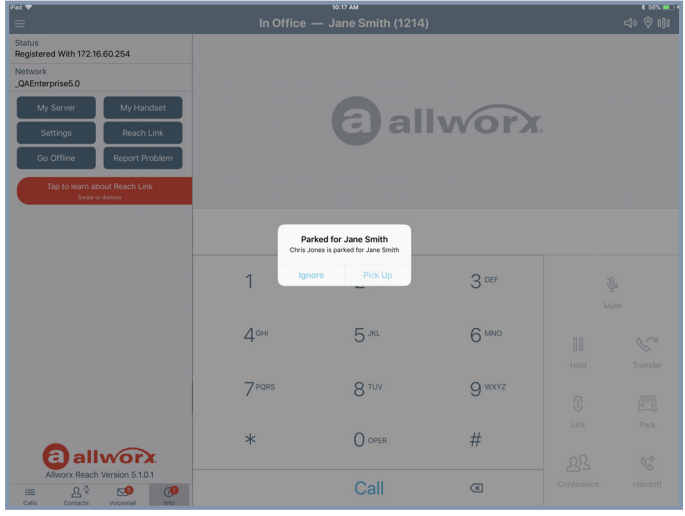

### **To enable or disable the parked call notifications a Contact:**

- 1. Open the Reach application **Contacts** tab, and then tap the contact listing.
- 2. Locate the **Notifications** section, and check the **Notify me on park** box. Default: checked (enabled).
- 3. Tab the back arrow at the upper, left corner of the listing to return to the **Contacts** tab.

### **5.8.2 Parked Call Listings**

The **Call History** window displays all parked calls. Allworx System Software version 8.5 or higher display the call listings in the following order with the longest park time at the highest level for each category:

- Calls parked for the phone owner
- Calls for system extensions enabled for notifications
- Calls for user extensions enabled for notifications
- Calls matching a System Extension Contact (example: Sales Dept) without notifications
- Calls for user extensions without notifications
- System parked calls

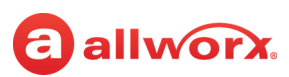

### **Reach for iOS Tablet Parked Calls Example (Allworx System Software 8.5 and higher):**

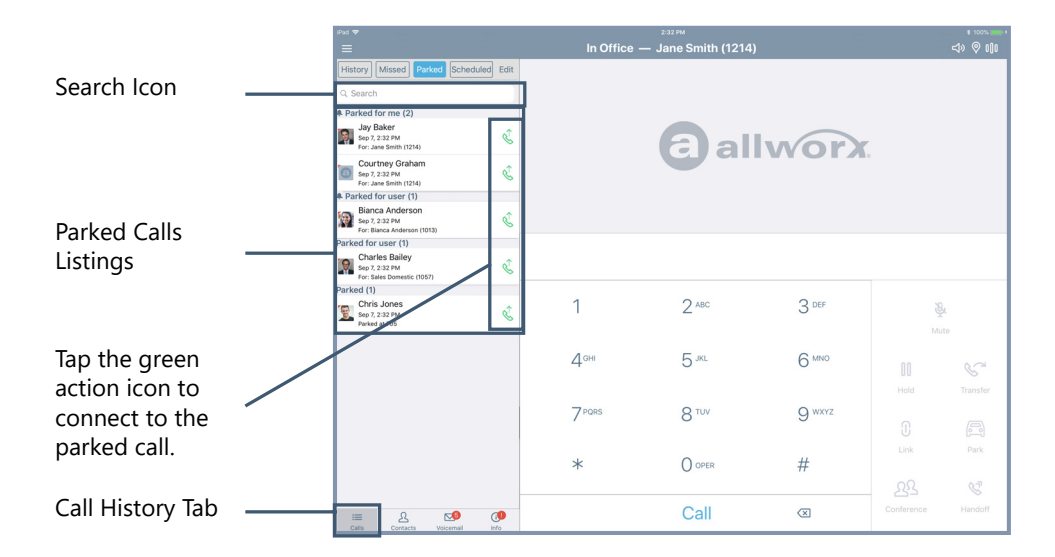

When using the Reach Remote Control feature in Allworx System Software version 8.5 or higher, the Allworx Server Administrator sets the Parked Calls screen display for viewing the following the types of parked calls in the order listed with the longest park time at the highest level for each category.

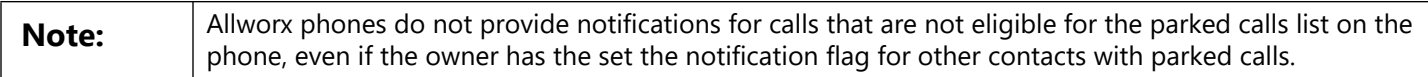

- Calls parked for the phone owner.
- Calls parked using this phone.
- Calls parked for the extension of configured Park to Extension programmable buttons.
- System-parked calls.

When viewing many parked calls, Reach users locate a specific call by entering one of the following criteria in the search field:

- Recipient's extension contact name
- Caller's caller ID
- Recipient extension

### **5.8.3 Reminder Period**

If the parked call recipient does not retrieve the call within the time configured, the Verge IP phone provides a notification to the user. See the Verge IP Phone Series User Guide to configure the Reminder Period setting.

### **5.8.4 Call Route Settings**

For Park to Extension only: after the Timeout period expires, the call follows the next call handling step

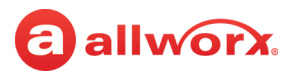

defined per the extension setting:

- **User Extension:** defined in the current presence settings of the recipient Allworx User extension configuration. Allworx Users with permissions can adjust the Park To Extension timeout and call handling using My Allworx Manager.
- **System Extension:** defined in the Day/Night mode settings of the recipient Allworx System extension configuration by the Allworx Server Administrator.

### **5.9 Conference Call**

Reach users can place two callers onto a single, conference call.

#### **To create a conference call:**

- 1. Place or answer a call, and then tap the Conference ( $\mathcal{B}_3$ ) action icon to place or answer the second call (the first call automatically on hold). The active calls section displays both calls.
- 2. Tap the **Merge**  $(\lambda)$  action icon to join the two phone calls. Both calls display as active.

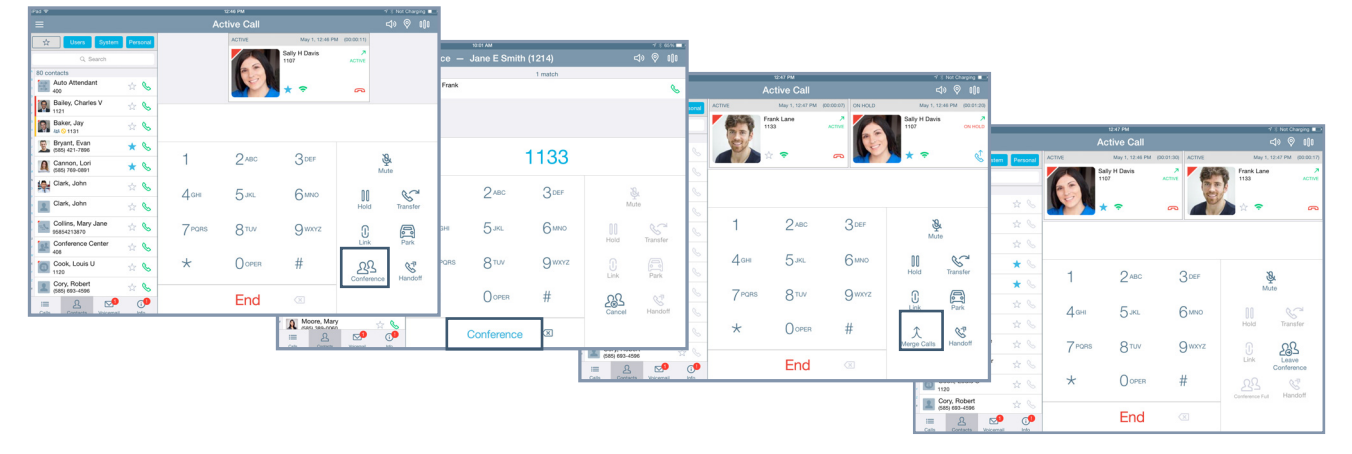

### **To end the call:**

- Single call segment tap the red handset action icon in the active call area.
- Leave Conference tap the Leave Conference ( $\frac{12}{3}$ ) action icon to depart from the call and enable the other parties to continue talking.
- Conference calls tap the **End** action icon.

### allworx.

## **5.10 Reach Link On Call Options**

Tap the **Link** action icon to access Reach Link On Call Options pop-up. Select an available option:

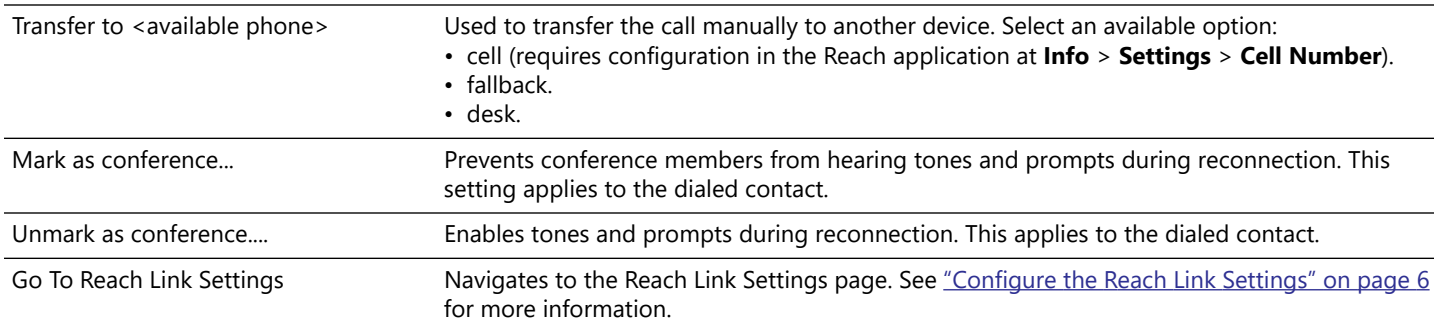

To close the Reach Link pop-up, tap **OK**.

### **5.11 Reach Extend**

The Reach Extend feature is automatically available on a Reach Handset with the installation of the Reach Link feature key on the Allworx server and a cellular voice number configured on the Reach Handset. Reach Extend provides Allworx Reach users with the option of placing or receiving a call through a cell phone instead of depending on VoIP call quality over Wi-Fi and 4G data networks, while presenting a business Caller ID to remote parties.

### **To set up the Reach device for Reach Extend:**

- 1. Open the info tab, and then tap the Settings button to open the Settings screen.
- 2. Scroll to and tap the **Cell Number** field. The keypad displays.
- 3. Use the keypad to enter a cell phone number.
- 4. Scroll to the **Extend** section and tap **Place outgoing calls via**.
- 5. Tap the preferred option, and then tap the **<Back** link.

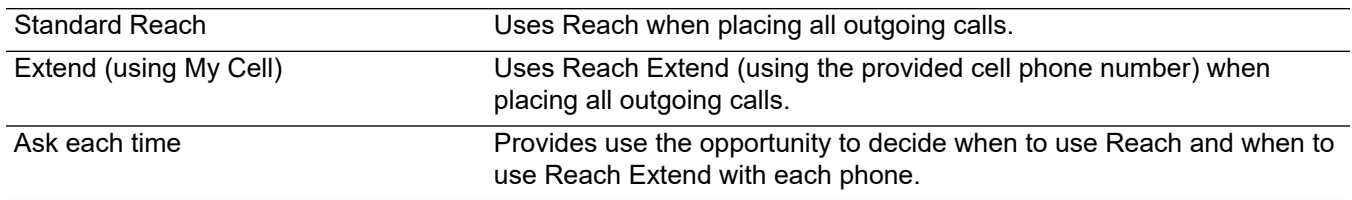

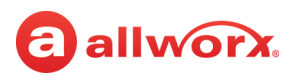

### **Reach for iOS iPhone example:**

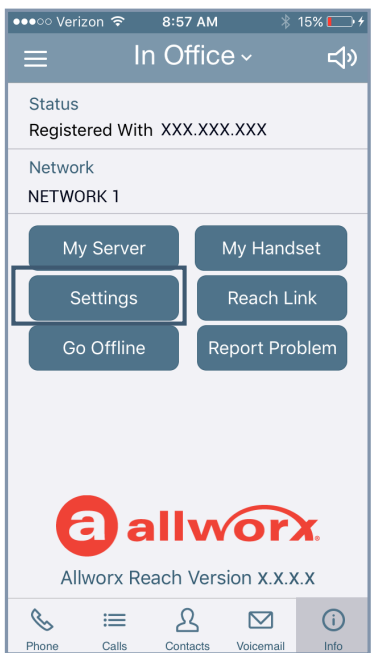

#### Open the Settings screen. Locate and tap **Cell Number.**

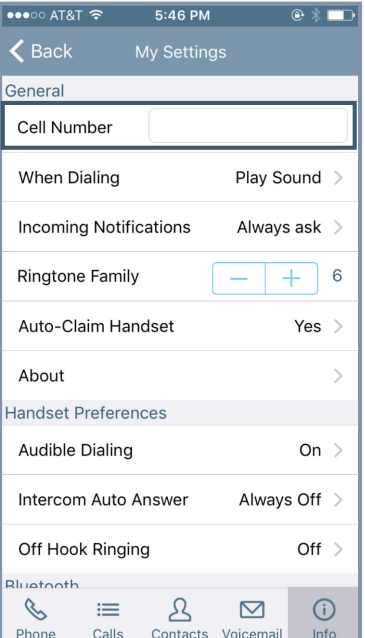

#### Enter the preferred cell phone number, and then tap **OK**.

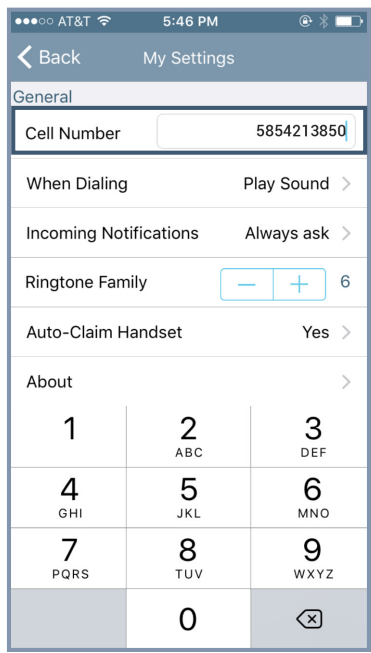

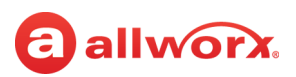

Locate the **Extend** settings and tap **Place outgoing calls via.** Select an option from the list.

The Settings screen redisplays.

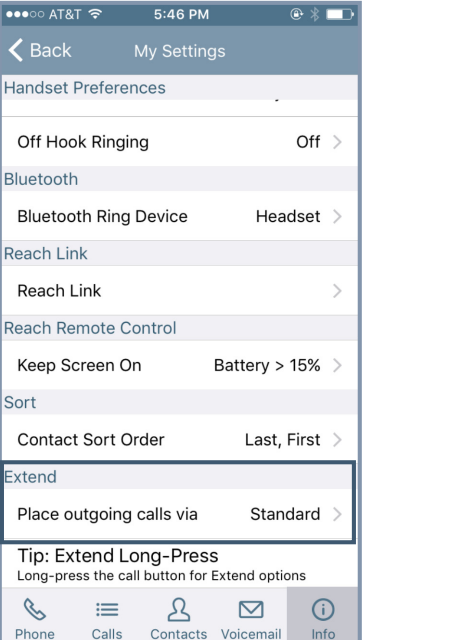

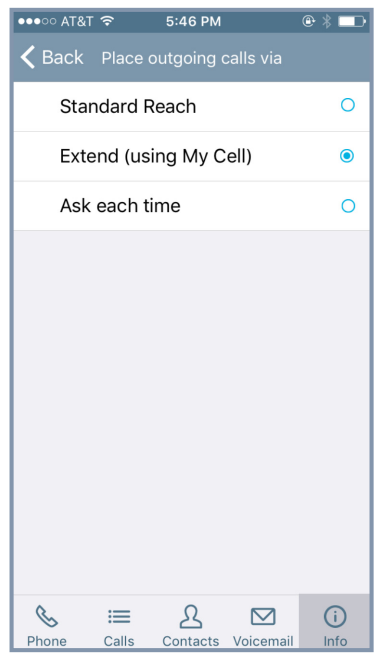

#### **To place a call using Reach Extend:**

1. Dial the external phone number, and then tap the CALL action icon. If Reach Extend is set to prompt the user to select an option, a pop up displays and the selects the preferred method to use when placing the call.

**Alternate**: Users may long press any call action icon to open the Reach Extend pop up, and then select an option.

2. Select **Extend To My Cell** to use Reach Extend.

If a cell phone number was already entered into the application, the call transfers to Reach Extend.

If no number is provided, enter a valid 10-digit cell phone number.

3. Accept the call, and then tap the number 1 on the keypad to confirm placing the call to the dialed number.

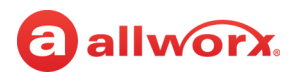

### **Reach for iOS placing a call example:**

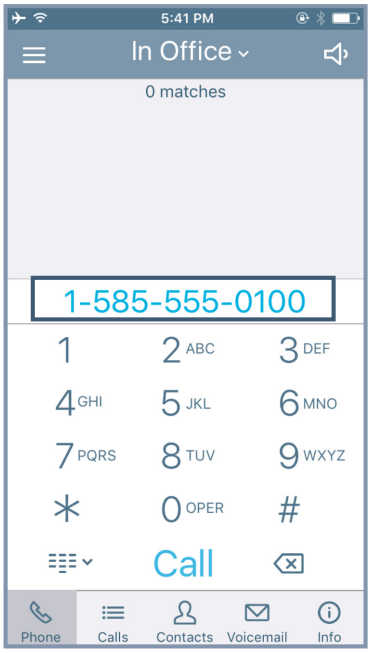

#### Call transfers to Reach Call transfers to Reach<br>Extend. Tap **Answer** to accept Extend.

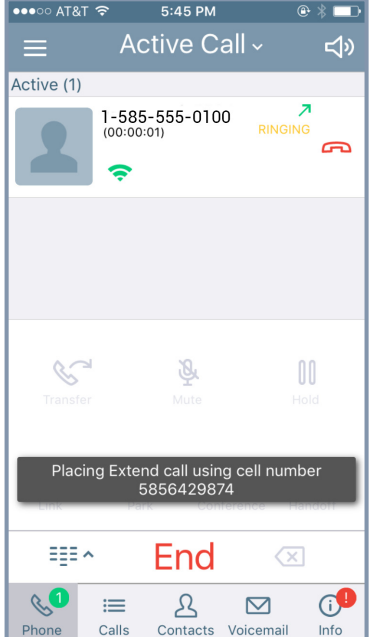

#### Dial a phone number.<br> **Coll Cell**.

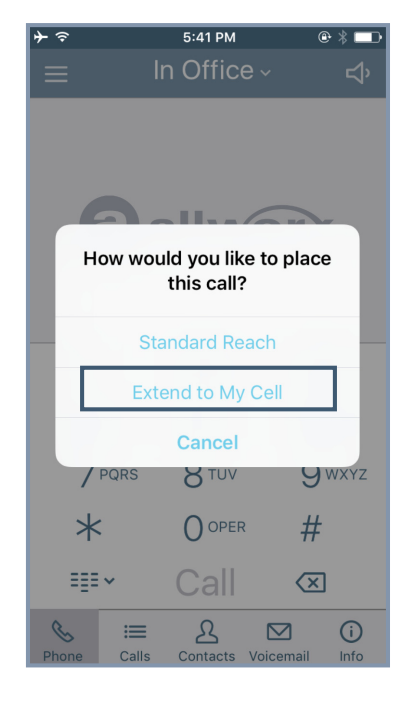

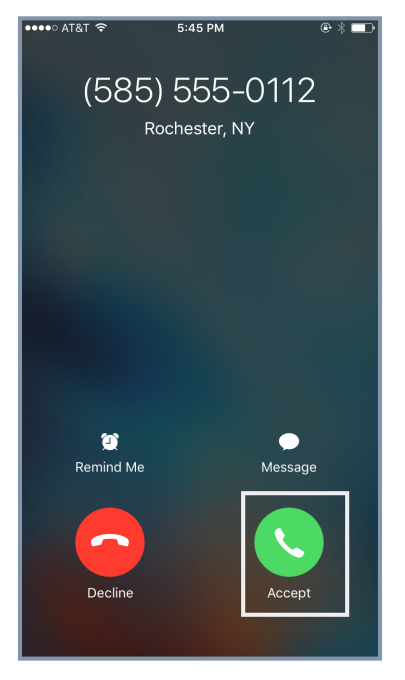

#### Enter a cell phone number (if not done previously).

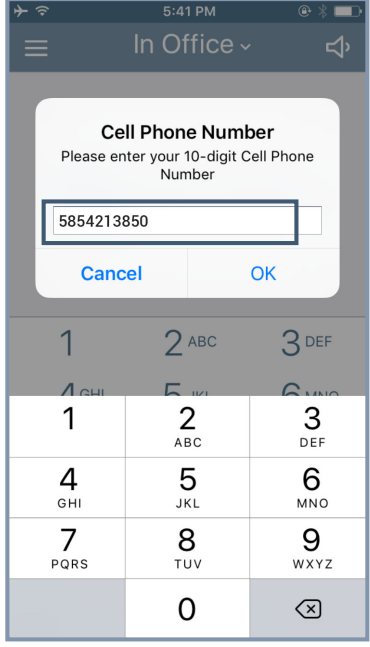

Active Reach Extend call.

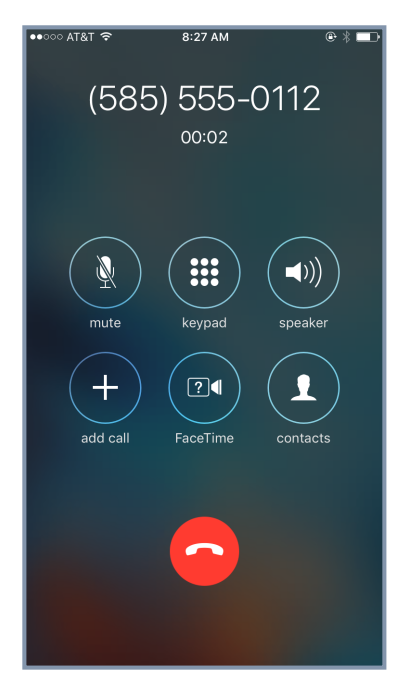

## allworx.

### **To receive a call using Reach Extend:**

For incoming business calls using the Reach app, the user can select the option to send the ringing call to the cell service. In doing so, the call immediately routes to the cell phone so the user can answer it using the native cell phone app without answering the call in Reach.

1. Select an option at the incoming call:

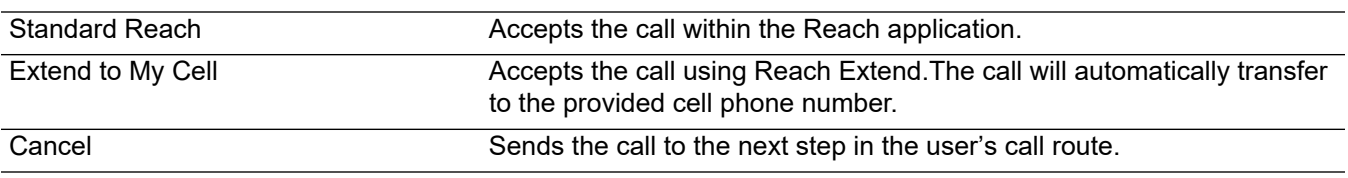

2. Select one of the following on screen options from the transfer to the cell phone number:

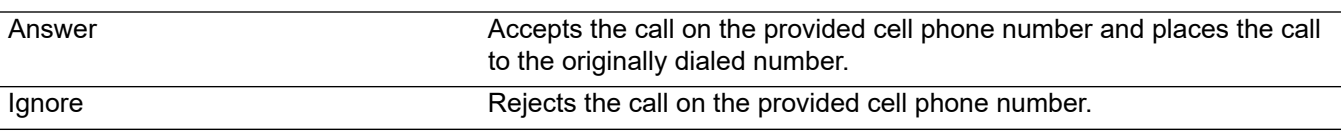

### **Reach for iOS receiving an incoming call example:**

Incoming call: Select **EXTEND TO MY CELL.** Call transfers to Reach Extend.

Tap **Answer** to accept call on cell number. Active Reach Extend call.

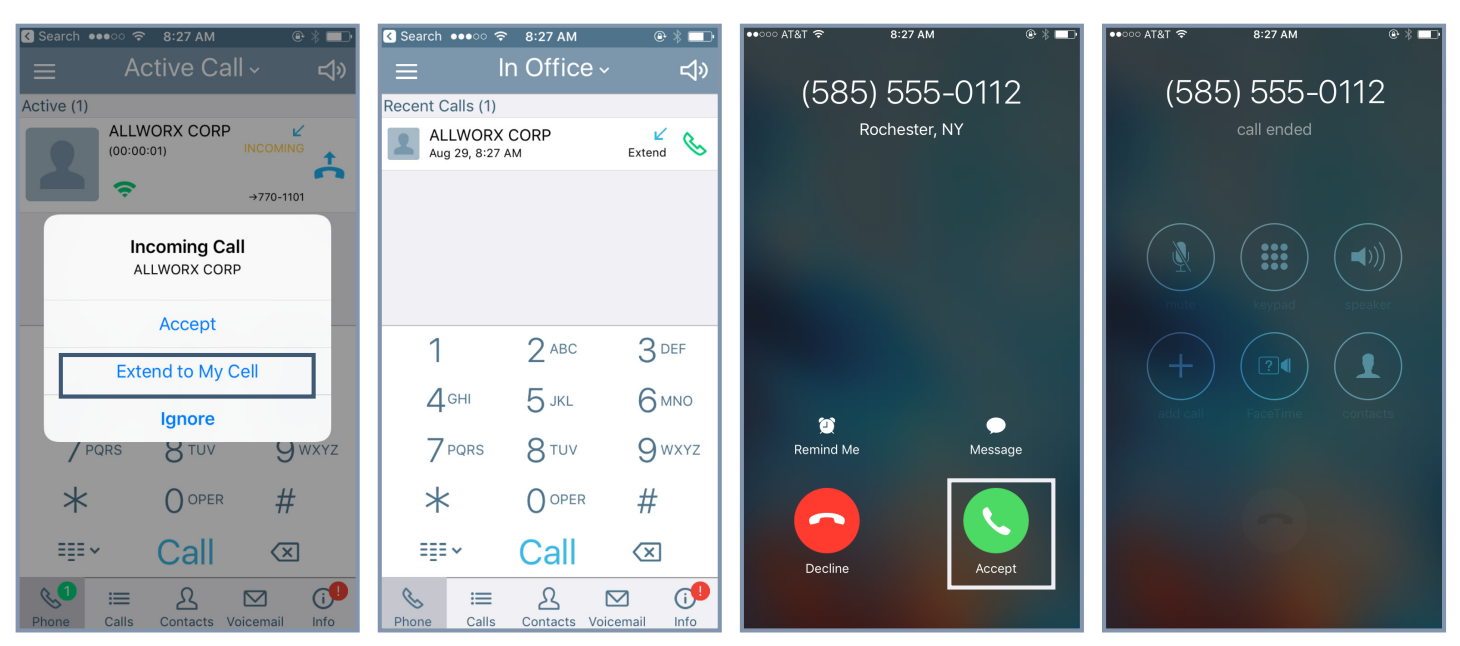

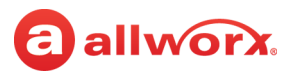

### **5.12 Call Handoff**

**Note:** The Verge 9304 IP Phone does not support the Reach Call Handoff feature.

Reach users can migrate a network call from the Reach handset to the Allworx Verge IP phone during an active call and vice versa. The Call Handoff ( $\mathcal{G}$ ) action icon migrates the active call with minimal disruption to the audio. Reach users can hand off all call types except for the following:

- Phone-hosted conferences Calls on hold
- 
- 
- Destination devices set to Do Not Disturb Devices registered on different servers (does not support multi-site).
- 
- Cellular calls (via *Bluetooth* Hands-Free) ACD or Call Queue appearance calls (including call supervision)

### **To perform a handoff during an active call:**

- 1. Tap the Handoff  $(\mathcal{G})$  action icon.
	- if there is only one possible destination device, the Allworx system automatically selects the destination device.
	- if multiple destination devices are available to receive the call handoff, select the handoff destination from the list of available devices.

To cancel the Call Handoff feature, tap the Undo button on the Reach device screen.

2. Answer the call on the destination device. Reach users hear tones to indicate the call handoff from the current device was successful or if the call handoff failed.

If the migrating a call from the Verge IP phone **to** a Reach device, the Reach device automatically enters Reach Remote Control mode.

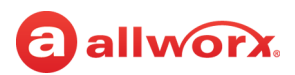

|             | iPad 学<br>11:25 AM        |                                   |                |           |                  |                    |                            |                                           |           |                          | $7$ $8$ 21% |
|-------------|---------------------------|-----------------------------------|----------------|-----------|------------------|--------------------|----------------------------|-------------------------------------------|-----------|--------------------------|-------------|
|             | $\equiv$                  |                                   |                |           |                  | <b>Active Call</b> |                            |                                           | $\leq$    | $\odot$                  | 000         |
|             | ☆                         | System<br><b>Users</b>            |                | Personal  |                  | <b>ACTIVE</b>      | May 1, 11:24 AM (00:00:55) |                                           |           |                          |             |
| Q Search    |                           |                                   |                |           |                  |                    | Sally H Davis<br>1107      | $\overline{\phantom{a}}$<br><b>ACTIVE</b> |           |                          |             |
| 80 contacts |                           |                                   |                |           |                  |                    |                            |                                           |           |                          |             |
|             |                           | Administrator, System<br>1199     | $5\frac{1}{2}$ | B         |                  |                    |                            | ക                                         |           |                          |             |
|             |                           | <b>ALLWORX</b><br>(585) 421-3850  |                | $\star$ & |                  |                    |                            |                                           |           |                          |             |
|             | $\bigcirc$                | Anderson, Bianca<br>1126          |                | $\star$ & |                  |                    |                            |                                           |           |                          |             |
|             | $\overrightarrow{z}$      | Auto Attendant<br>400             | ☆              | B         |                  |                    | <b>BDEF</b>                |                                           |           |                          |             |
|             | $\bigotimes_{1121}$ Baile | Bailey, Charles V                 | $5\frac{1}{2}$ | ⇖         |                  | $2$ ABC            |                            |                                           | ₹<br>Mute |                          |             |
|             | $\mathbb{R}$              | Baker, Jay<br><b>44 Q 1131</b>    | $5\frac{1}{2}$ | B         | 4 <sub>GHI</sub> | $5$ JKL            | <b>6</b> мло               | 00                                        |           |                          |             |
|             |                           | Bryant, Evan<br>(585) 421-7896    | $\star$        | ⇖         |                  |                    |                            | Hold                                      |           | Transfer                 |             |
|             | £,                        | Cannon, Lori<br>(585) 769-0891    |                | $\star$ & | 7 PQRS           | <b>8</b> TUV       | <b>O</b> wxyz              | O                                         |           | A                        |             |
|             | 忰                         | Clark, John                       | $\frac{1}{2}$  | B         |                  |                    |                            | Link                                      |           | Park                     |             |
|             |                           | Clark, John                       | ☆              | ⇖         | $^\star$         | $()$ OPER          | #                          | Ω'n<br>Conference                         |           | $\mathcal{C}$<br>Handoff |             |
|             | -3                        | Collins, Mary Jane<br>95854213870 | $x^4$          | R         |                  |                    |                            |                                           |           |                          |             |
|             | 這<br>Calls                | ∼ื<br>ዲ<br>Contacts<br>Voicemail  |                | ூ<br>Info |                  | End                | $\left( \times \right)$    |                                           |           |                          |             |

**iPad example: iPhone example:**

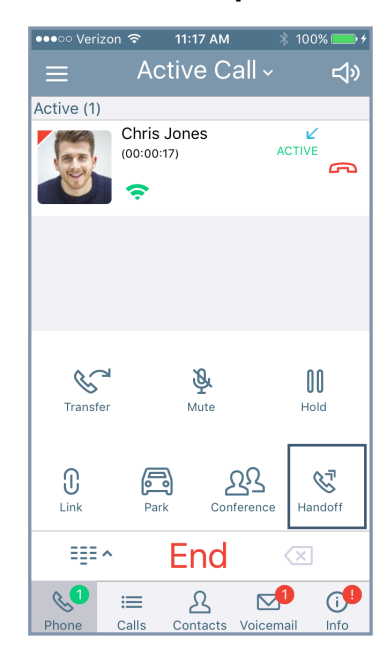

### **5.13 End a Call**

To end the current call while the device screen is active and Reach is in the foreground, do one of the following options:

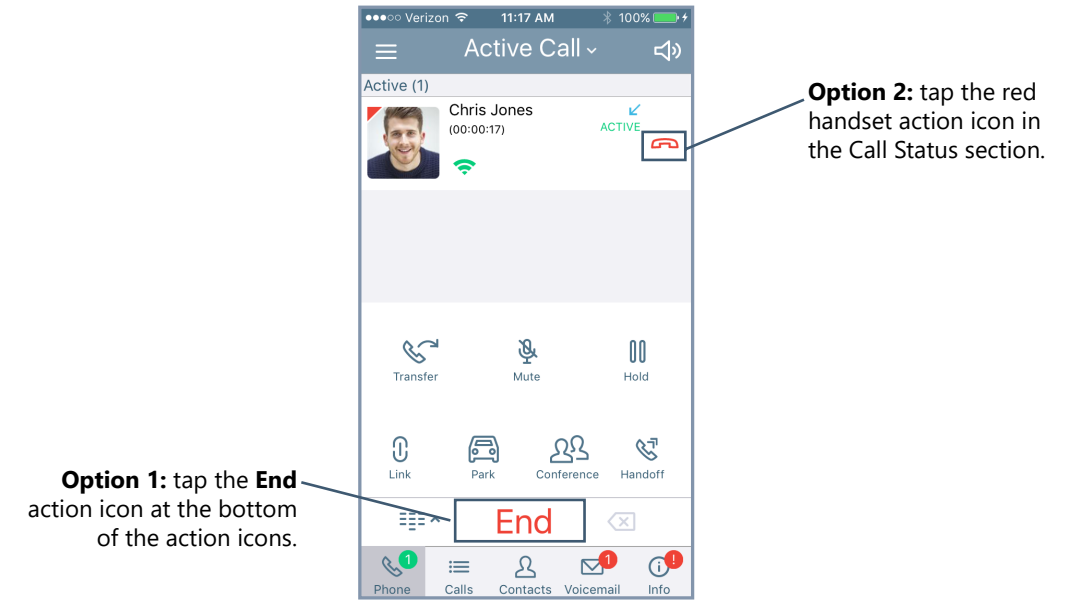

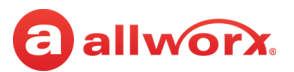

### **5.14 Call Status**

The call status information displays:

- the caller ID name and number.
- the date and time of the call.
- a call duration timer.
- the network mode quality.
- a status indicator of the current phone call:

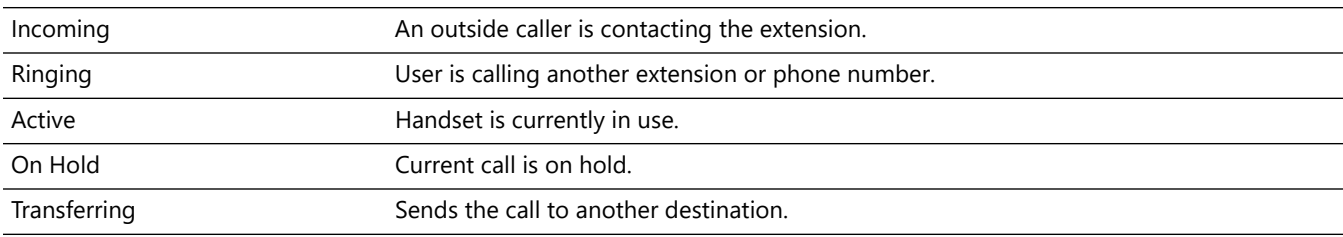

# allworx. **Chapter 6 Calls**

The Calls tab displays the call history specific to the extension, and all Reach application calls also display in the iPhone device **Phone** app on the **Recents** screen. Each call listing includes the caller ID (a missed call uses red font), date/time of call, and status / action icons.

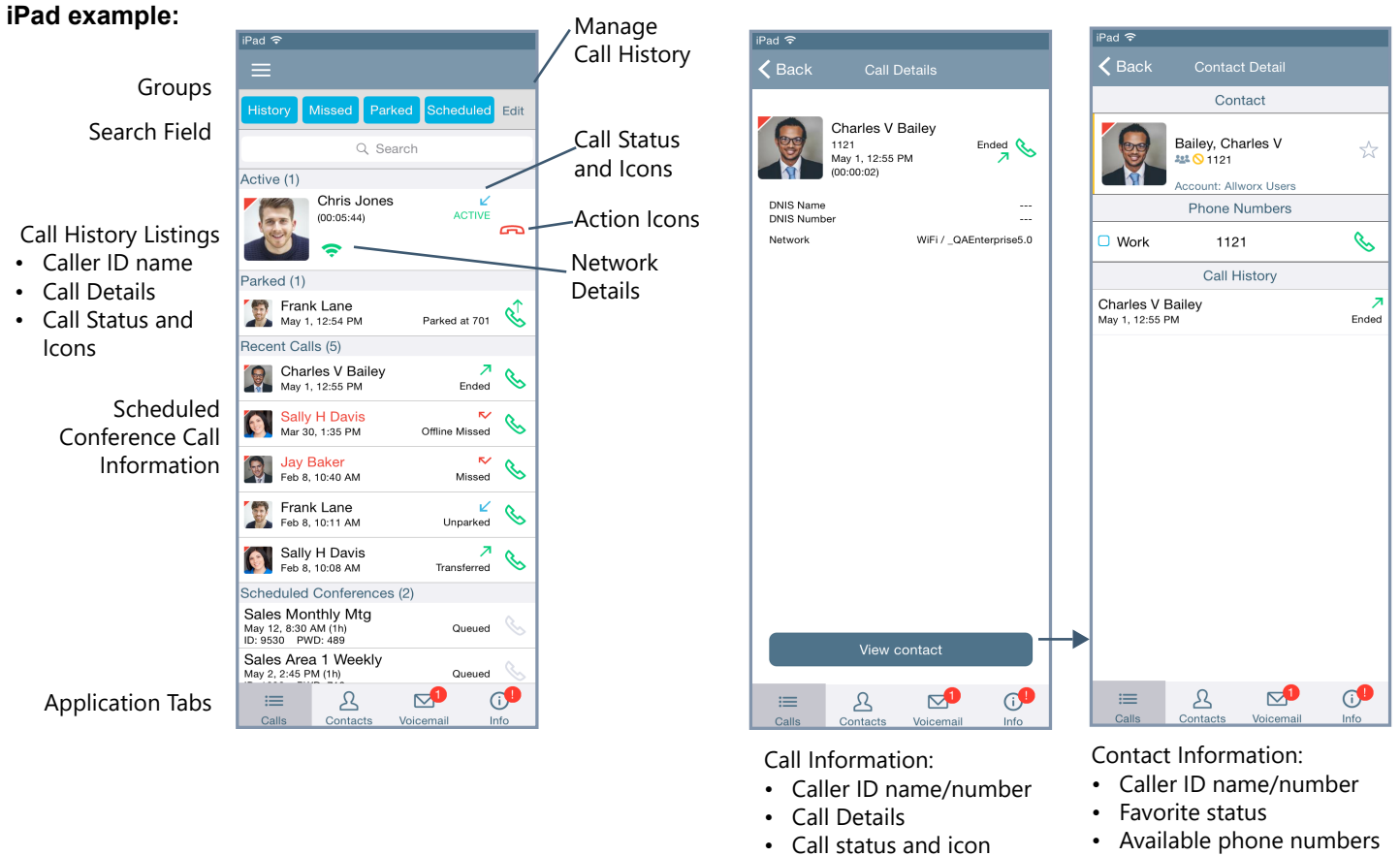

- Action icon
- Network Details
- 
- Action icon
- Call History Details

NOT SHOWN: in the Active Call area or the Call Details screen, incoming calls to an outside line with an assigned DNIS name and/or number, display the DNIS information.

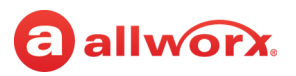

#### **iPhone example:**

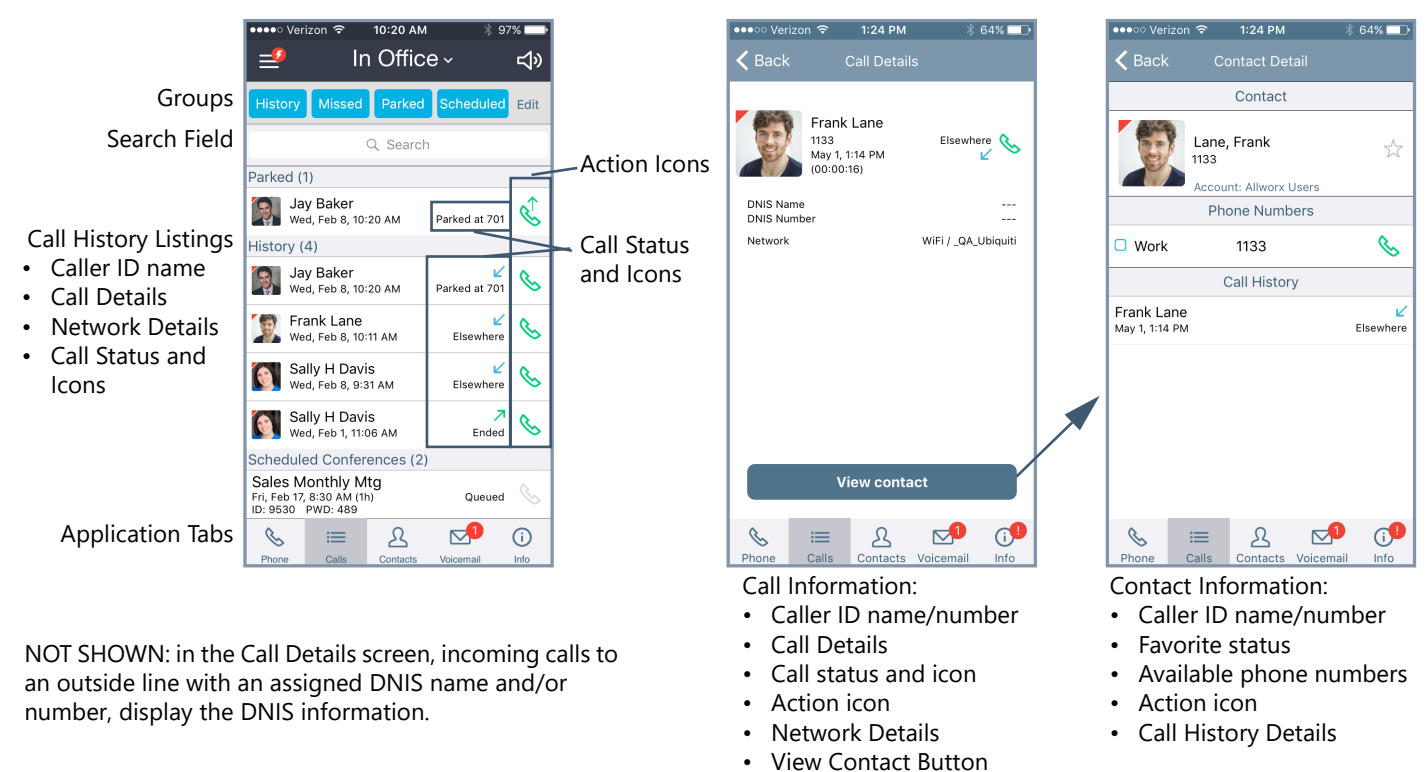

The group buttons on the Calls tab enables Reach users to filter which types of calls to view. Tapping the group button displays the users that meet the criteria. A long press on any single group selects that filter and unselects all other groups. The available groups include:

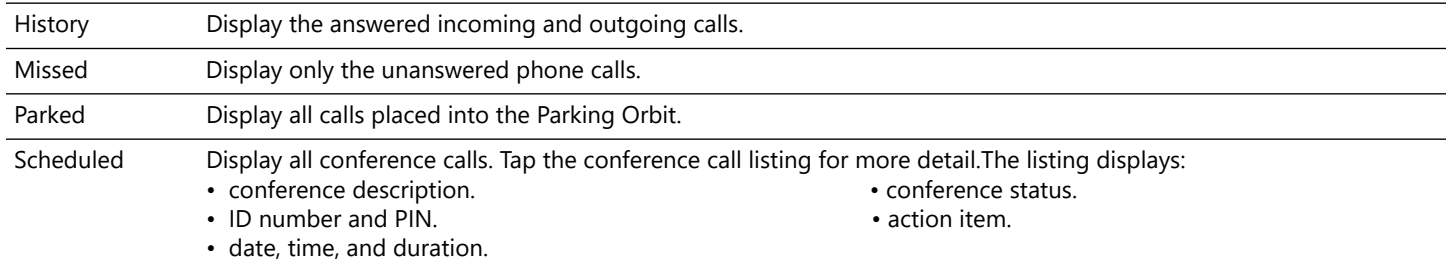

### **6.1 Call Details**

The call detail view provides the Reach user with details about the selected call history listing such as contact photo (if available), caller ID name and number, date and time, call duration, and the received/ sent call status. Status and action icons are also available for the user to manage the call. See "Icons" [on page 10](#page-19-0) for more information.

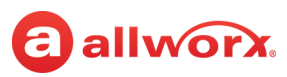

The call status indicators include:

- 
- Parked at <Parking Orbit Number> Unparked Elsewhere Check number
	- -
- 
- Ended Missed Transferred Offline Missed
	-
- Busy  **Not reconnected** Hung up<sup>\*</sup> **\* Requires the Reach Link feature key.**

In the Call Details screen, Reach users can:

- tap the green phone action icon to redial the last received number from that contact.
- tap the **Add Contact** button to add the caller to the Allworx Personal contacts for the user. \*
- tap the **Edit** button to modify the caller information.\*

See ["Manage Personal Contacts" on page 48](#page-57-0) for more information.

### **6.2 Search**

Locate the Search field, and type the search criteria. The Call History listings matching the criteria display at the top of the list. As the criteria becomes more specific, the number of Call History listings may decrease. If there are no entries matching the Search criteria, verify the active tab filter selection and retry the search. To exit the search feature, tap the **Cancel** button.

### **6.3 Scheduled Conferences**

The scheduled conferences feature enables users with permission to schedule conference calls from My Allworx Manager (see Allworx System User Guide). The Reach application downloads the scheduled conference calls from My Allworx Manager, but it does not support any other external calendar. The Conference Call current status:

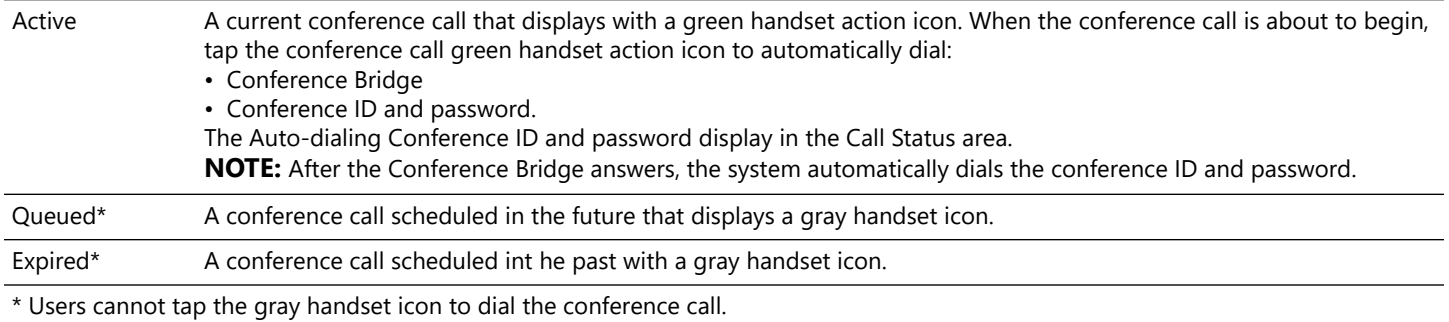

### **To edit the queued conference information:**

Users can edit the Name and Password of queued conferences prior to the pre-join time or conference start time.

1. Tap the Calls tab. Long press the **Scheduled** filter. A list of scheduled conferences display in the tab area.

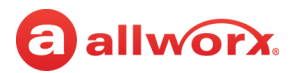

- 2. Tap the scheduled call, the conference information displays.
- 3. Tap the **Edit** button above the right information column. Tap in the field, and type in the new information.

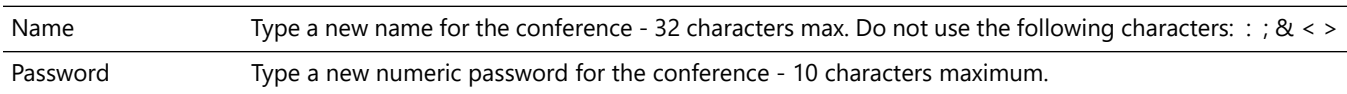

4. Tap the **Done** button above the right information column to save changes.

### **iOS Phone Example:**

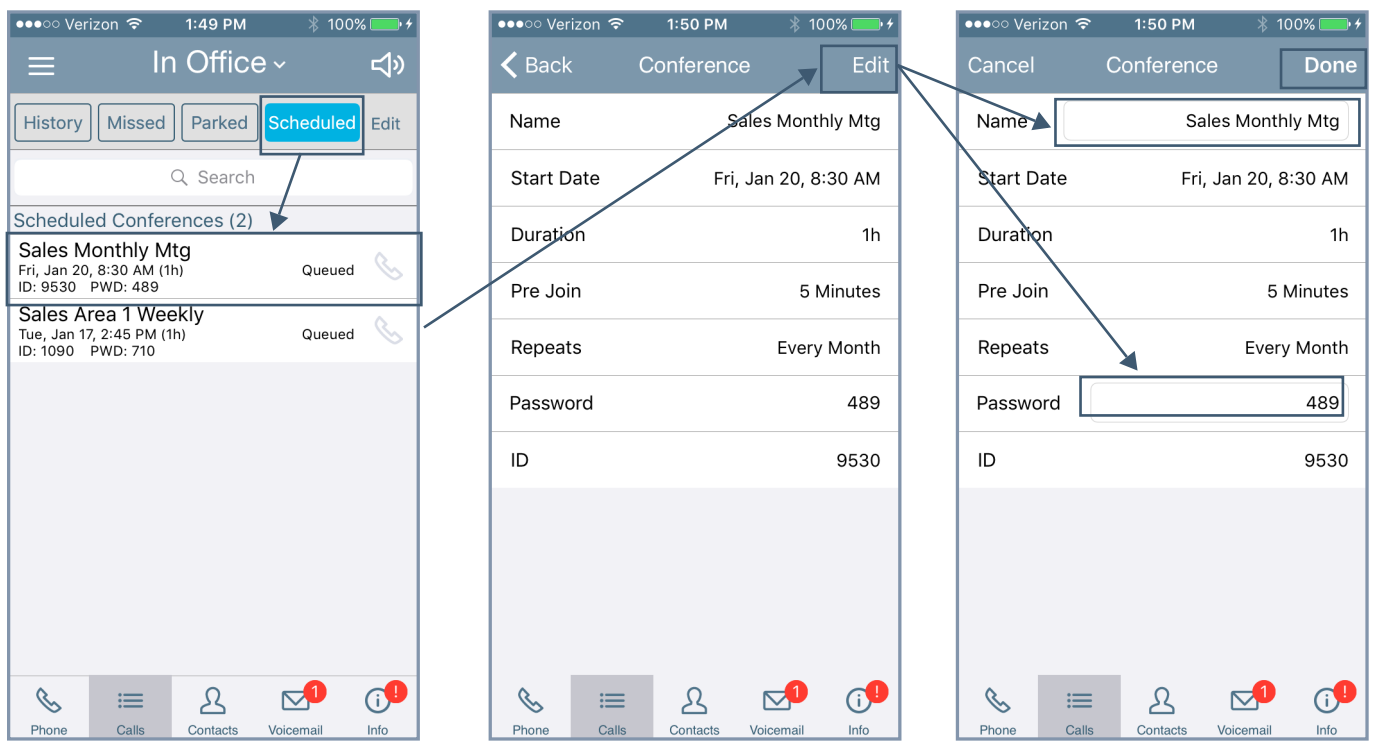

### **6.4 Manage the Call History Listings**

This feature enables Reach users to manage the calls displayed in the Calls tab.

### **To remove a single Call History listing:**

A right-to-left swipe of the call item enables the user to tap the Delete button and remove the phone call from the Call History listing.

To clear the entire Call History, tap the **Edit** button located to the right of the filters. Tap **Delete Call History**, and then tap **Yes** to confirm the request.

# allworx. **Chapter 7 Contacts**

The Allworx System supports four types of contacts on the Verge IP phone series:

- User and System contacts contacts with an internal Allworx extension assigned. The Allworx Server Administrator manages these contacts.
- Public Contacts system-wide contacts (formerly known as Speed Dial). The Allworx Server Administrator manages these contacts.
- Personal Contacts (only available on Allworx systems with a Connect server) contacts managed by the Allworx user.
	- **Allworx Personal Contacts**
		- created from the Verge IP phone, the Interact application, or a Reach device contact application.
		- imported from a .CSV file or vCard within the Interact application.
		- **External Personal Contacts**
			- synchronized from a Reach device originating application (device app such as Contacts or People)
			- synchronized from an account such as a Gmail email account or an Outlook email account.

Visual example of Contacts:

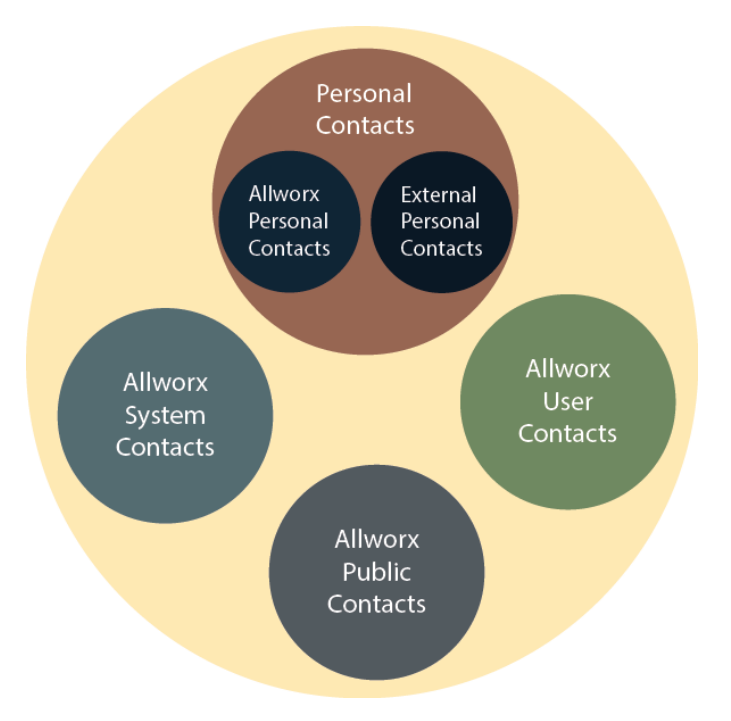

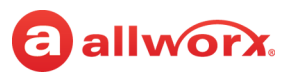

### **7.1 Sharing Contacts**

The Allworx system shares the User, System, and Public Contact types with all of the Allworx user's connected Allworx phones, Reach devices, and the Interact application. Within the Reach and Interact Professional applications, Allworx users control sharing and synchronizing the Personal Contacts to the devices assigned to the Allworx user. See ["Settings" on page 63](#page-72-0) for more information about managing and sharing Personal Contacts.

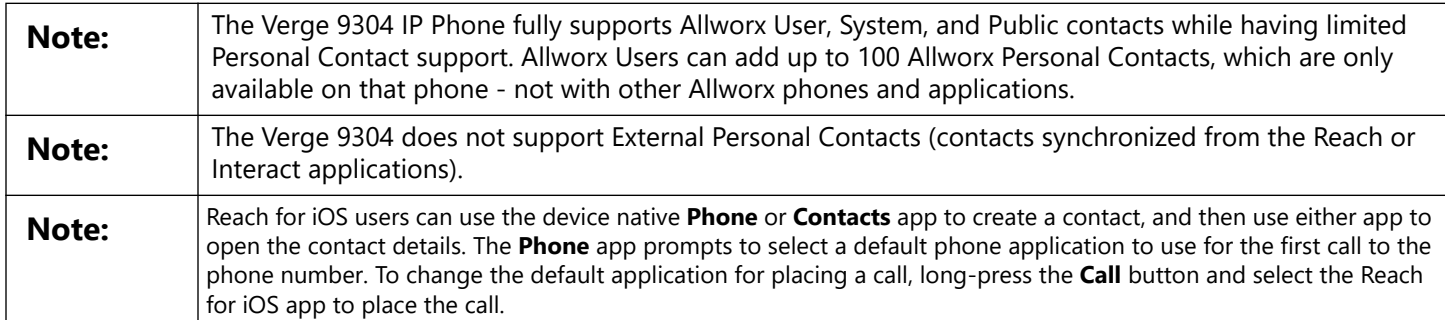

### Visual example of sharing contacts using a Connect server:

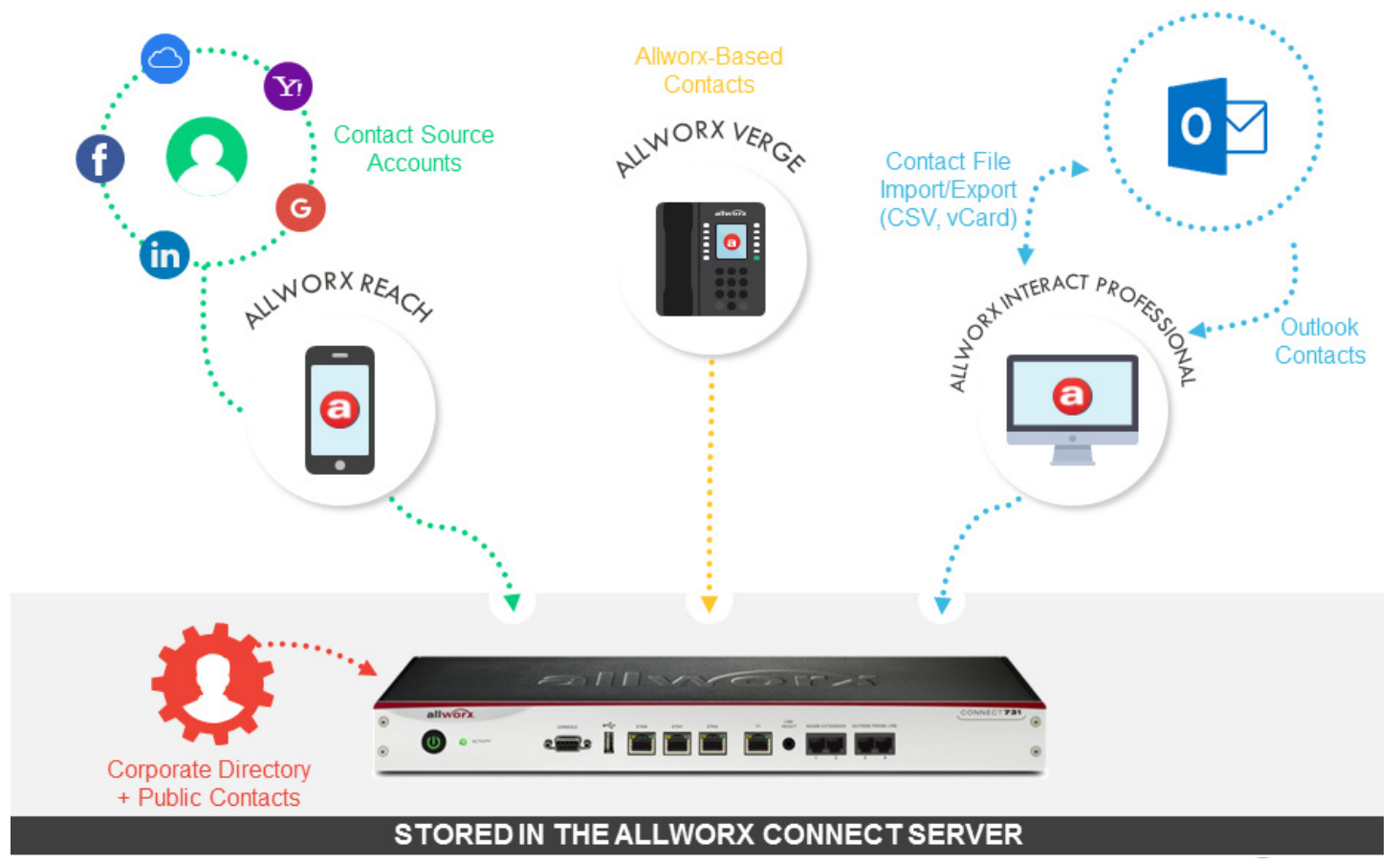

### a allworx.

### **7.2 Contact Privacy**

Allworx users control sharing and synchronizing the Personal Contacts to the devices assigned to the Allworx user on the **Info tab** > **Settings** > **Contacts and Accounts:**

- Choose which contact source accounts (e.g. Google Contacts, iCloud) to share with your Allworx devices and applications.
- Disconnect a contact source account from your Allworx devices and applications at any time.

Choose to share the contact source account with the Reach app on your mobile device only or with all Allworx devices and applications.

### **Data Protection**

Only the Allworx user has access to their personal contacts; the Allworx Server Administrator cannot access the user's personal contacts. Allworx Server Administrators cannot limit the individual user's number of Personal Contacts stored on a Connect server.

### **Managing Allworx Personal Contacts**

Allworx users can manage and update Allworx Personal Contacts by using the Reach device, the Verge IP phone, or the Interact application. The Reach Contact Details screen identifies the originating application in the Account line. Only the Allworx user can add, edit, or delete each Allworx Personal Contact. If the Account line reads:

- **Allworx Personal**: Jane added Tom Wright using her Verge IP phone, Reach device, or Interact application. To update the contact information about Tom, Jane can use her Verge IP phone, the Reach application or the Interact Professional application. **Example**: Allworx Personal
- **Allworx User, Allworx System, Allworx Public\*** The Allworx Server Administrator manages these contacts using the Allworx System software. **Example:** Allworx Users
- **Source account:** Jane used Reach or Interact to synchronize her contacts with her Verge IP phone. There are three synchronized contact labels that may display:
	- **Email account**: Jane used the Reach application to synchronize her contacts from her email account (such as Gmail). To update the contact information about Tom, Jane must do so in her contacts application. **Example:** username@gmail.com
	- **Reach device:** Jane used an iOS or Android app (such as Contacts) to manage her contacts stored on her device, but the contacts are not associated with a third party service. To update the contact information about Tom, Jane must do so on the identified device in the appropriate Contacts app on the device synchronizing with the Allworx System. **NOTE:** Reach for iOS version 11 or higher will look like these contact types due to iOS 11 restrictions. **Example:** <Samsung SM-T530NU>.
	- **Outlook account**: Jane used the Interact Professional application to synchronize her contacts from her Outlook account. To update the contact information about Tom, Jane must do so in her Outlook application. **Example:** Outlook:\\PersonalFolders\Contacts

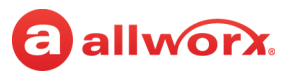

**\*** the only user-editable options for these contacts types are the **Favorite** status and the choice of default phone number on the Verge IP phone, Reach application or Interact application.

#### **Example:**

Jane Smith needs to update her Personal Contact, Tom Wright. Since Jane uses the Verge IP phone, Reach for iOS, and the Interact application, she needs to determine how she added Tom to her Personal Contacts. Jane opens the Contact Details for Tom Wright and scrolls to look at the Account line and learn how she added Tom to her Personal Contacts, and then updates appropriately.

#### **iPad example:**

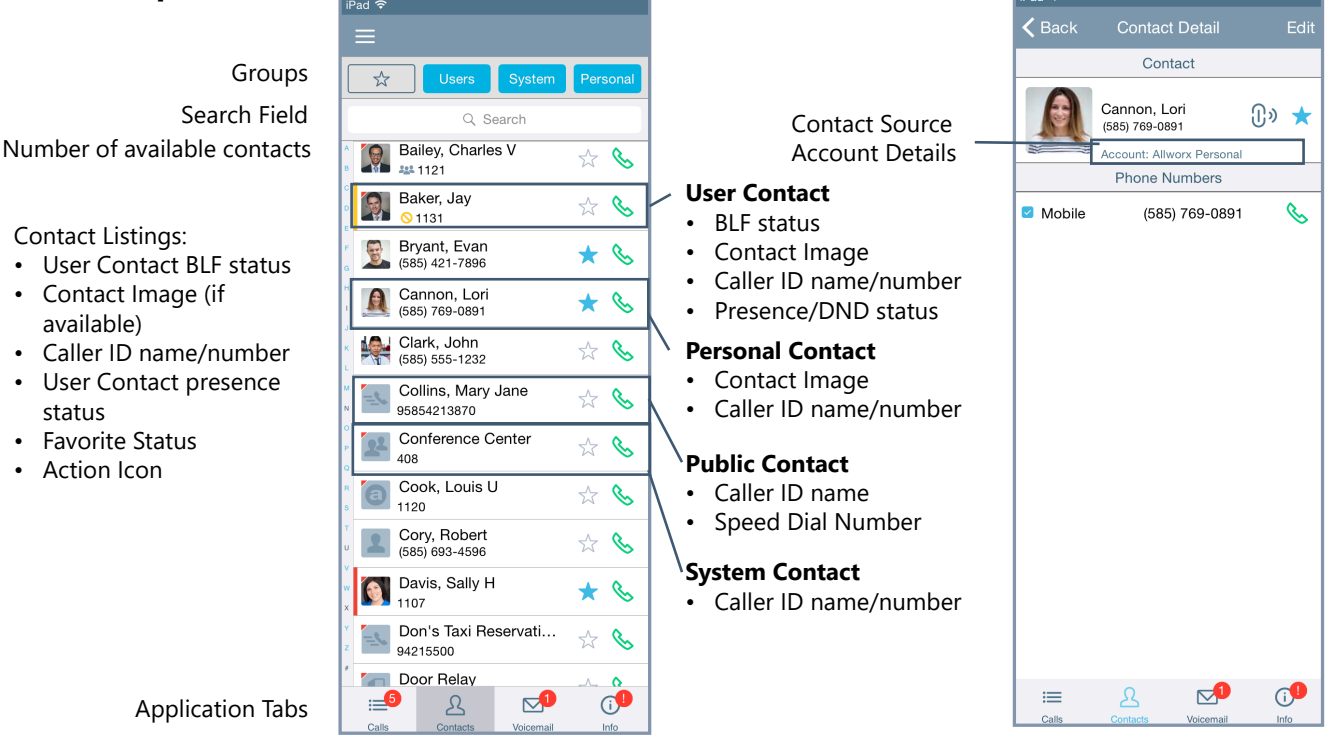

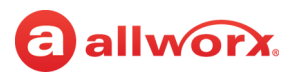

#### **iPhone example:**

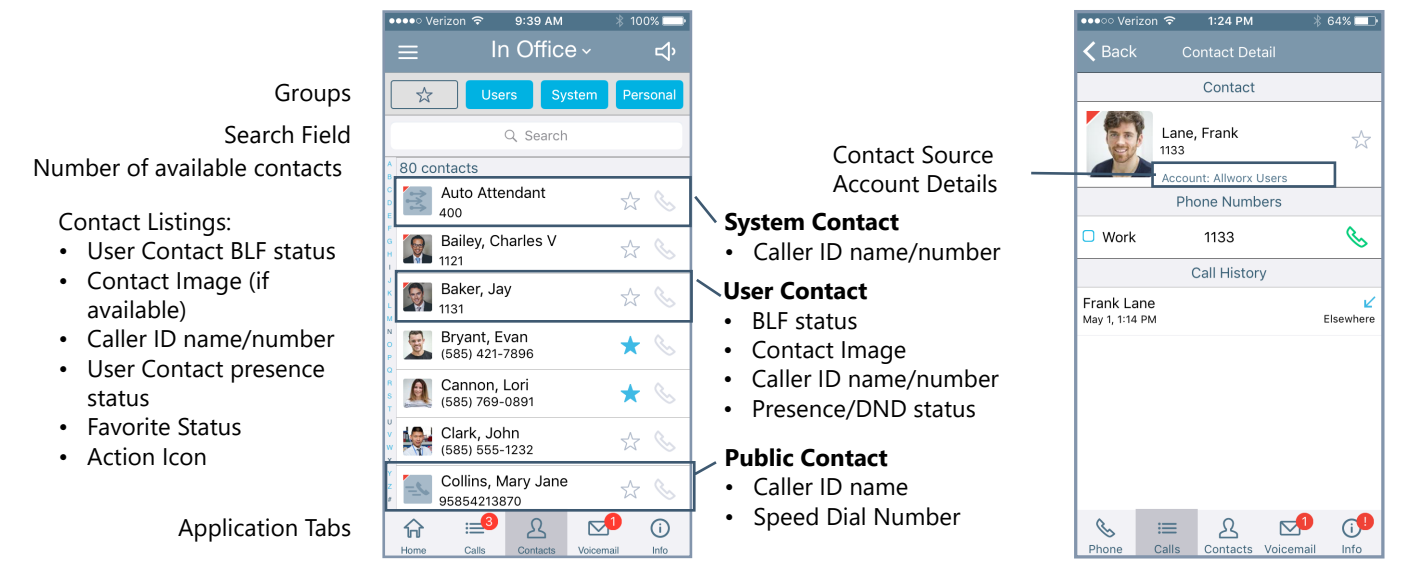

### **7.3 Groups**

The group buttons on the Contacts tab enables Reach users to select the contacts to view. Tapping the Users, System, or Personal button selects that filter. A long press on the filter button displays the contacts that meet the criteria and unselects all other contacts. Tapping the Favorites Status icon selects all favorites from all the selected filters. Personal Contacts stored on the device are not stored on the Allworx server. The available filters include:

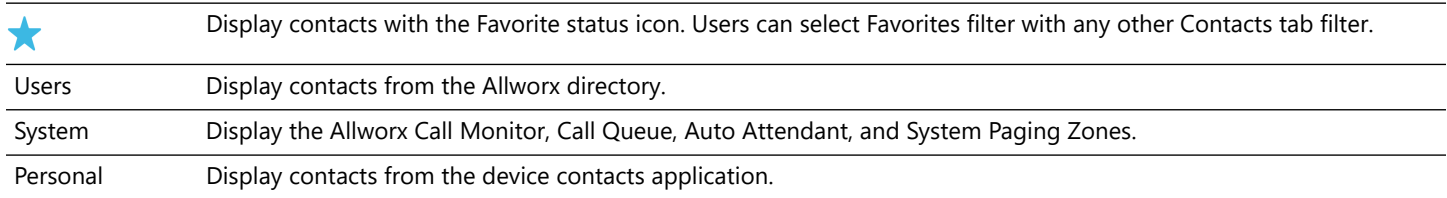

### **7.4 Contact Details Screen**

The contact detail view provides the Reach user with details about the selected contact listing such as contact photo (if available), contact phone numbers, source account details, the selected primary phone number to call, and the call history associated with the contact. Status and action icons are also available for the user to manage the call. See ["Icons" on page 10](#page-19-0) for more information.

If the contact has more than one phone number, check the box next to the most commonly used phone number in the list. The Reach application automatically dials the selected number when calling the contact. Tap the green phone action icon to redial the last received number from that contact.

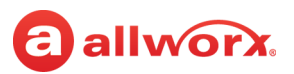

Reach users can manage and update Personal Contacts by using the originating device or application. The Contact Details screen identifies the originating application in the Account line. Only the Reach user can add, edit, or delete Personal Contacts.

### **7.5 Search**

Locate the Search field, and type the search criteria. The listings matching the criteria display. As the criteria becomes more specific, the number of listings decreases. If there are no entries matching the Search criteria, verify the active tab filter selection and retry the search. To exit, tap the **Cancel** button.

### **7.6 Sorting Contacts**

Navigate to **Info tab** > **Settings** > **Sort** > **Contact Sort Order**. Select the sort order preference. A blue radio button indicates the selected choice. Personal contacts stored on the ios device are not stored on the Allworx server.

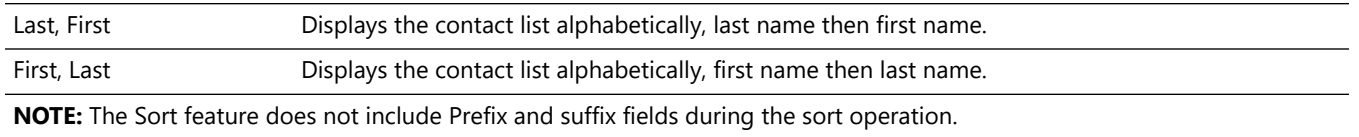

### <span id="page-57-0"></span>**7.7 Manage Personal Contacts**

Reach users can add, edit, or delete Allworx Personal Contacts. If Personal Contacts do not display, check the iOS device privacy settings.

### **To add a personal contact:**

- 1. Tap the drawer icon  $\equiv$ ), and then select **New Contact**. The Add Contact option is all available on the Call Details screen. The Add Contact screen displays.
- 2. Tap the appropriate field and enter the information (phone number required, 16 phone numbers maximum) or the picture area to change the photo.

If a Personal Contact has more than one phone number, select the box next to the preferred phone number. Tap again to deselect.

If a Personal Contact is a Favorite or a Reach Link conference center, tap the check box next to the option. Tap again to deselect.

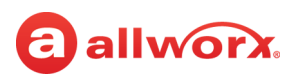

3. Tap **Done**. The contact displays in the Contacts tab. **iPad example:**

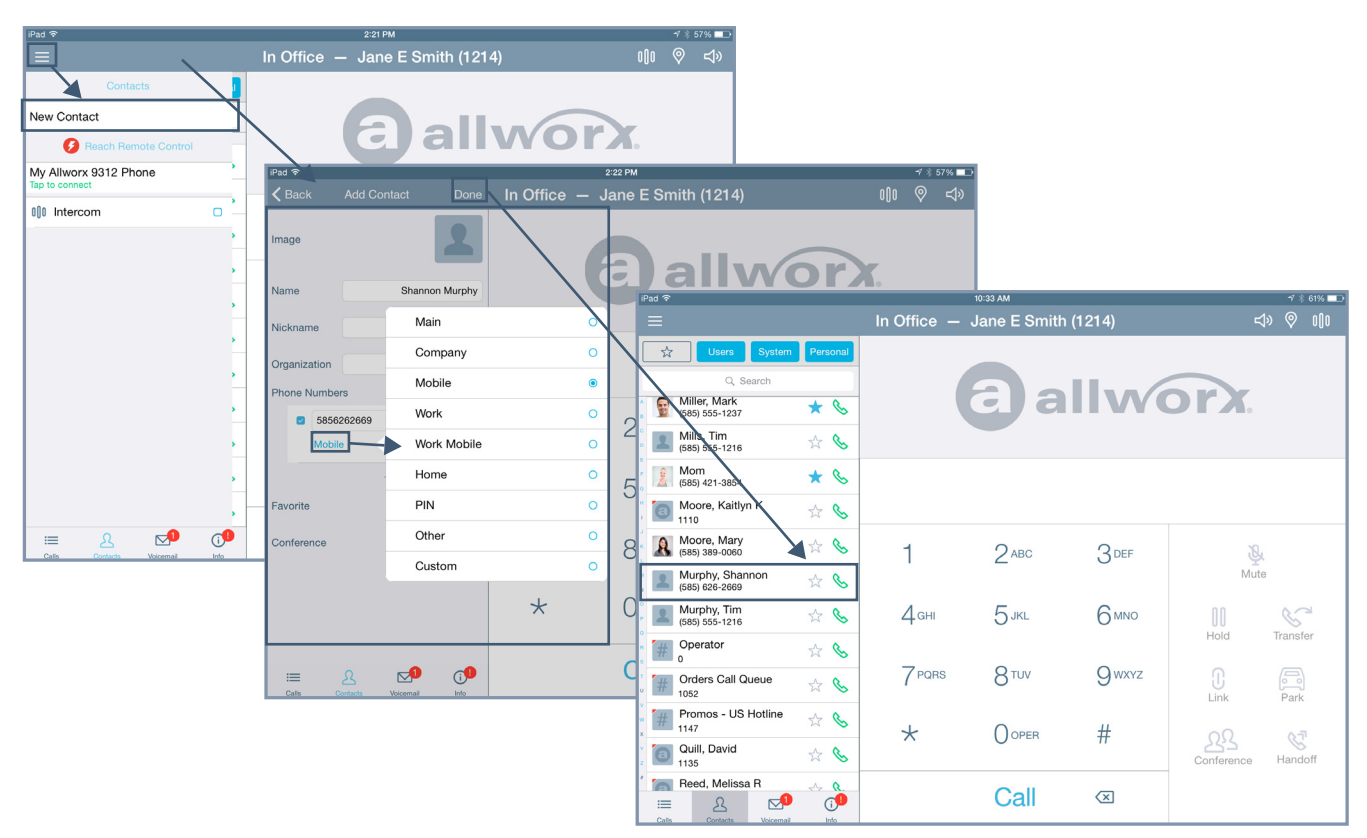

#### **iPhone example:**

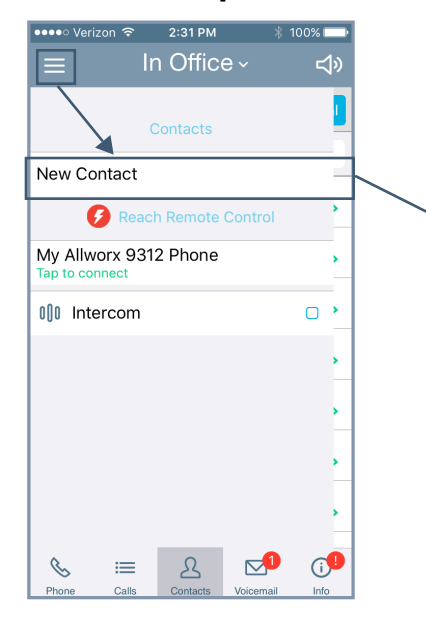

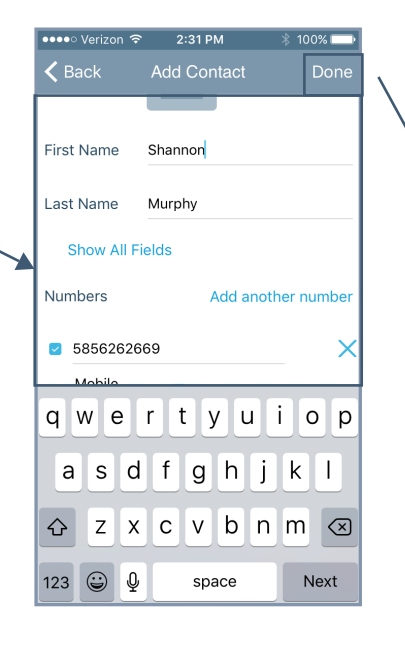

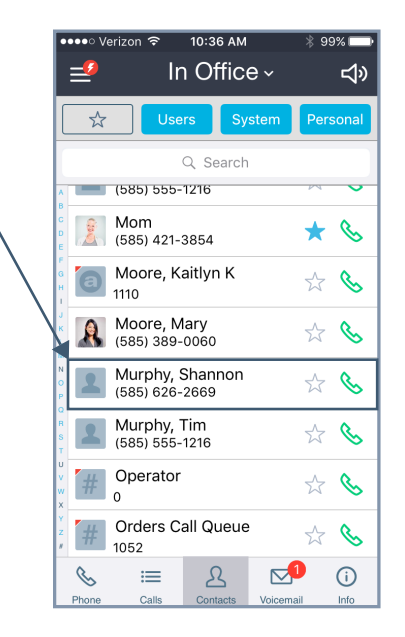

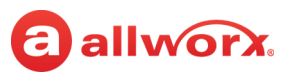

#### **To edit or delete a personal contact:**

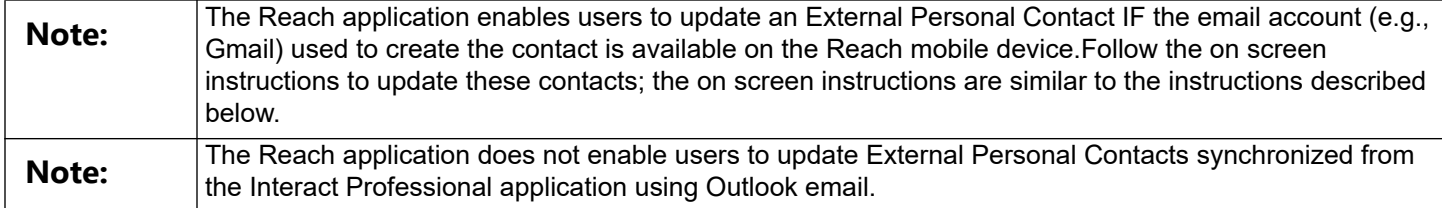

- 1. Tap the contact to open the Personal Contact Detail page, and then tap **Edit**. The Edit Contact screen displays.
- 2. (Edit a contact) Tap the appropriate field and enter the information or the picture area to change the photo.
	- If a Personal Contact has more than one phone number, select the box next to the preferred phone number. Tap again to deselect.
	- If a Personal Contact is a Favorite or a Reach Link conference center, tap the check box next to the option. Tap again to deselect.
- 3. (Delete a contact) Scroll to the bottom of the screen and tap the **Delete Contact** option. The Personal Contact is no longer available on the Contact Listings screen.
- 4. Tap **Done** to keep the changes. Tap outside the box to return to the Contact Detail screen.
- 5. Tap **Contacts** to navigate back to the Contacts tab.

### **7.8 Manage User Contacts**

Reach users can manage favorite status and Reach Link prompts for User Contacts. Additionally, Reach users can manage their directory image to store on the Allworx server and associated with their directory entry. Other Allworx users see this image beside the Reach user's name in the Contacts list.

**Note:** Allworx Users are limited to adding up to 100 Allworx Personal Contacts, which are only available on that phone - not with other Allworx phones and applications (including when using the Hot Desk feature).

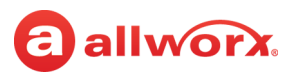

#### **To manage the directory image:**

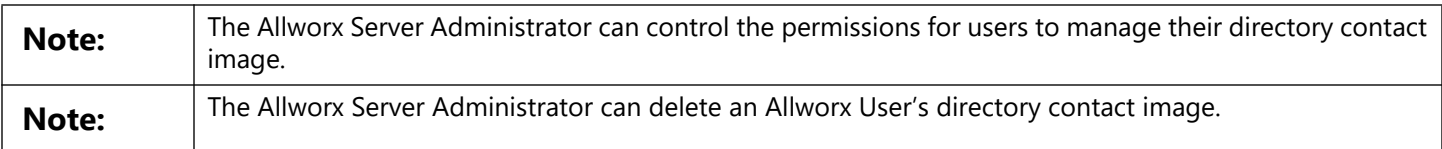

#### 1. Tap the contact > **Edit** > select an option.

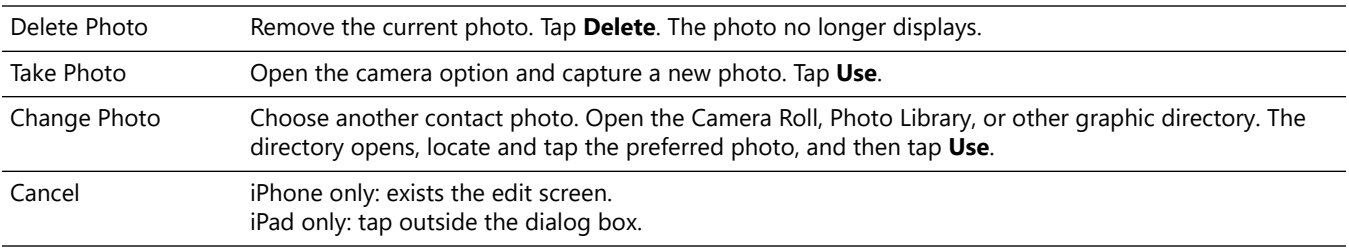

2. Tap **Contacts** to return to the Contacts list.

#### **To manage the User Contacts:**

1. Tap the contact listing. The Contact Details screen displays. Update the available options.

Tap the icon  $(\chi)$  to mark the contact as a favorite ( $\star$ ). Tap again to undo the favorite status.

- 2. Tap the Reach Link icon to open the **Mark as conference** dialog box and check the box to activate the conference setting - Reach Link prompts do not play for the contact when the data connection is lost. The **LINK SETTINGS** link opens the Reach Link Settings page.
- 3. Tap **OK** to save the settings and return to the Contact Details screen.

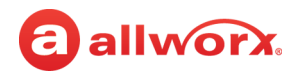

# a allworx. **Chapter 8 Voicemail**

The Voicemail tab enables users to view voicemail listing details, listen and manage voicemails, and send a voicemail. The Reach application provides visual cues:

- number on the Voicemail application tab indicates the number of new voicemail messages.
- displays the Caller ID name, the date/time of the call, and the voicemail message duration.

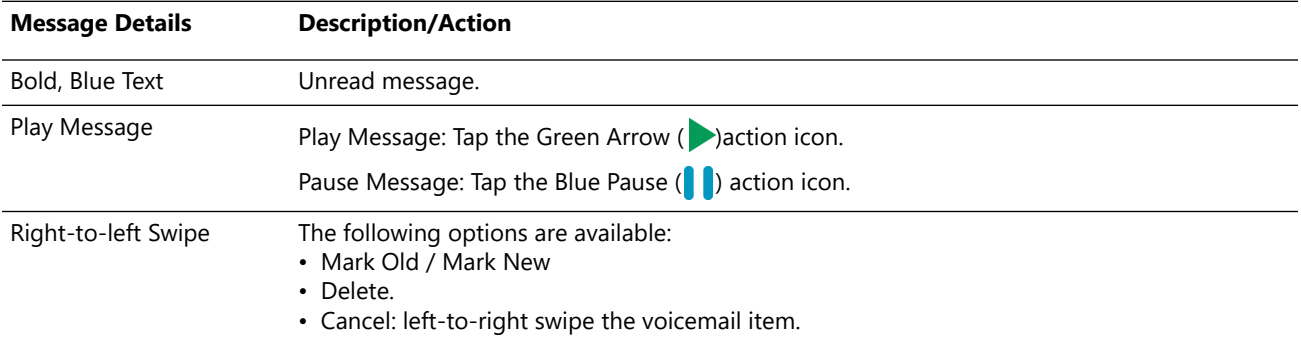

### **iPad example:**

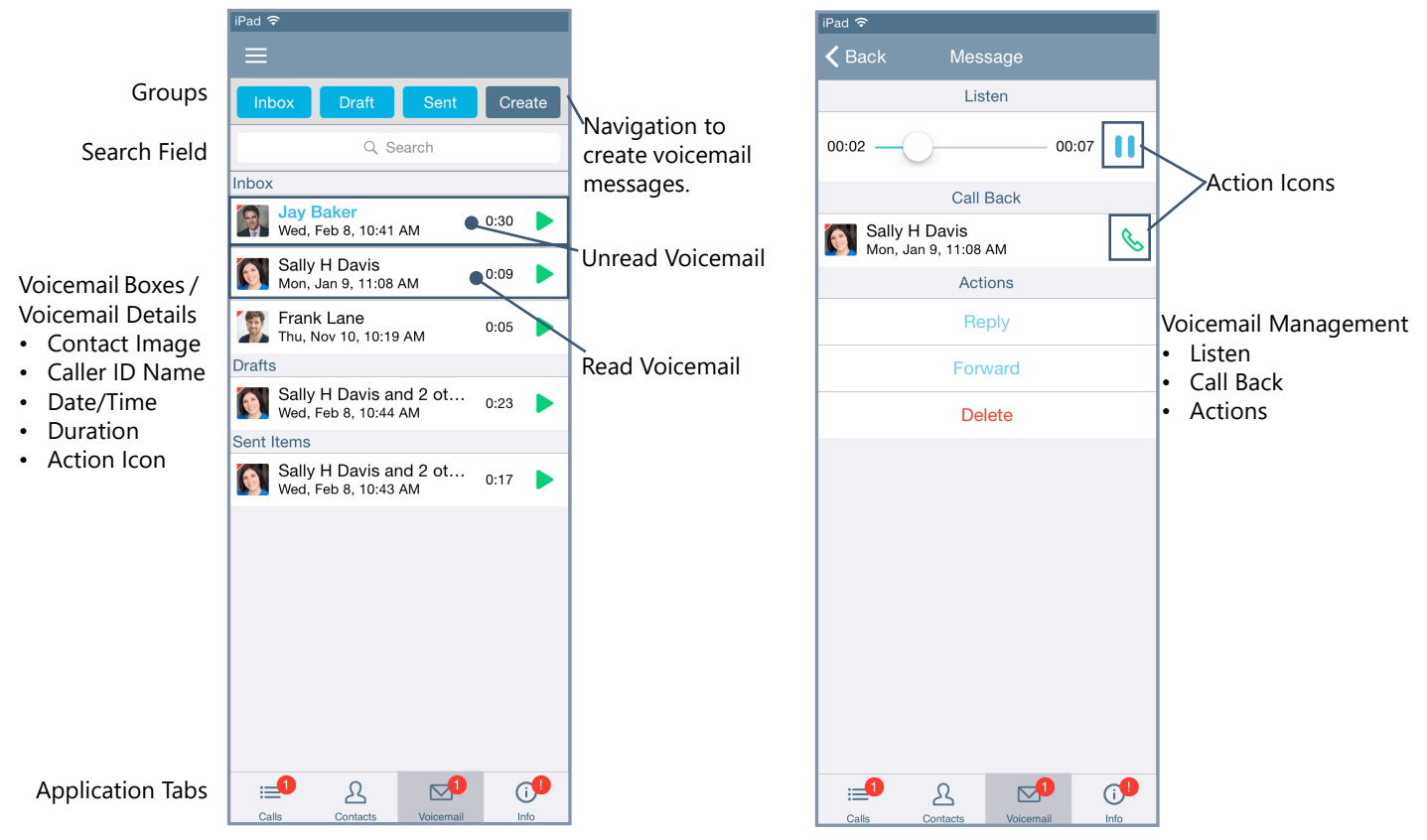

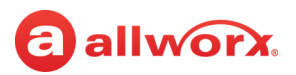

#### **iPhone example:**

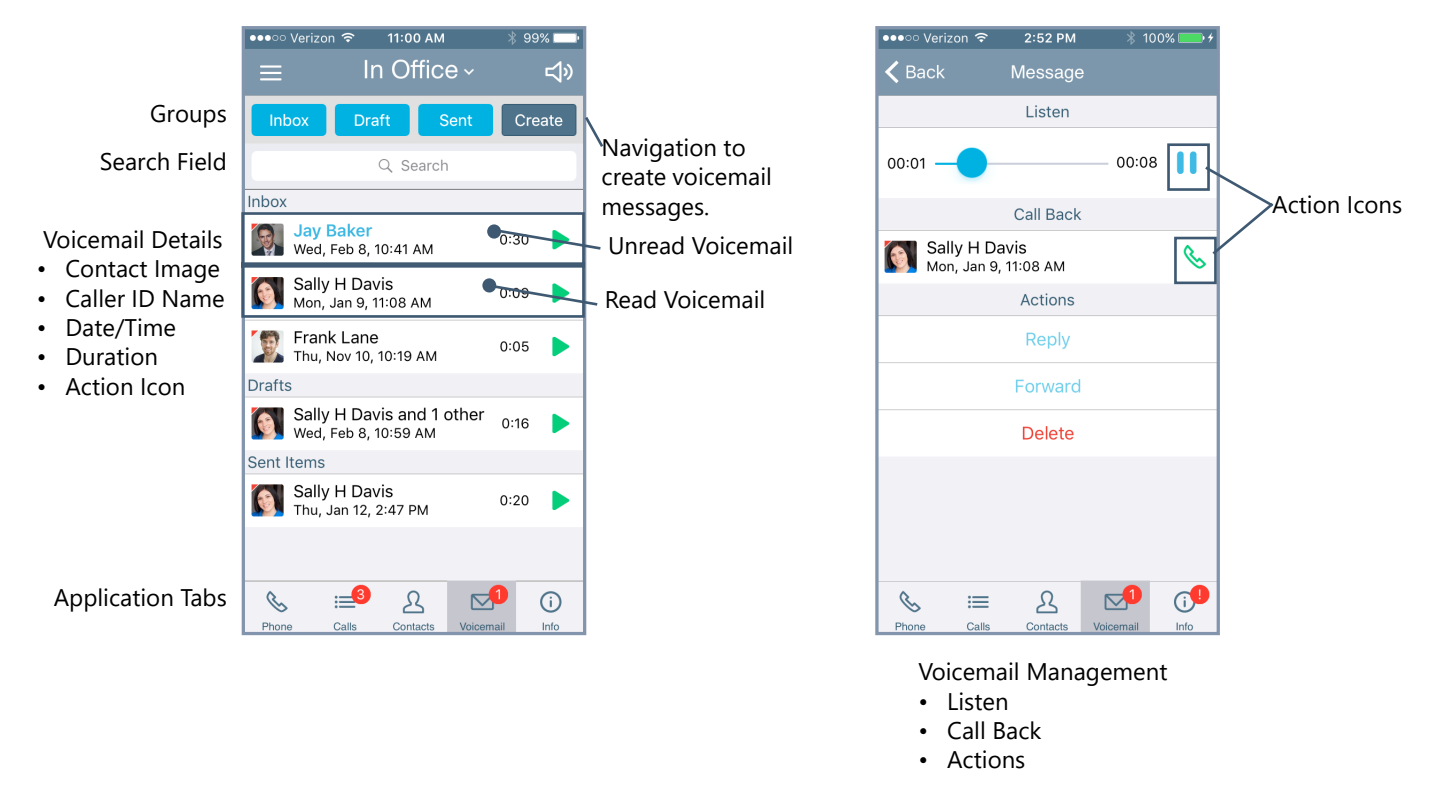

### **8.1 Groups**

The group buttons on the Voicemail tab enables Reach users to select which types of voicemail messages to view. Tapping the Inbox, Draft, or Sent button selects that filter and displays the matching listings. Users can tap each button independently to enable or disable displaying the listings. A long press on the filter button displays the voicemails that meet the criteria and unselects all other voicemails. The available options are:

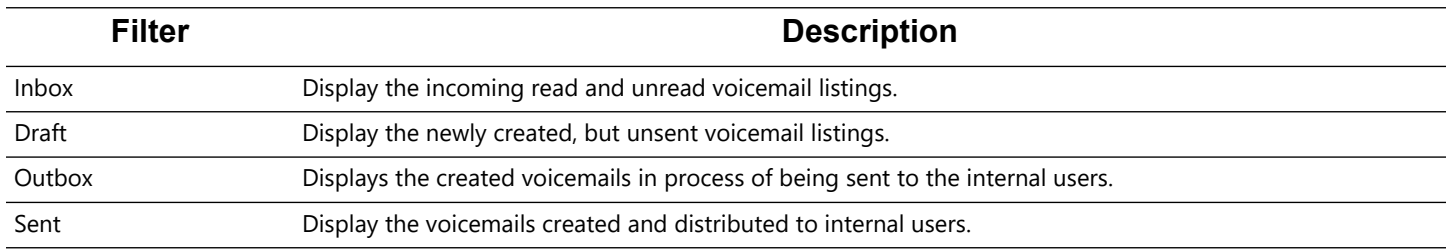

### **8.2 Listen to a Voicemail**

To listen to a voicemail listing message on the Voicemail tab, tap:

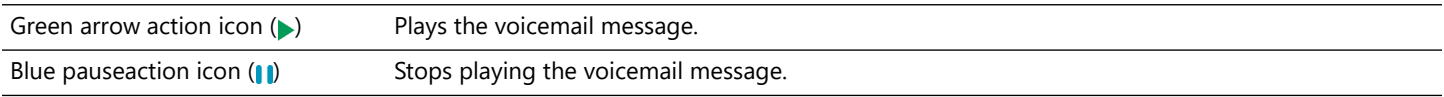

## a allworx.

### **8.3 View the Voicemail Message Details**

Reach users can, view, listen, and manage voicemails. Tap the voicemail listing to open the Message screen and see the caller ID name, date/time the message is received, the message duration time, action icons, action buttons, and plays the message. Tap the action icons or action buttons to manage the voicemail.

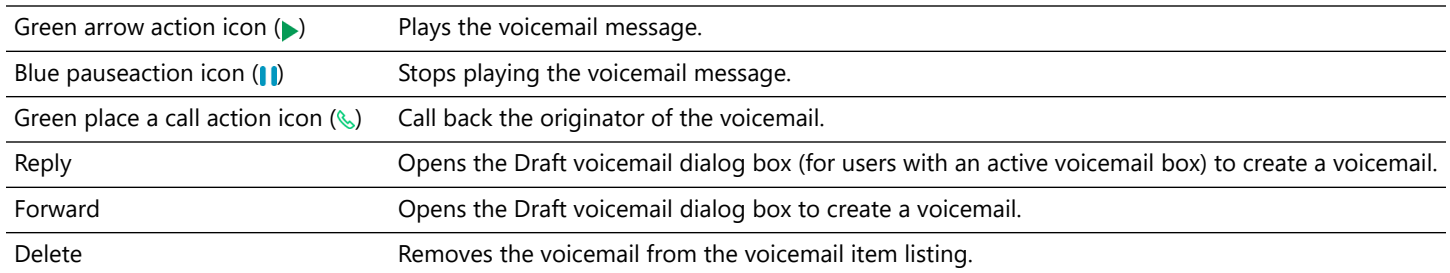

### <span id="page-64-0"></span>**8.4 Create a new Voicemail Message**

Reach users can create and send a new voicemail message without calling the internal user and listening to the voicemail message.

### **To create a new message:**

- 1. Tap the **New** button. The Draft dialog page displays.
- 2. Tap the Record action icon  $\odot$  to record a message up to two minutes long. The action icon changes while recording. To stop recording, tap the Stop Recording  $(\blacksquare)$  action icon.

Repeat step 2 to re-record the message.

- 3. Select the recipients to receive the voicemail message.
	- a. Tap the **Recipients** link, and the user listing displays.
	- b. Scroll through the list of users, and tap each contact that needs to receive the message. Only directory contacts with a voicemail box are available for selection. A blue check mark displays next to the selected recipients. Tapping the Favorite status  $(\star)$  button displays only the contacts marked as favorite. Tap one of options:

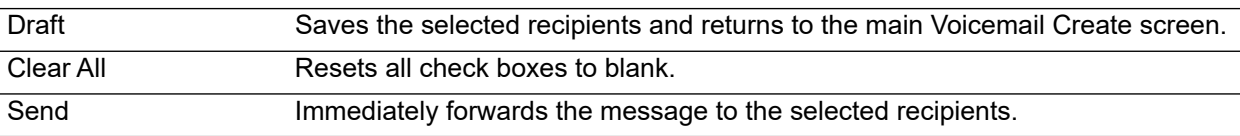

- 4. Select the attachment for the voicemail.
- 5. Tap **Attachment** and select the message to accompany the created voicemail message.

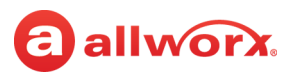

- 6. Tap the **Draft** button to return to the Draft dialog page.
- 7. (optional) To delete any part of the new message, tap the **Delete…** button, and select an option.

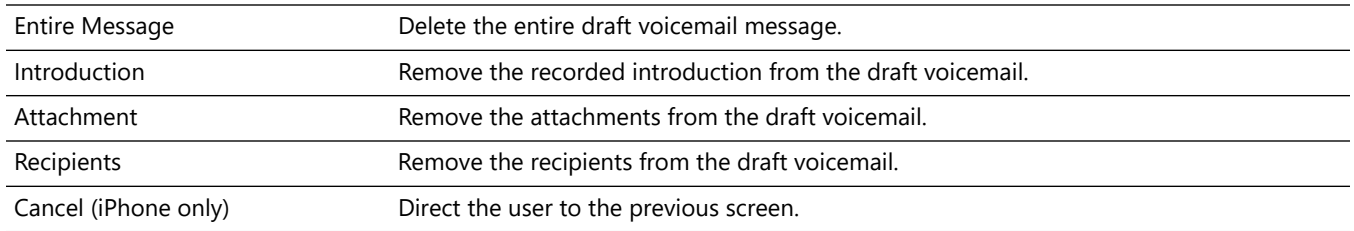

8. Tap **Send** to forward the message. The voicemail listing displays in the Sent Items voicemail box. **Example:**

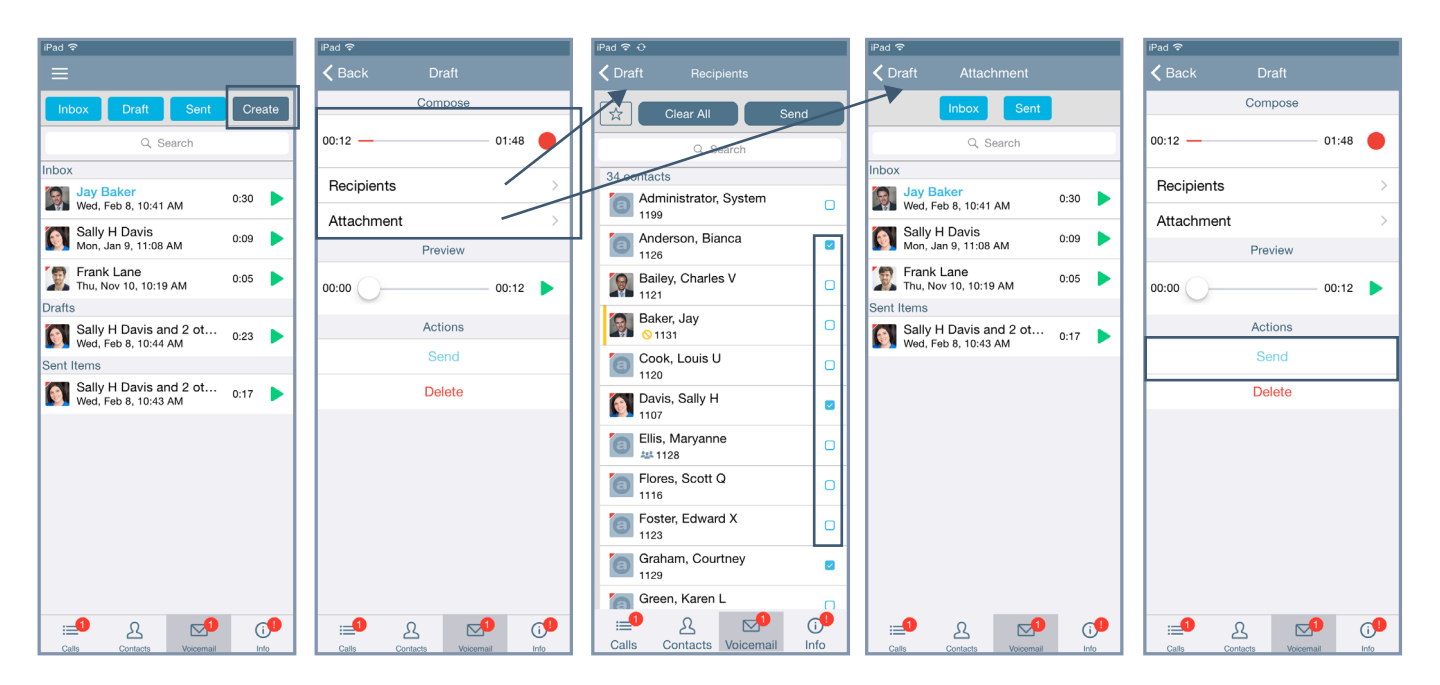

### **8.5 Search**

#### **To perform a search:**

Locate the Search field, and type the search criteria. The listings matching the criteria display at the top of the list. As the criteria becomes more specific, the number of listings may decrease.

If there are no entries matching the Search criteria, verify the active tab filter selection and retry the search. To exit the search feature, tap the Cancel button.

## allworx.

### **8.6 Manage Voicemail**

### **8.6.1 Delete a Voicemail**

### **To delete a single voicemail listing:**

- swipe the message listing, and then tap the **Delete** button.
- tap the message listing, and then tap the **Delete** button.
- tap the Drawer  $(\equiv)$  icon in the upper left corner of the Voicemail tab screen, and then tap the red **Delete** button. When finished, tap the drawer icon again, and then tap **Done Editing**.

### **To delete all voicemails:**

- 1. Tap the Drawer  $\equiv$ ) icon in the upper left corner of the Voicemail tab screen.
- 2. Tap the **Clear All** button, and then tap the **Yes** button. The Voicemail boxes are emptied.

### **8.6.2** Tap the drawer icon, and then tap **Done Editing** to return to the main Voicemail tab.**Forward a Voicemail**

Tap the voicemail listing, and then tap the Forward button. Follow the steps in "Create a new Voicemail [Message " on page 55](#page-64-0).

### **8.6.3 Mark new/Mark old**

- 1. Tap the Drawer  $\equiv$  icon in the upper left corner of the Voicemail tab, and then tap **Edit**.
- 2. Locate the voicemail listing and tap **Mark New/Mark Old** to change the message status.
- 3. Tap the drawer icon again, and then tap **Done Editing**.

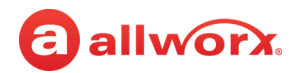

# allworx. **Chapter 9 Info**

The Info tab enables users to navigate to different settings options; create problem reports; view pertinent message banners; and view the application version, status, and network information.

The Info tab also displays the connection status when using the Reach application:

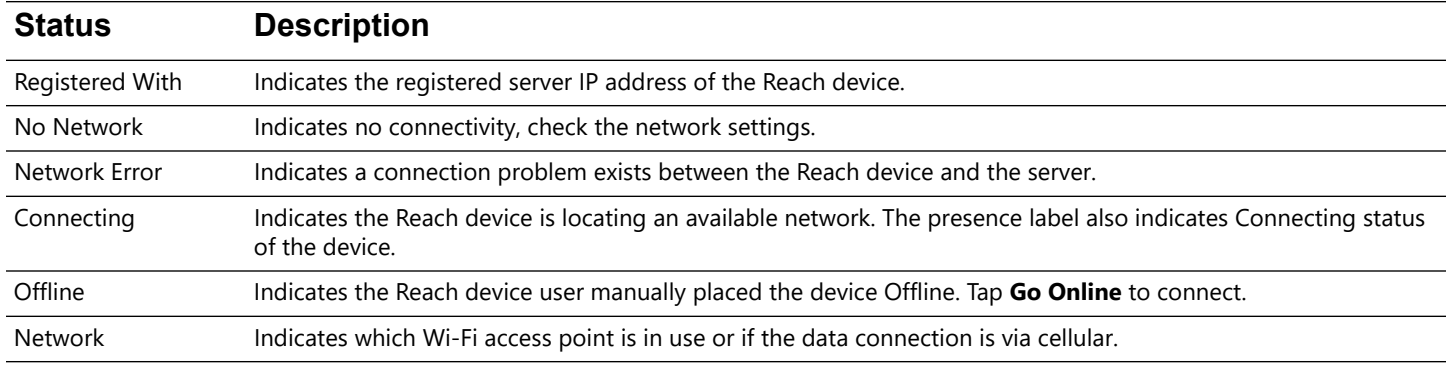

### **iPad and iPhone examples:**

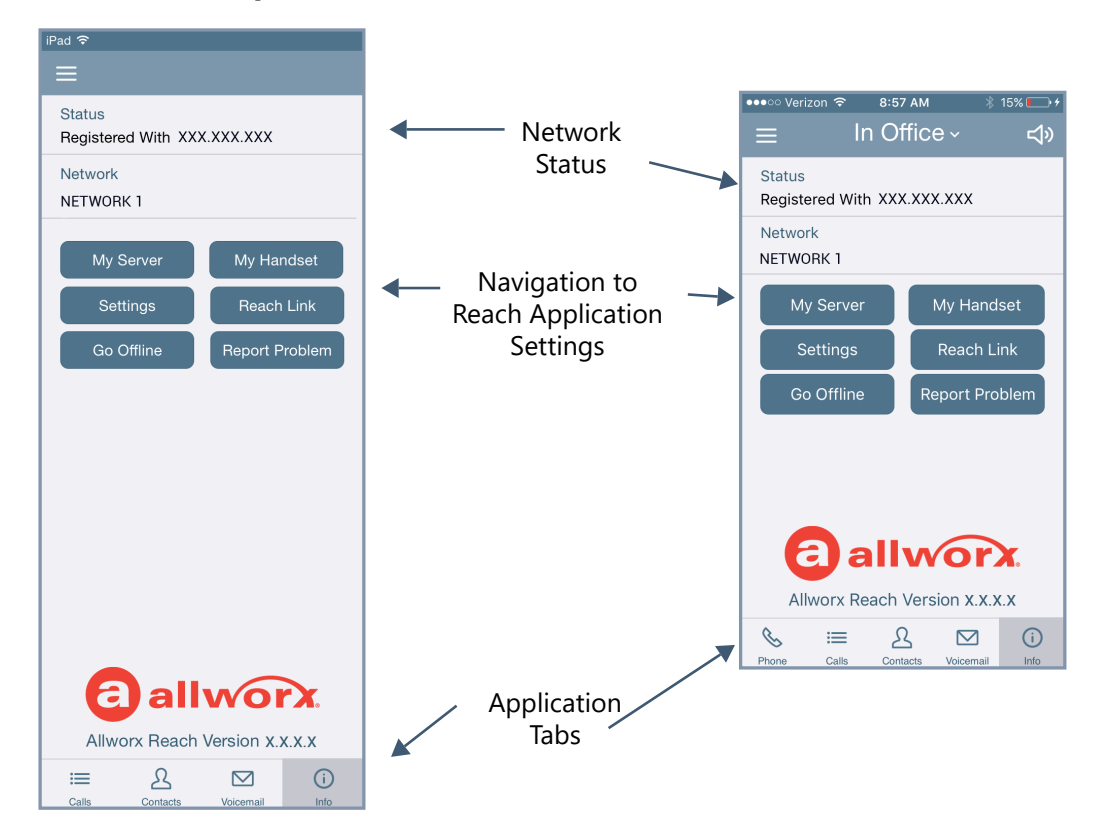

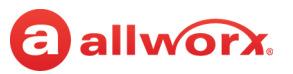

### **9.1 Go Offline / Go Online**

Reach users can place the device Offline or Online.

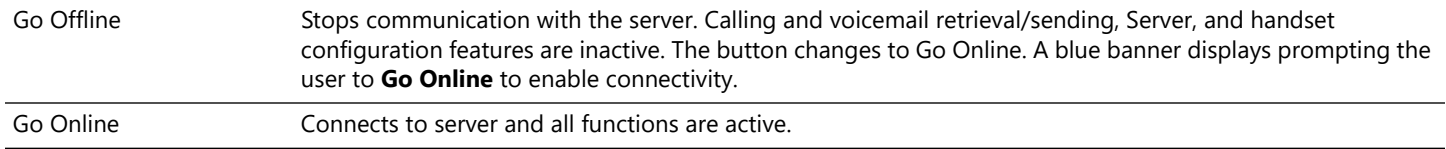

### **9.2 My Server**

Users can Login to the Reach application and change the Allworx password.

### <span id="page-69-0"></span>**9.2.1 Login**

Input the server information provided by the Allworx Server Administrator, and then tap **Login**.

### **9.2.2 Change Password**

Users can change the password to a new password at anytime, if the Allworx server is using server software 7.7 or later. The Allworx Server Administrator can require users to change the password at login and enter strong passwords.

#### **To change password at initial setup and configuration:**

- 1. Setup and configure the Reach application. See ["Setup" on page 5](#page-14-0) and ["Login" on page 60](#page-69-0) for more information. A message displays indicating a password change is required.
- 2. Tap the message. The Change Password window opens.
- 3. Enter and confirm a new password. If the Allworx Server Administrator requires strong passwords, helpful hints display under the Save/Cancel buttons for the password requirements.

#### 4. Tap **Change Password.**

#### **To change password at any time:**

- 1. Launch the Reach application on the device. The device displays a message indicating to change the password.
- 2. Tap **Change Password**. Enter the Old password, New password, and Confirm password. If the Allworx Server Administrator requires strong passwords, helpful hints display under the Save/ Cancel buttons for the password requirements.
- 3. Tap **Change Password**. The device is ready to use.

#### **To change the Advanced settings:**

The SIP Port and the AMDS Port settings are the TCP ports for communicating with the Allworx Server for SIP phone signaling and for authentication, presence, and voicemail access. In most cases, the

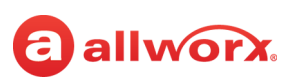

default values are correct. However, if the Allworx administrator requires configuration changes that require accessing these services on different ports, adjust these fields to the new values.

- 1. Tap the **Advanced** button. The Advanced page opens.
- 2. Fill in the fields with the updated information from the Allworx administrator.

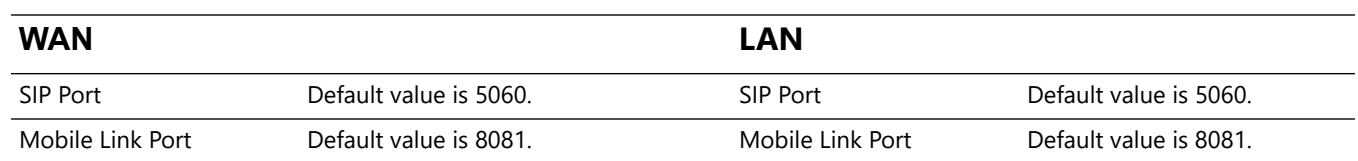

### **9.3 My Handset**

Users can add a new Reach handset to or delete an existing Reach handset from an iOS device. When creating a new handset, the system adds the device to the primary extension call route. To view and manage other handsets, the current Reach user must delete the current Reach handset from the iOS device. If there are no Reach licenses available, users cannot add a handset to the device.

### **To add a new handset:**

#### 1. Tap **My Handset**.

2. Select an option to add a new handset. If no eligible licenses are available, an error message displays indicating the device is not eligible to install a new handset.

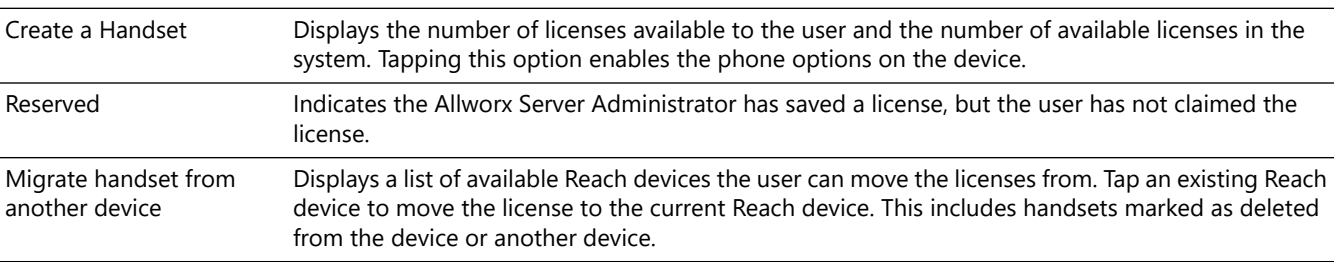

#### **To delete a handset:**

Tap **My Handset** and then select the appropriate option for deleting the handset:

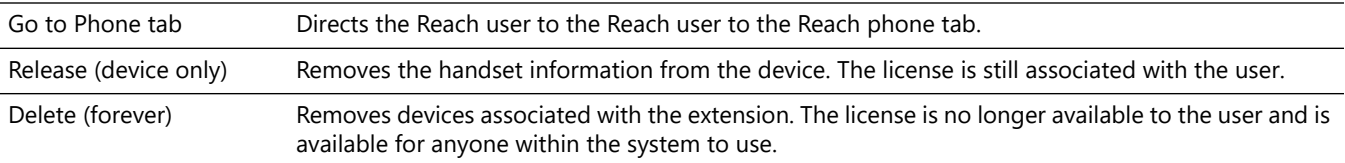

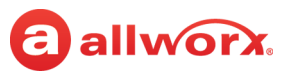

### **9.4 Reach Link**

**Note:** In a multi-site network configuration: Reach Link functionality is limited to users and handsets configured on an Allworx server with the Reach Link feature key installed.

The Reach Link feature is a separate application for the Reach application to keep active calls connected as the mobile data network changes, whether from a WiFi network to a cellular data network, or vice versa. Reach Link plays tones and explanations to the other party during network interruptions and provides recovery methods for calls that cannot be reconnected.

The Reach Link Settings page enables users to configure the feature. Some settings require permission to change and may require the Allworx administrator to update the settings or enable the permission.

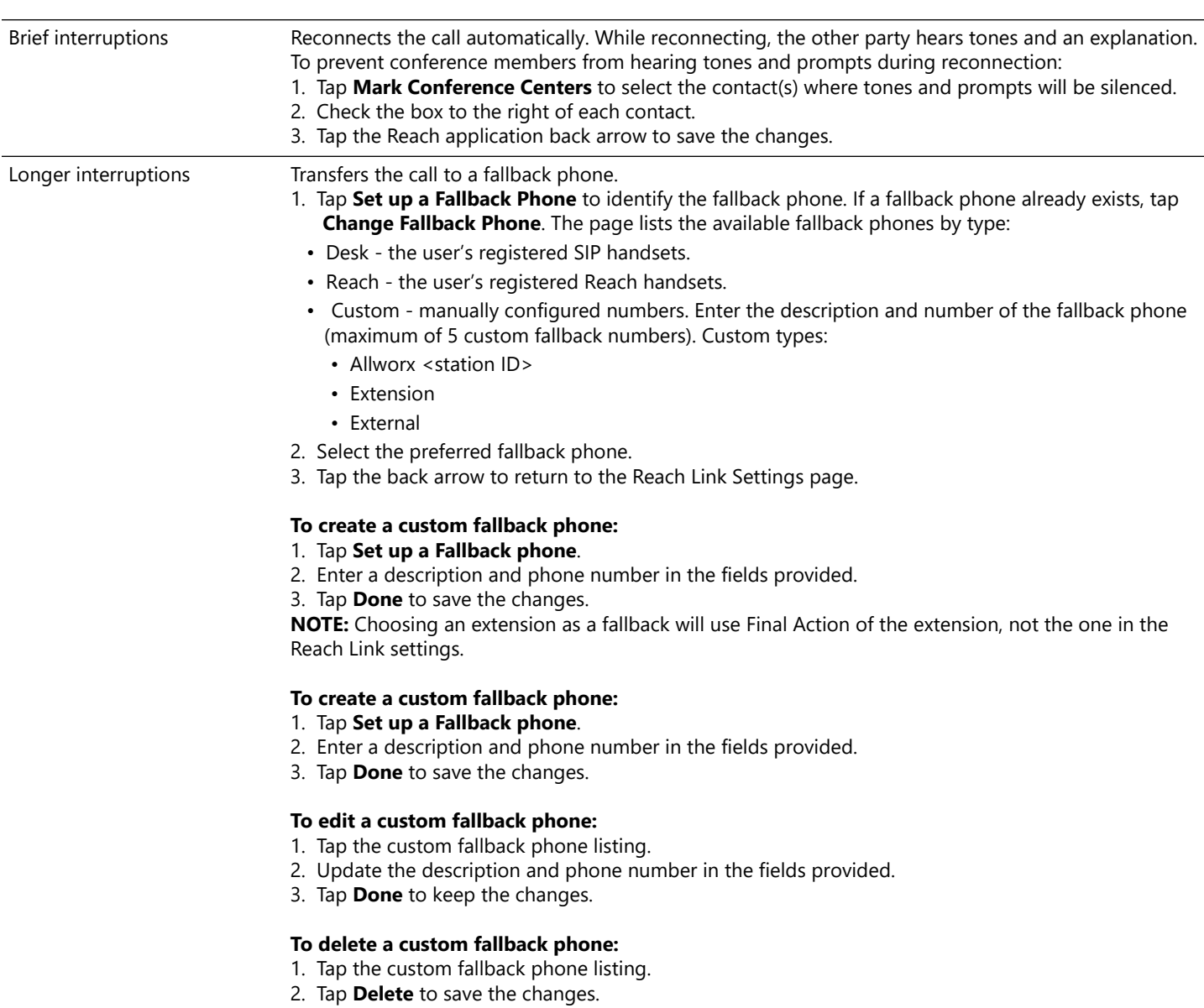
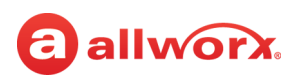

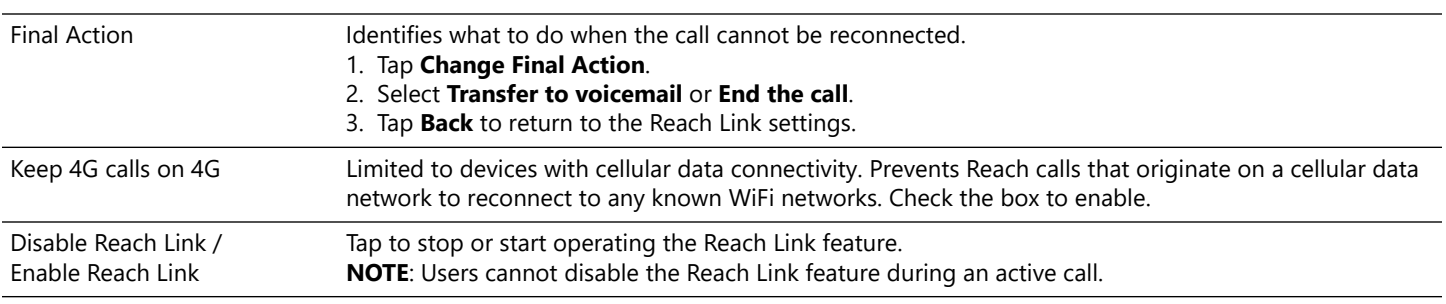

#### **9.5 Settings**

The settings enable each user to set personal preferences for the application.

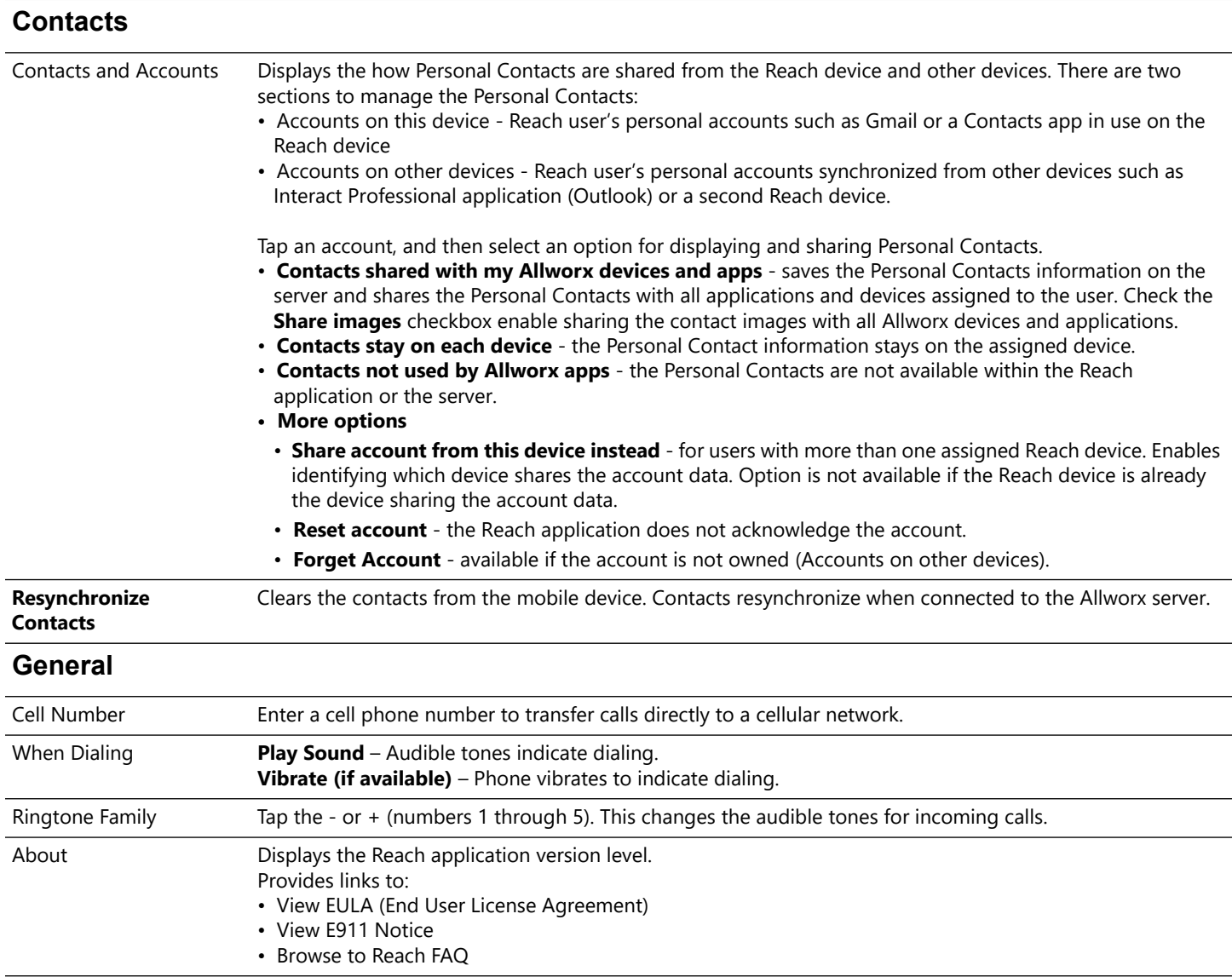

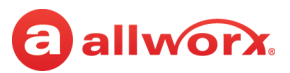

#### **HANDSET PREFERENCES**

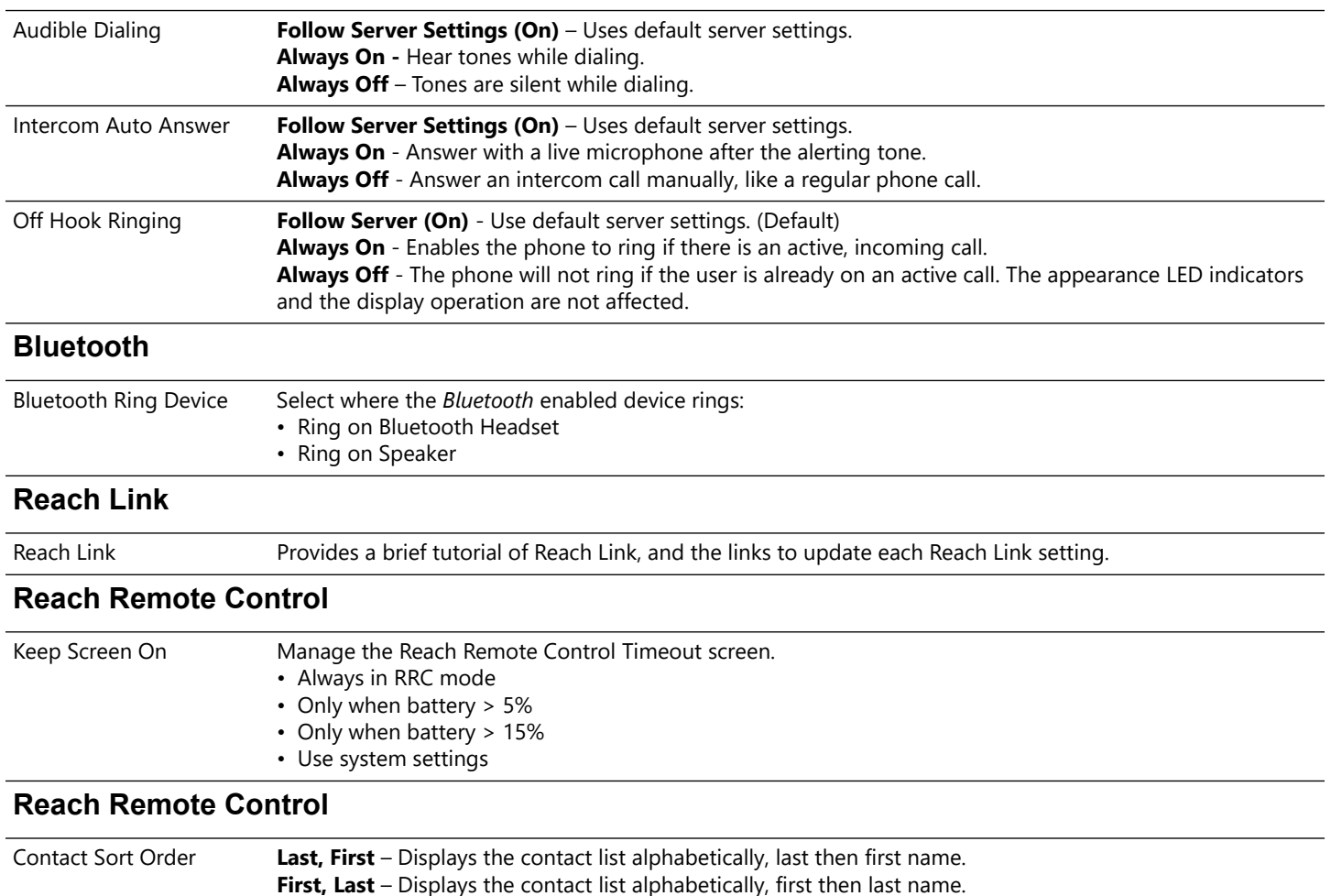

#### **9.6 Report a Problem**

Users can report unexpected application events and send detailed application logs to Allworx. Report these events or suggestions immediately for analysis to improve the Reach experience. This is only available with an active email account set up on the device. Select the delivery method.

- 1. Tap the **Report Problem** button.The application displays an email message ready to send to Allworx that contains the Reach Version, Device Type, and Debugging log information. Please do not remove.
- 2. Enter the Allworx support vendor email address.
- 3. Type a detailed description of the issue and then tap **Send** to forward the email to the Allworx support vendor. The Info tab displays on the device screen.

## allworx. **Chapter 10 Reach Application OS Settings**

There are options within the Settings application on the iOS device that affect the Reach application, if changed.

## **10.1 Notification Center Settings**

- 1. Navigate to the device home screen, and tap the Settings application icon.
- 2. Locate and tap **Notifications Center** > **Allworx Reach**. Set the options to your preference.

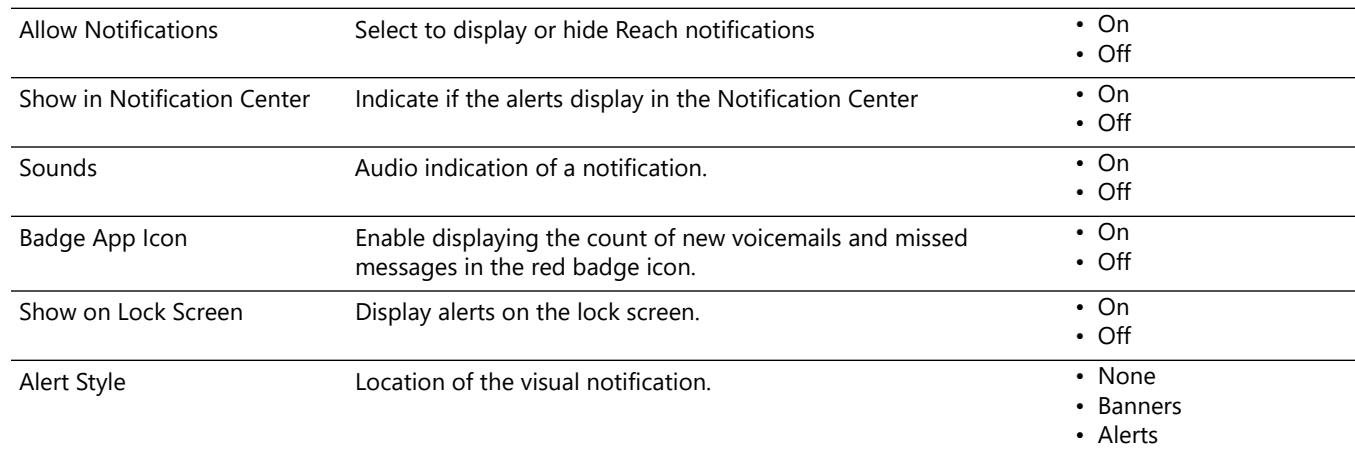

## **10.2 Privacy Settings**

- 1. Navigate to the device home screen, and tap the **Settings** application icon.
- 2. Locate and tap **Privacy**. Tap the option in the listing.

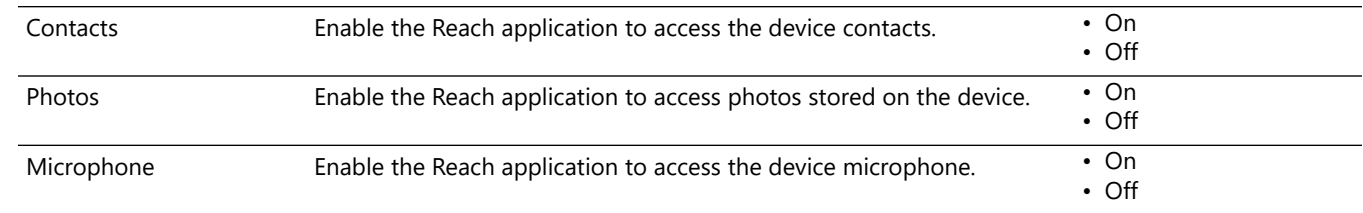

3. Locate the Reach listing, and turn On the option.

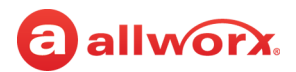

#### **10.3 OS Settings**

1. Navigate to the device home screen, and tap the Settings icon.

#### 2. Adjust the following settings as necessary.

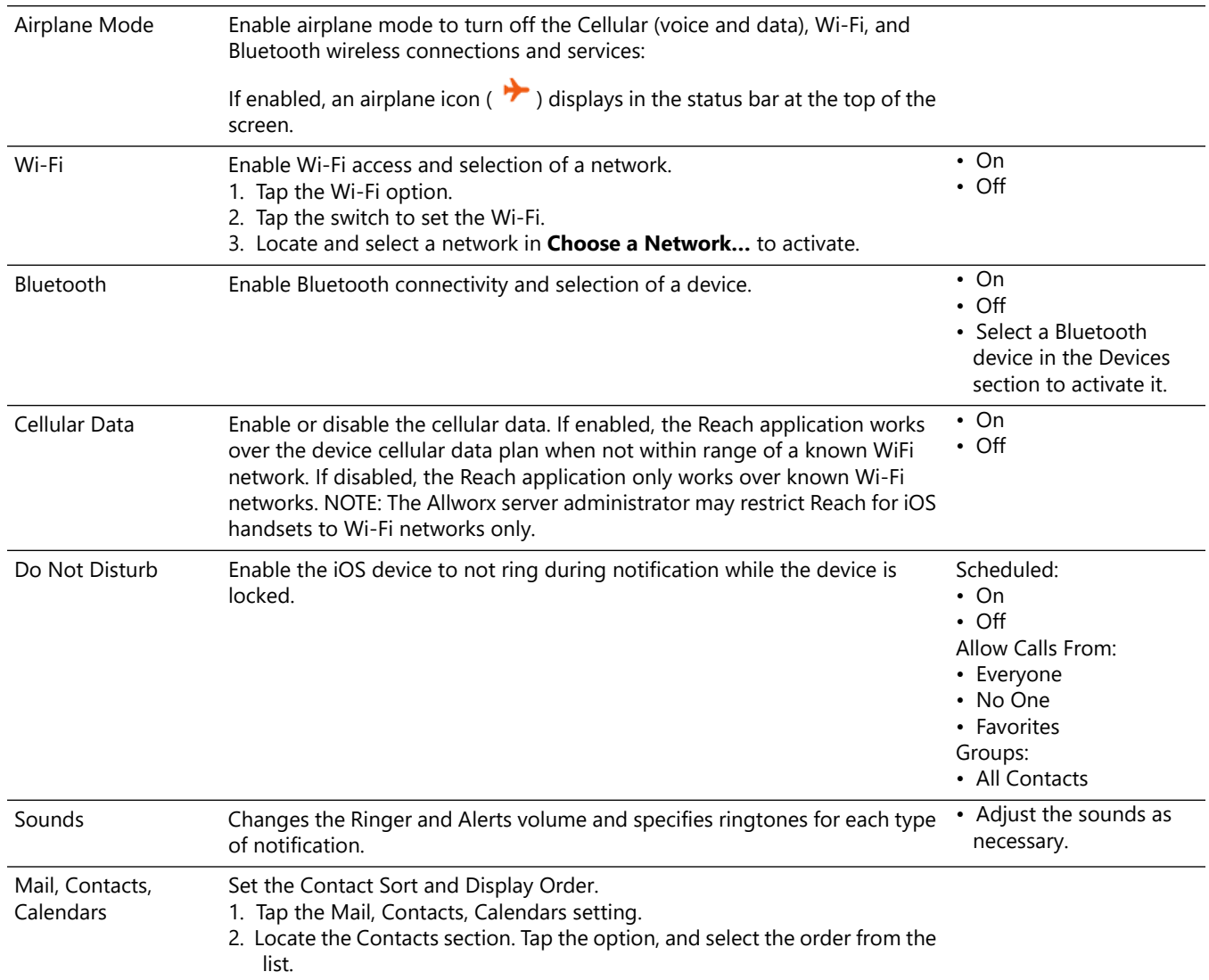

# allworx.

# **Chapter 11 Troubleshooting**

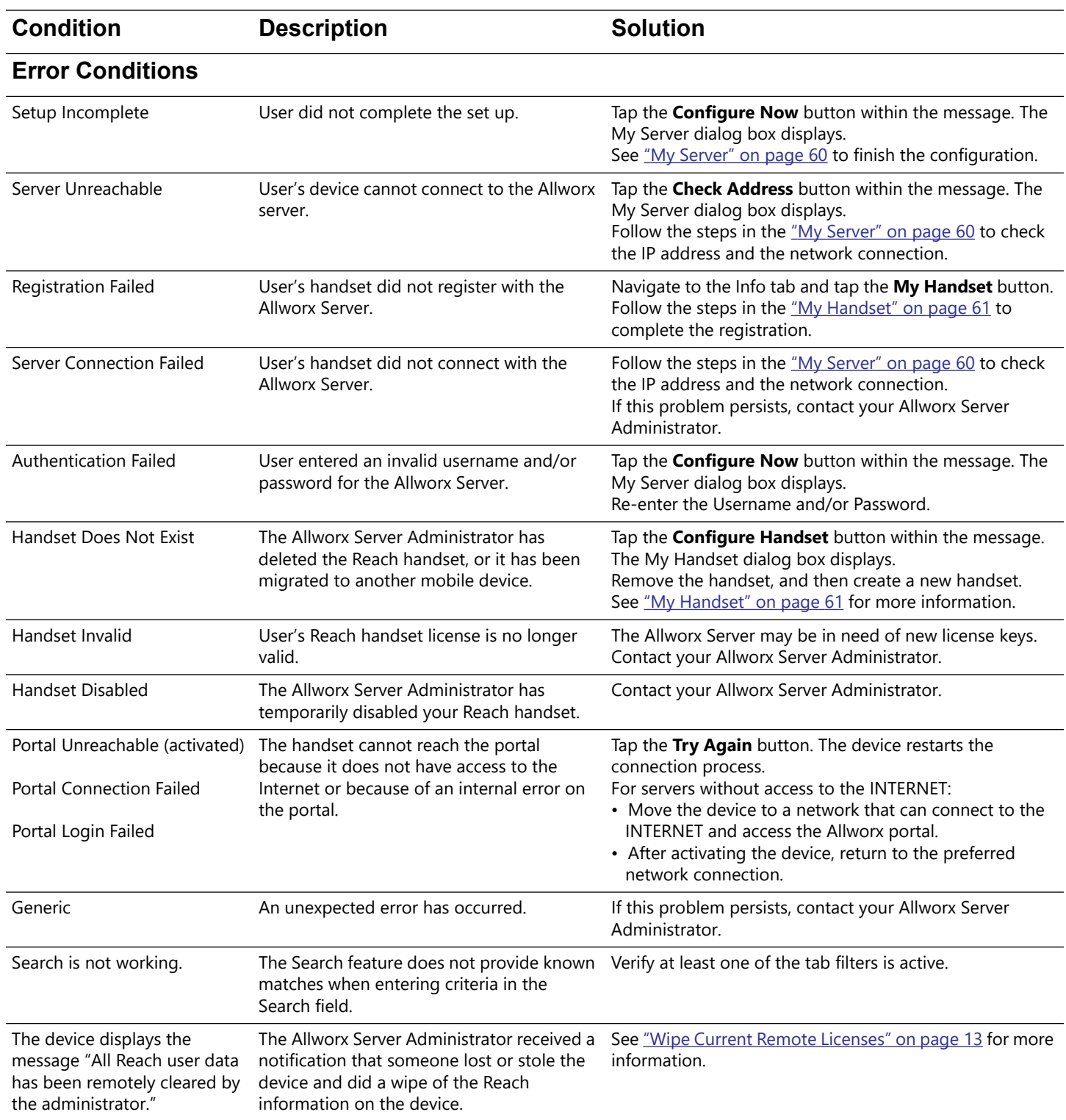

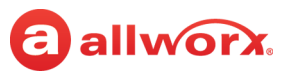

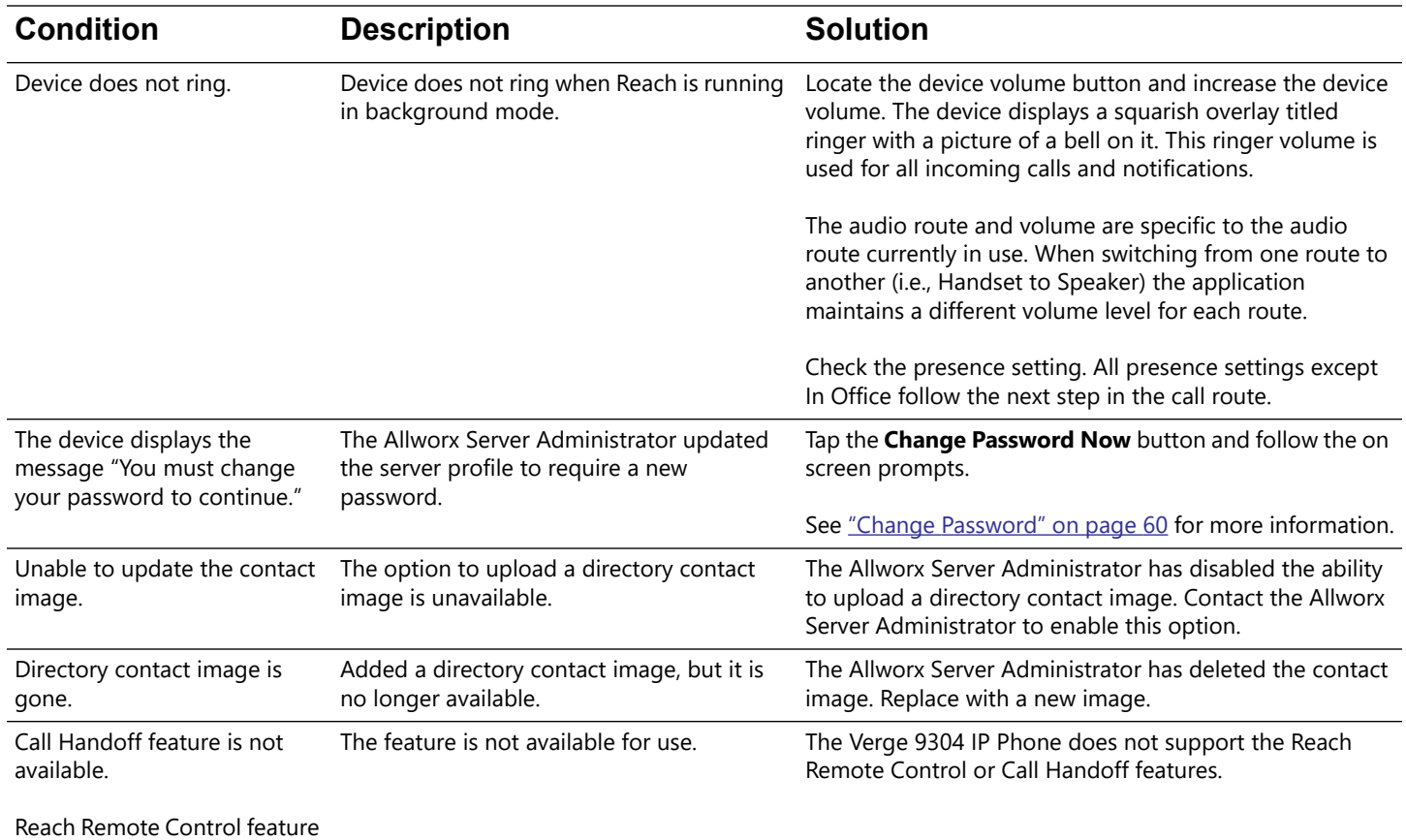

is not available.

#### **Other States**

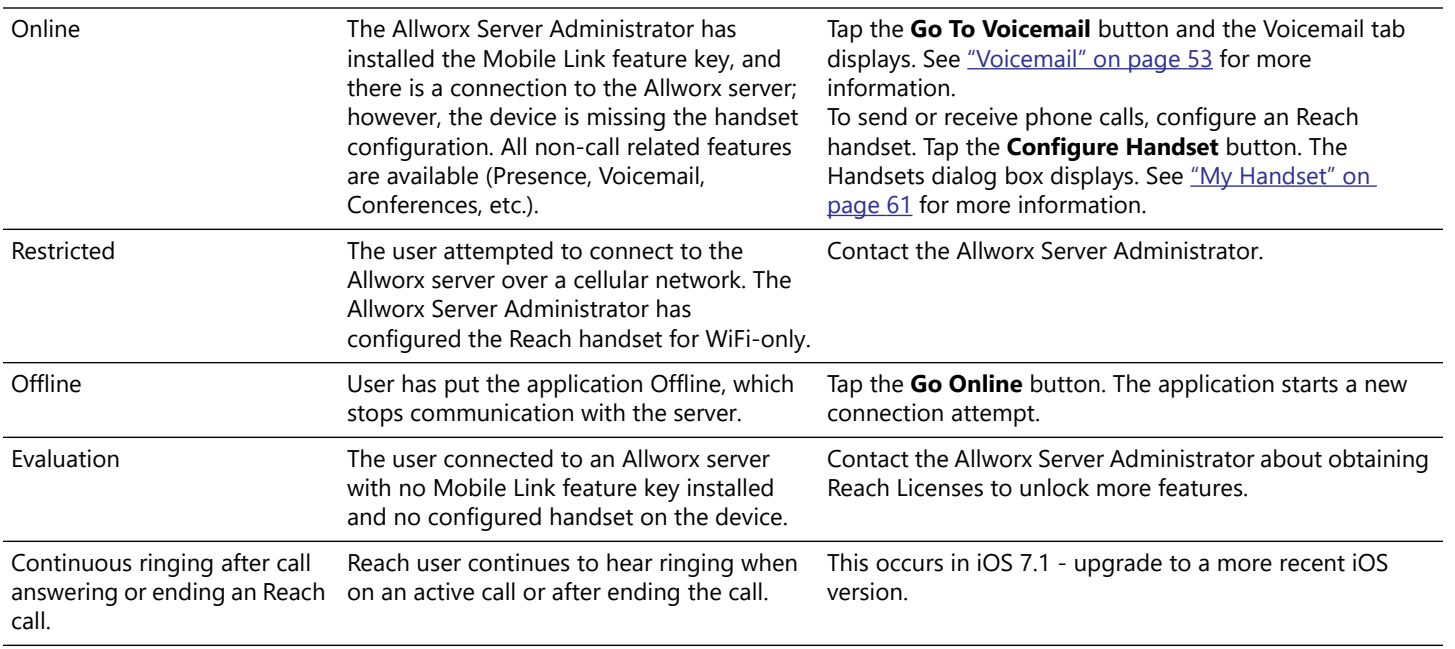

# allworx. **Chapter 12 Glossary**

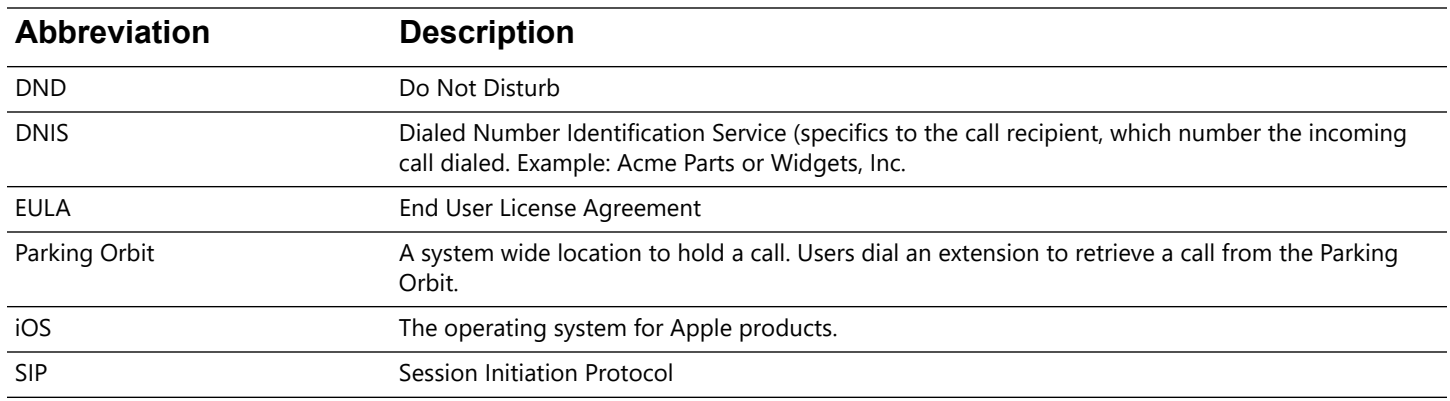

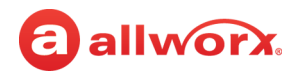

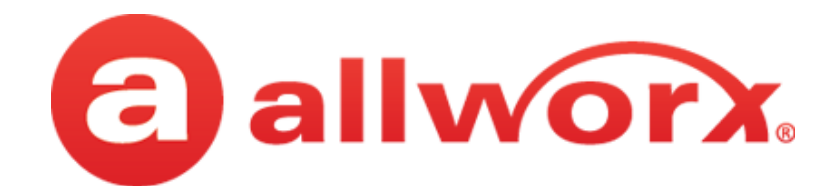

1 866 ALLWORX • 585 421 3850 <www.allworx.com> Version: B Updated: February 28, 2019